Valable à partir de la version 01.00 (version d'appareil)

71610324

# Manuel de mise en service iTHERM TrustSens TM372

Capteur de température compact style US avec autoétalonnage Communication HART

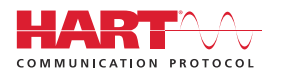

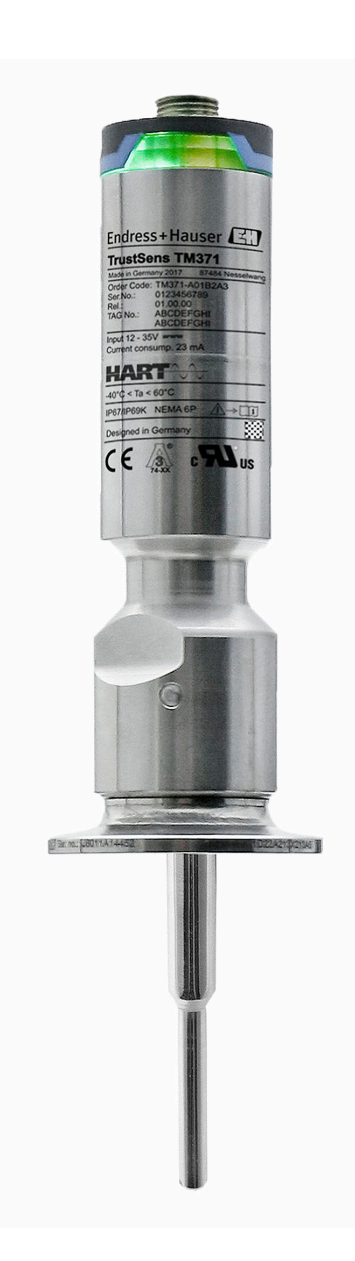

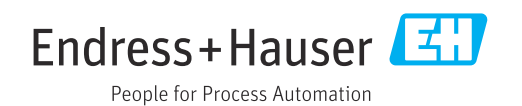

# Sommaire

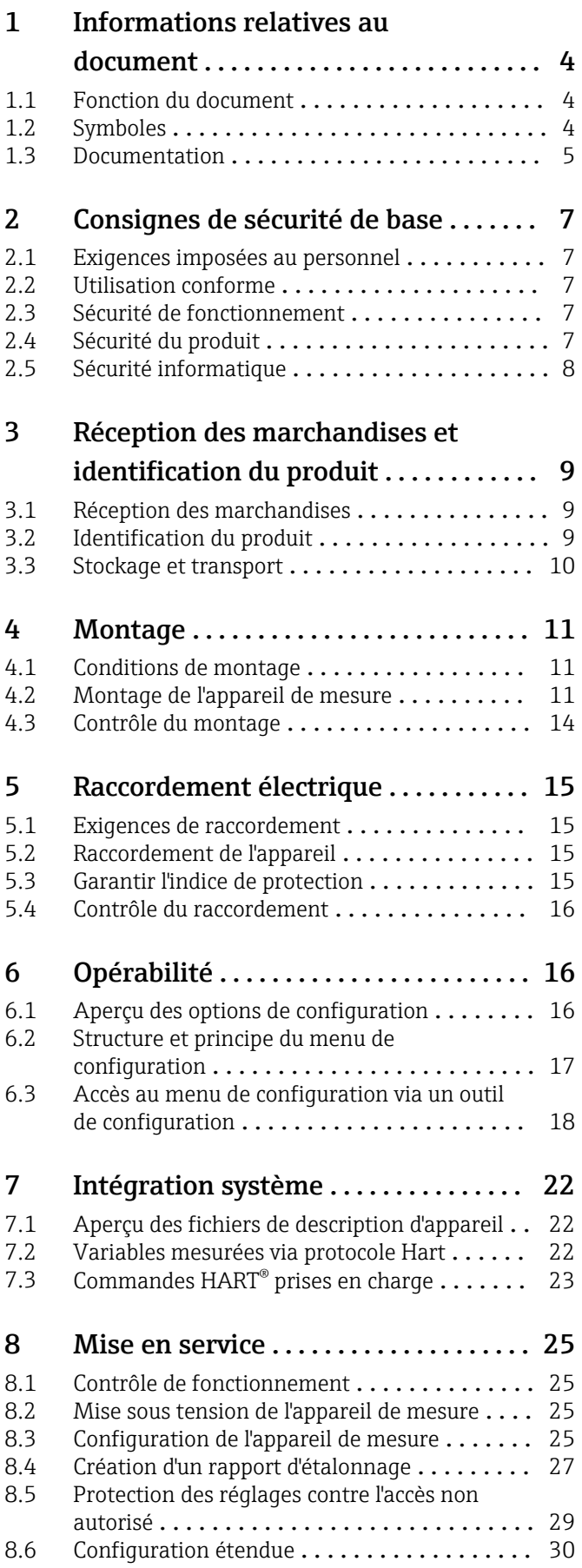

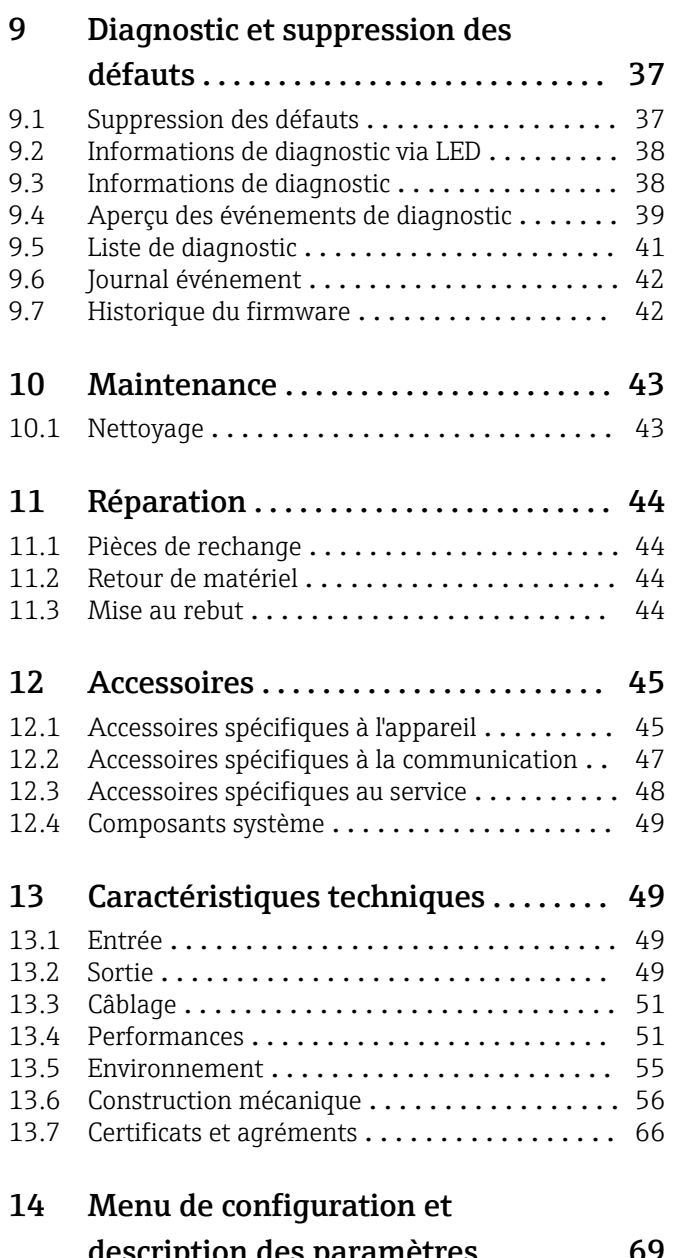

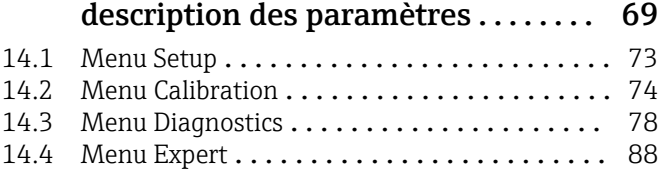

# <span id="page-3-0"></span>1 Informations relatives au document

### 1.1 Fonction du document

Le présent manuel de mise en service contient toutes les informations nécessaires aux différentes phases du cycle de vie de l'appareil : de l'identification du produit, de la réception des marchandises et du stockage au dépannage, à la maintenance et à la mise au rebut en passant par le montage, le raccordement, la configuration et la mise en service.

### 1.2 Symboles

#### 1.2.1 Symboles d'avertissement

#### **ADANGER**

Ce symbole attire l'attention sur une situation dangereuse entraînant la mort ou des blessures graves si elle n'est pas évitée.

#### **A** AVERTISSEMENT

Ce symbole attire l'attention sur une situation dangereuse pouvant entraîner la mort ou des blessures graves si elle n'est pas évitée.

#### **A** ATTENTION

Ce symbole attire l'attention sur une situation dangereuse pouvant entraîner des blessures de gravité légère ou moyenne si elle n'est pas évitée.

#### **AVIS**

Ce symbole identifie des informations relatives à des procédures et d'autres situations n'entraînant pas de blessures.

### 1.2.2 Symboles électriques

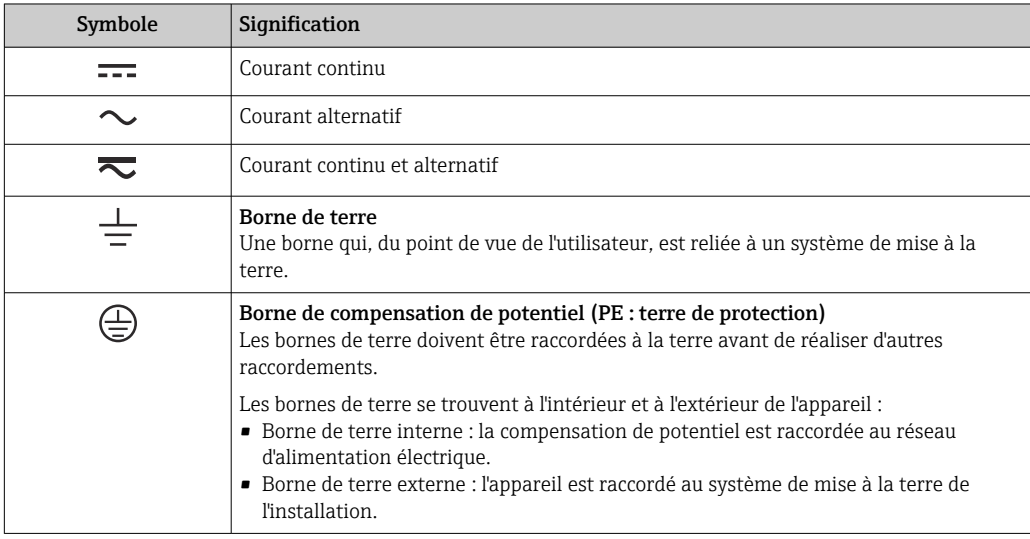

### 1.2.3 Symboles pour certains types d'information

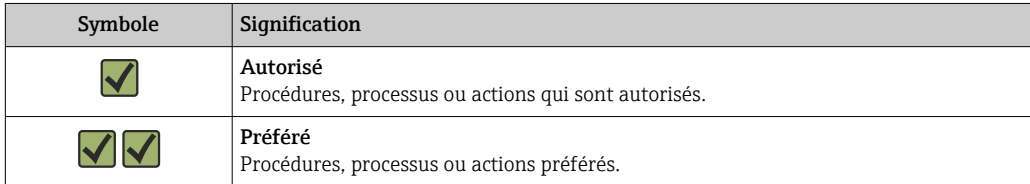

<span id="page-4-0"></span>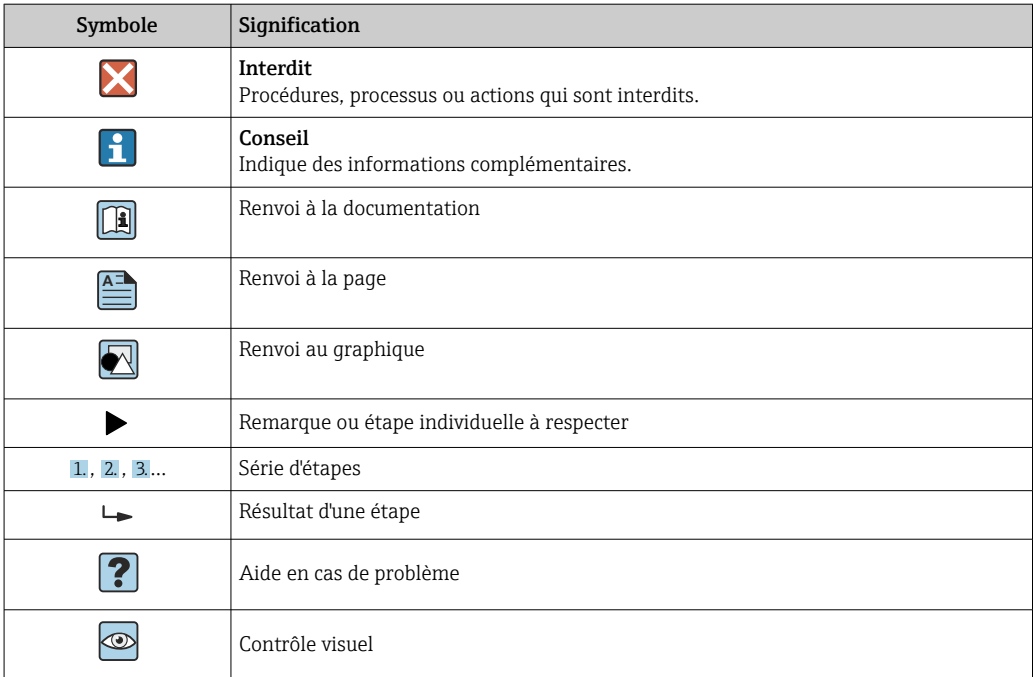

### 1.2.4 Symboles d'outils

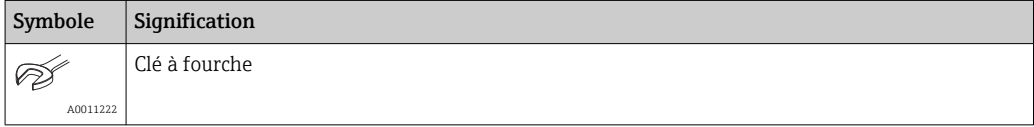

### 1.3 Documentation

Pour une vue d'ensemble du champ d'application de la documentation technique associée, voir ci-dessous :

- *Device Viewer* [\(www.endress.com/deviceviewer](https://www.endress.com/deviceviewer)) : entrer le numéro de série figurant sur la plaque signalétique
- *Endress+Hauser Operations App* : entrer le numéro de série figurant sur la plaque signalétique ou scanner le code matriciel figurant sur la plaque signalétique.

### 1.3.1 Fonction du document

La documentation suivante est disponible en fonction de la version commandée :

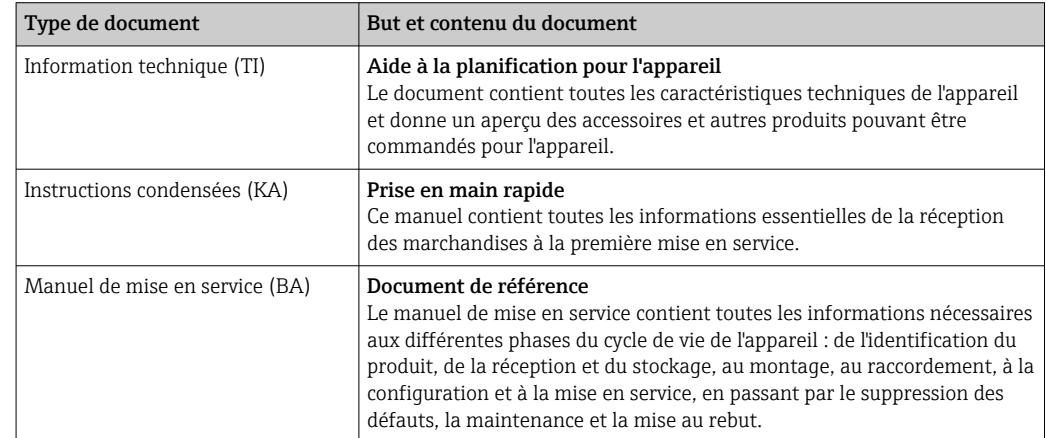

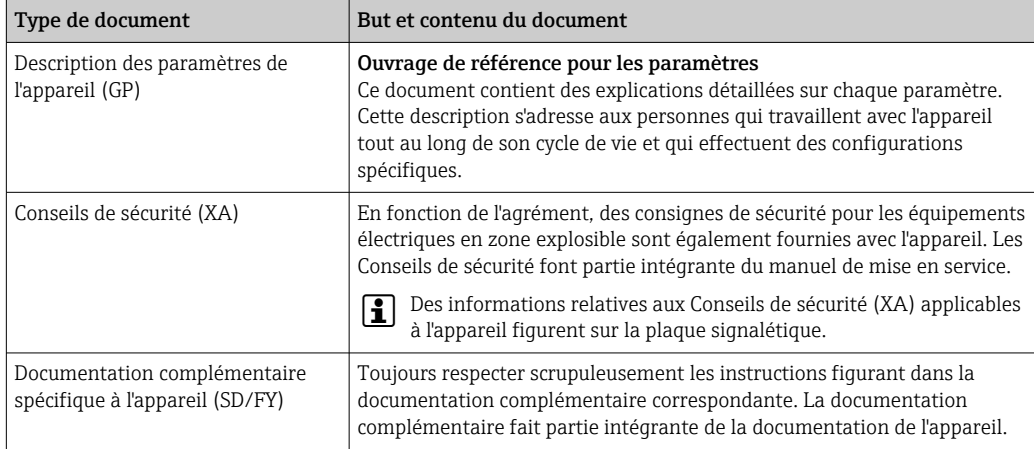

# <span id="page-6-0"></span>2 Consignes de sécurité de base

### 2.1 Exigences imposées au personnel

Le personnel chargé de l'installation, la mise en service, le diagnostic et la maintenance doit remplir les conditions suivantes :

- ‣ Le personnel qualifié et formé doit disposer d'une qualification qui correspond à cette fonction et à cette tâche.
- ‣ Etre habilité par le propriétaire / l'exploitant de l'installation.
- ‣ Etre familiarisé avec les réglementations nationales.
- ‣ Avant de commencer le travail, avoir lu et compris les instructions du présent manuel et de la documentation complémentaire ainsi que les certificats (selon l'application).
- ‣ Suivre les instructions et respecter les conditions de base.
- Le personnel d'exploitation doit remplir les conditions suivantes :
- ‣ Etre formé et habilité par le propriétaire / l'exploitant de l'installation conformément aux exigences liées à la tâche.
- ‣ Suivre les instructions du présent manuel.

### 2.2 Utilisation conforme

- L'appareil est un capteur de température compact hygiénique doté d'une fonction d'autoétalonnage automatique. Il est utilisé pour l'acquisition et la conversion des signaux d'entrée de température pour la mesure de température industrielle.
- Le fabricant décline toute responsabilité quant aux dommages résultant d'une utilisation non réglementaire ou non conforme à l'emploi prévu.

### 2.3 Sécurité de fonctionnement

### AVIS

#### Sécurité de fonctionnement

- ‣ N'utiliser l'appareil que dans un état technique parfait et sûr.
- ‣ L'utilisateur est responsable du fonctionnement sans interférence de l'appareil.

#### Transformations de l'appareil

Toute transformation non autorisée de l'appareil est interdite et peut entraîner des risques imprévisibles.

Si des transformations sont malgré tout nécessaires, consulter au préalable Endress +Hauser.

#### Réparation

En raison de sa conception, l'appareil ne peut pas être réparé.

- ‣ Il est cependant possible de retourner l'appareil pour un contrôle.
- ‣ Pour garantir la sécurité de fonctionnement et la fiabilité, utiliser exclusivement des pièces de rechange et des accessoires Endress+Hauser.

### 2.4 Sécurité du produit

Le présent appareil a été construit et testé d'après l'état actuel de la technique et les bonnes pratiques d'ingénierie, et a quitté nos locaux en parfait état.

Il répond aux normes générales de sécurité et aux exigences légales. Il est également conforme aux directives de l'UE énumérées dans la déclaration UE de conformité spécifique à l'appareil. Le fabricant le confirme en apposant la marque CE sur l'appareil.

## <span id="page-7-0"></span>2.5 Sécurité informatique

Notre garantie n'est valable que si le produit est monté et utilisé comme décrit dans le manuel de mise en service. Le produit dispose de mécanismes de sécurité pour le protéger contre toute modification involontaire des réglages.

Des mesures de sécurité informatique, permettant d'assurer une protection supplémentaire du produit et de la transmission de données associée, doivent être mises en place par les exploitants eux-mêmes conformément à leurs normes de sécurité.

# <span id="page-8-0"></span>3 Réception des marchandises et identification du produit

### 3.1 Réception des marchandises

Procéder de la façon suivante à la réception de l'appareil :

- 1. Vérifier que l'emballage est intact.
- 2. En cas de dommage :

Signaler immédiatement tout dommage au fabricant.

- 3. Ne pas installer des composants endommagés, sinon le fabricant ne peut pas garantir la résistance des matériaux ni le respect des exigences de sécurité ; en outre, il ne peut être tenu pour responsable des conséquences pouvant en résulter.
- 4. Comparer le contenu de la livraison avec le bon de commande.
- 5. Enlever tout le matériel d'emballage utilisé pour le transport.
- 6. Les indications de la plaque signalétique correspondent-elles aux informations de commande figurant sur le bordereau de livraison ?
- 7. La documentation technique et tous les autres documents nécessaires (p. ex. certificats) sont-ils fournis ?

Si l'une de ces conditions n'est pas remplie, contacter Endress+Hauser.

### 3.2 Identification du produit

Les options suivantes sont disponibles pour l'identification de l'appareil :

- Spécifications de la plaque signalétique
- Entrer le numéro de série figurant sur la plaque signalétique dans le *Device Viewer* (www.endress.com/deviceviewer) : toutes les données relatives à l'appareil et un aperçu de la documentation technique fournie avec lui sont alors affichés.

### 3.2.1 Plaque signalétique

#### Est-ce le bon appareil ?

*Comparer et vérifier les indications sur la plaque signalétique de l'appareil avec les exigences du point de mesure :*

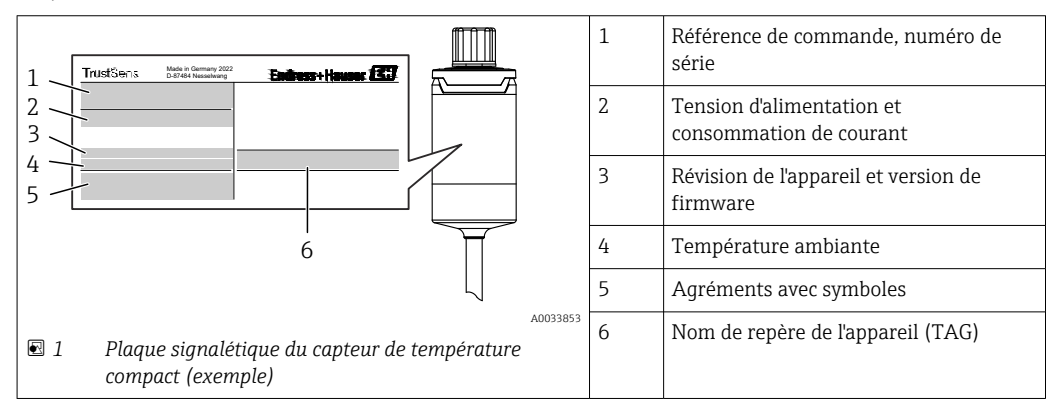

#### <span id="page-9-0"></span>3.2.2 Nom et adresse du fabricant

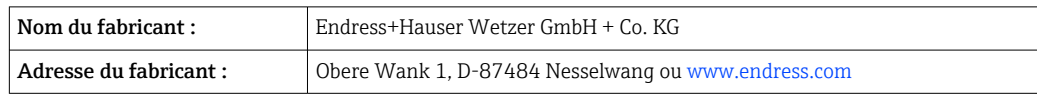

#### 3.2.3 Certificats et agréments

Pour les certificats et agréments valables pour l'appareil : voir les données sur la plaque signalétique

Données et documents relatifs à l'agrément : www.endress.com/deviceviewer →  $| \cdot |$ (entrer le numéro de série)

#### Normes d'hygiène

- Certification EHEDG, type EL CLASS I. Raccords process certifiés/testés EHEDG  $\rightarrow$  图 61
- 3-A n° d'autorisation 1144, 3-A Sanitary Standard 74-07. Raccords process homologués  $\rightarrow$   $\oplus$  61
- ASME BPE, certificat de conformité à commander pour les options mentionnées
- Conforme FDA
- Toutes les surfaces en contact avec le produit sont exemptes d'ingrédients d'origine animale (DJA/TSE) et ne contiennent aucune matière dérivée de sources bovines ou animales.

#### Matériaux en contact avec des denrées alimentaires/le produit (FCM)

Les matériaux du capteur de température en contact avec des denrées alimentaires/le produit (FCM) satisfont aux réglementations européennes suivantes :

- (CE) n° 1935/2004, article 3, paragraphe 1, articles 5 et 17 sur les matériaux et objets destinés à entrer en contact avec des denrées alimentaires.
- (CE) n° 2023/2006 sur les bonnes pratiques de fabrication des matériaux et objets destinés à entrer en contact avec des denrées alimentaires.
- (EU) No. 10/2011 sur les matériaux et objets en matière plastique destinés à entrer en contact avec des denrées alimentaires.

### 3.3 Stockage et transport

Température de stockage : –40 … +85 °C (–40 … +185 °F)

Emballer l'appareil pour le stockage et le transport de manière à ce qu'il soit protégé de manière fiable contre les chocs et les influences extérieures. L'emballage d'origine offre une protection optimale.

Éviter les influences environnementales suivantes pendant le stockage et le transport :

- Ensoleillement direct
- Vibrations
- Produits agressifs

## <span id="page-10-0"></span>4 Montage

### 4.1 Conditions de montage

Informations sur les conditions qui doivent exister sur le lieu de montage pour une utilisation donnée, telles que la température ambiante, l'indice de protection, la classe climatique, etc. ainsi que les dimensions de l'appareil – voir la section 'Caractéristiques techniques',  $\rightarrow$   $\blacksquare$  49

La longueur d'immersion du capteur de température peut influencer la précision de mesure. Si la longueur d'immersion est trop petite, la conduction thermique via le raccord process provoque des erreurs de mesure. En cas d'installation dans une conduite, la longueur d'immersion doit alors idéalement correspondre à la moitié du diamètre de la conduite.  $\rightarrow \blacksquare$  11

- Possibilités de montage : conduites, cuves ou autres composants de l'installation
- Orientation : pas de restrictions. Cependant, l'auto-vidangeabilité dans le process doit être garantie. S'il existe une ouverture pour détecter les fuites au niveau du raccord process, cette ouverture doit être située au point le plus bas possible.

### 4.2 Montage de l'appareil de mesure

Outils nécessaires pour le montage dans un tube de protection existant : clé à molette ou clé à tube 6 pans SW/AF 32

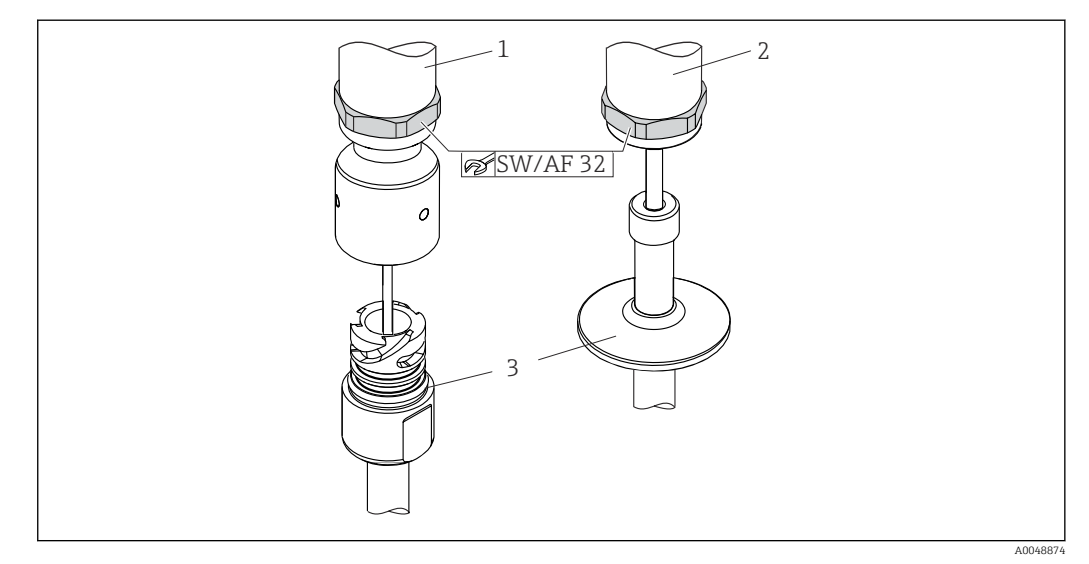

- *2 Montage du capteur de température compact*
- *1 Montage du raccord iTHERM QuickNeck au tube de protection existant avec partie inférieure iTHERM QuickNeck - pas besoin d'outils*
- *2 Tête hexagonale SW/AF 32 pour le montage dans un tube de protection existant pour filetage M24, G3/8"*
- *3 Protecteur*

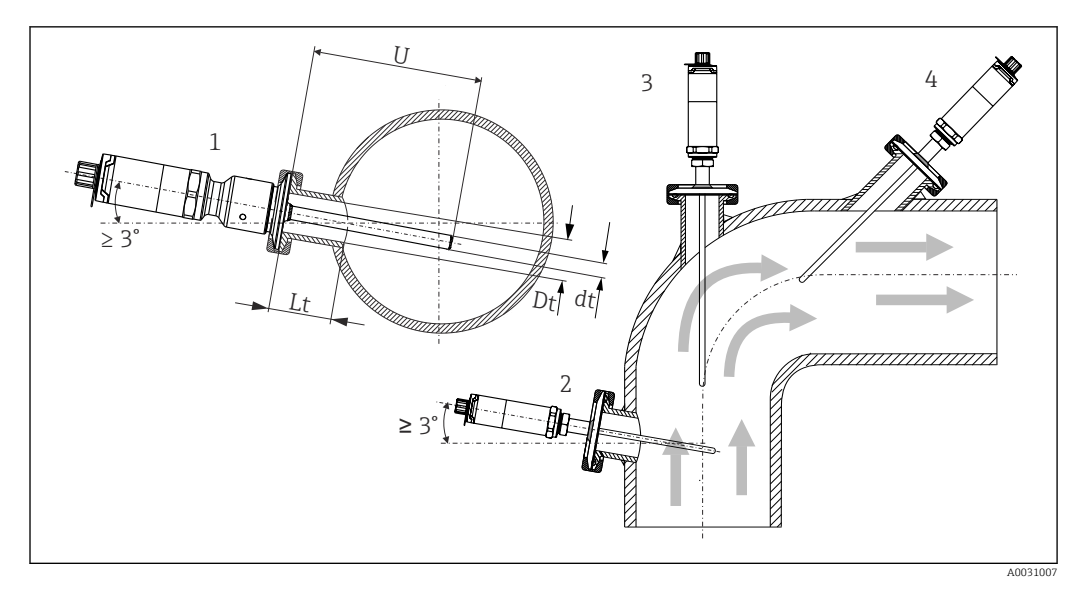

 *3 Possibilités de montage dans le process*

*1, 2 Perpendiculaire au sens d'écoulement, montage avec au moins 3° de pente afin d'assurer une autovidange*

*3 Sur des coudes*

 $\vert \cdot \vert$ 

- *4 Montage oblique dans des conduites de faible diamètre*
- *U Longueur d'immersion*

Les exigences EHEDG et 3-A Sanitary Standard doivent être respectées.

Instructions de montage EHEDG/nettoyabilité : Lt ≤  (Dt-dt)

Instructions de montage 3-A/nettoyabilité : Lt ≤ 2(Dt-dt)

Dans le cas de conduites de faible diamètre nominal, il est recommandé que l'extrémité du capteur de température soit placée suffisamment profondément dans le process de sorte qu'elle dépasse l'axe de la conduite. Une autre solution pourrait être un montage oblique (4). Lors de la détermination de la longueur d'immersion ou de la profondeur de montage, tous les paramètres du capteur de température et du produit à mesurer doivent être pris en compte (p. ex. vitesse d'écoulement, pression de process).

Lors du raccordement de l'appareil avec le tube de protection, tourner la clé hexagonale uniquement à plat au fond du boîtier.

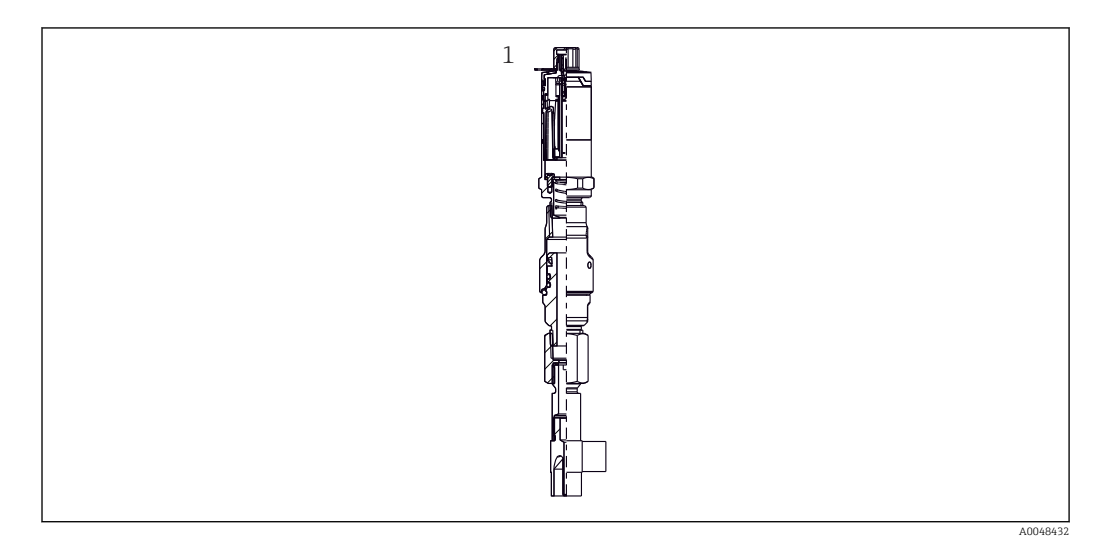

- *4 Raccords process pour montage d'un capteur de température dans des conduites de faible diamètre nominal*
- *1 Protecteur coudé à souder selon DIN 11865 / ASME BPE 2012*

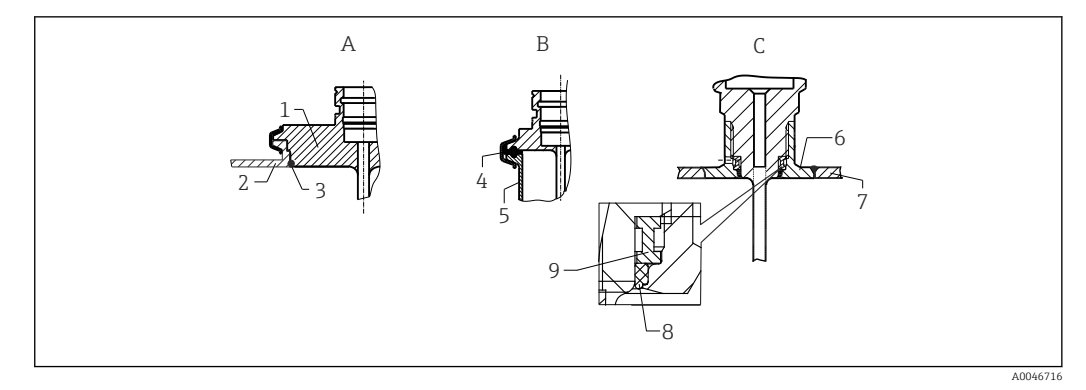

- *5 Instructions de montage détaillées pour installation hygiénique (en fonction de la version commandée)*
- *A Raccord process Varivent pour boîtier VARINLINE*
- *1 Capteur avec raccord Varivent*
- *2 Contre-raccord*
- 
- *3 Joint torique B Clamp selon ISO 2852*
- *4 Joint profilé*
- *5 Contre-raccord*
- *C Raccord process Liquiphant-M G1", montage horizontal*
- *6 Manchon à souder*
- *7 Paroi de la cuve*
- *8 Joint torique*
- *9 Bague d'appui*

#### AVIS

#### Les mesures suivantes doivent être prises en cas de défaillance d'une bague d'étanchéité (joint torique) ou d'un joint :

- ‣ Le capteur de température doit être retiré.
- ‣ Le filetage et le joint torique/la surface d'étanchéité doivent être nettoyés.
- La bague d'étanchéité ou le joint doit être remplacé.
- ‣ Un nettoyage en place (NEP) doit être effectué après le montage.

Les contre-pièces pour les raccords process ainsi que les joints ou bagues d'étanchéité ne sont pas fournis avec le capteur de température. Les manchons à souder Liquiphant M avec les kits d'étanchéité associés sont disponibles en tant qu'accessoires. →  $\triangleq$  45

Pour les raccords soudés, les travaux de soudure doivent être réalisés côté process avec tout le soin nécessaire :

- 1. Utiliser un matériau de soudage approprié.
- 2. Soudure affleurante ou soudure avec un rayon  $\geq 3.2$  mm (0,13 in).
- 3. Éviter les crevasses, les plis ou les interstices.
- 4. S'assurer que la surface est rodée et polie, Ra ≤ 0,76 µm (30 µin).
- 1. De manière générale, les capteurs de température doivent être montés de manière à ne pas compromettre leur nettoyabilité (les exigences selon 3-A Sanitary Standard doivent être respectées).
- 2. Les raccords Varivent®, les adaptateurs à souder Liquiphant M et les raccords Ingold (+ manchon à souder) permettent un montage affleurant.

# <span id="page-13-0"></span>4.3 Contrôle du montage

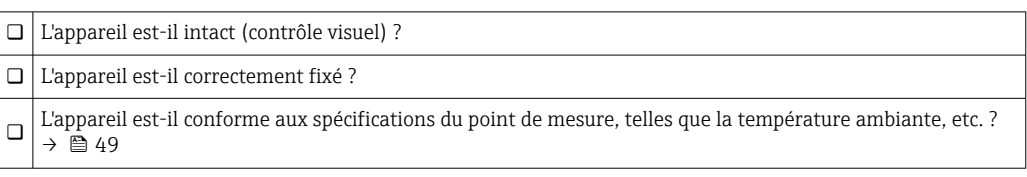

### <span id="page-14-0"></span>5 Raccordement électrique

### 5.1 Exigences de raccordement

Selon 3-A Sanitary Standard et EHEDG, les câbles de raccordement doivent être lisses, résistants à la corrosion et simples à nettoyer.

### 5.2 Raccordement de l'appareil

#### AVIS

#### Pour éviter d'endommager l'appareil

- ‣ Pour éviter tout dommage de l'électronique de l'appareil, ne pas connecter les broches 2 et 4. Elles sont réservées au raccordement du câble de configuration.
- ‣ Ne pas serrer le connecteur M12 trop fort, pour éviter d'endommager l'appareil.

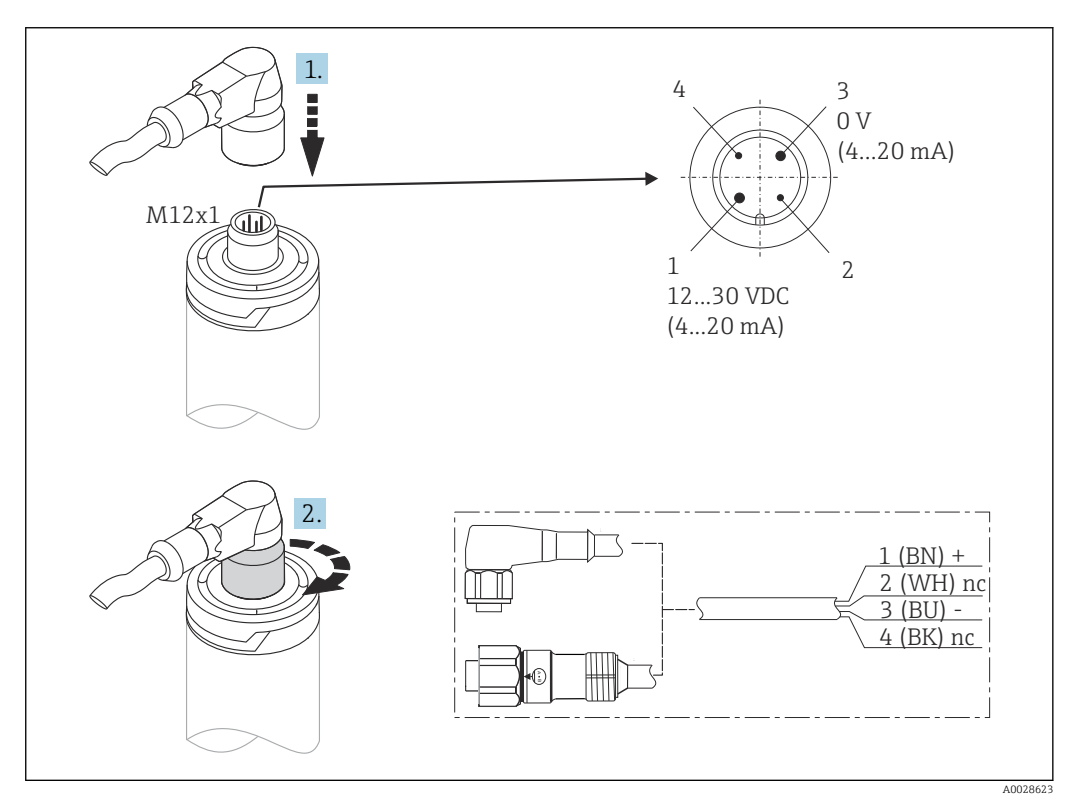

 *6 Connecteur de câble M12x1 et occupation des bornes du connecteur à l'appareil*

SI la tension d'alimentation est correctement raccordée et que l'appareil de mesure est opérationnel, la LED est allumée en vert.

### 5.3 Garantir l'indice de protection

L'indice de protection indiqué est garanti lorsque le connecteur de câble M12x1 est fixé. Afin d'atteindre l'indice de protection IP69, des câbles préconfectionnés adaptés avec connecteurs droits ou coudés sont disponibles comme accessoires.

### <span id="page-15-0"></span>5.4 Contrôle du raccordement

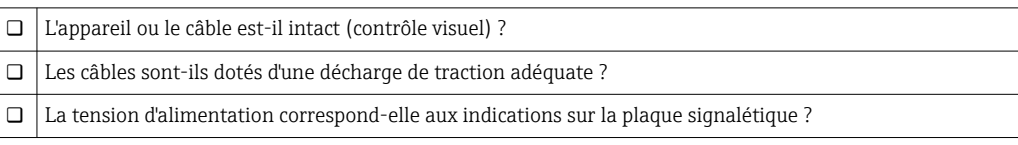

# 6 Opérabilité

## 6.1 Aperçu des options de configuration

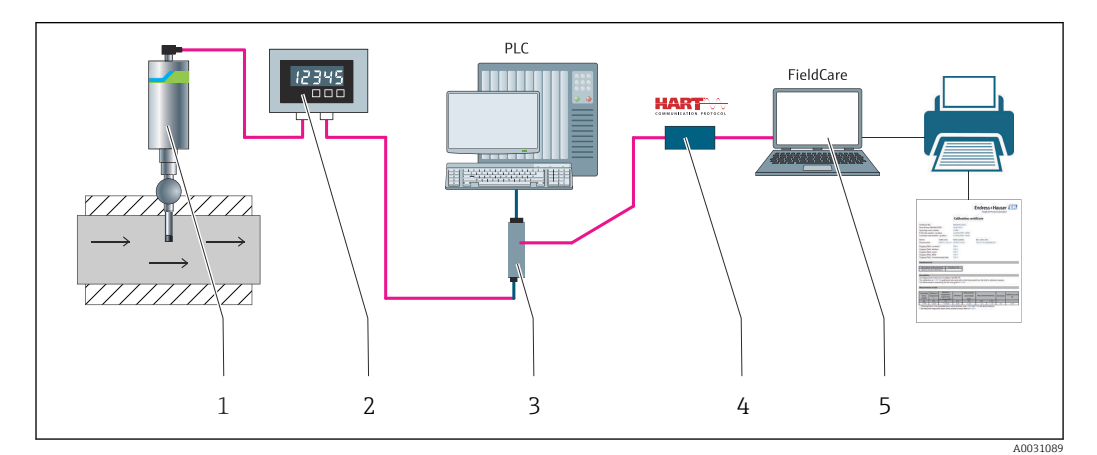

 *7 Options de configuration de l'appareil*

- *1 Capteur de température compact iTHERM monté avec protocole de communication HART*
- *2 Afficheur de process RIA15 alimenté par boucle de courant Il est intégré dans la boucle de courant et affiche le signal de mesure ou les variables de process HART sous forme numérique. L'afficheur de process ne nécessite pas d'alimentation externe. Il est alimenté directement à partir de la boucle de courant.*
- *3 Barrière active RN42 La barrière active est utilisée pour la transmission et la séparation galvanique des signaux 4 … 20 mA/HART et l'alimentation des transmetteurs deux fils. L'alimentation universelle fonctionne avec une tension d'entrée de 19,20 à 253 V DC/AC, 50/60 Hz, ce qui signifie qu'elle peut être utilisée dans tous les réseaux électriques internationaux.*
- *4 Commubox FXA195 pour une communication HART à sécurité intrinsèque avec FieldCare via interface USB.*
- *5 FieldCare est un outil d'Asset Management basé sur FDT d'Endress+Hauser ; pour plus de détails, voir la section 'Accessoires'. Les données d'auto-étalonnage collectées sont mémorisées dans l'appareil (1) et peuvent être lues à l'aide de FieldCare. Cela permet également de générer et d'imprimer un certificat d'étalonnage reconnu par les organismes d'audit.*

### <span id="page-16-0"></span>6.2 Structure et principe du menu de configuration

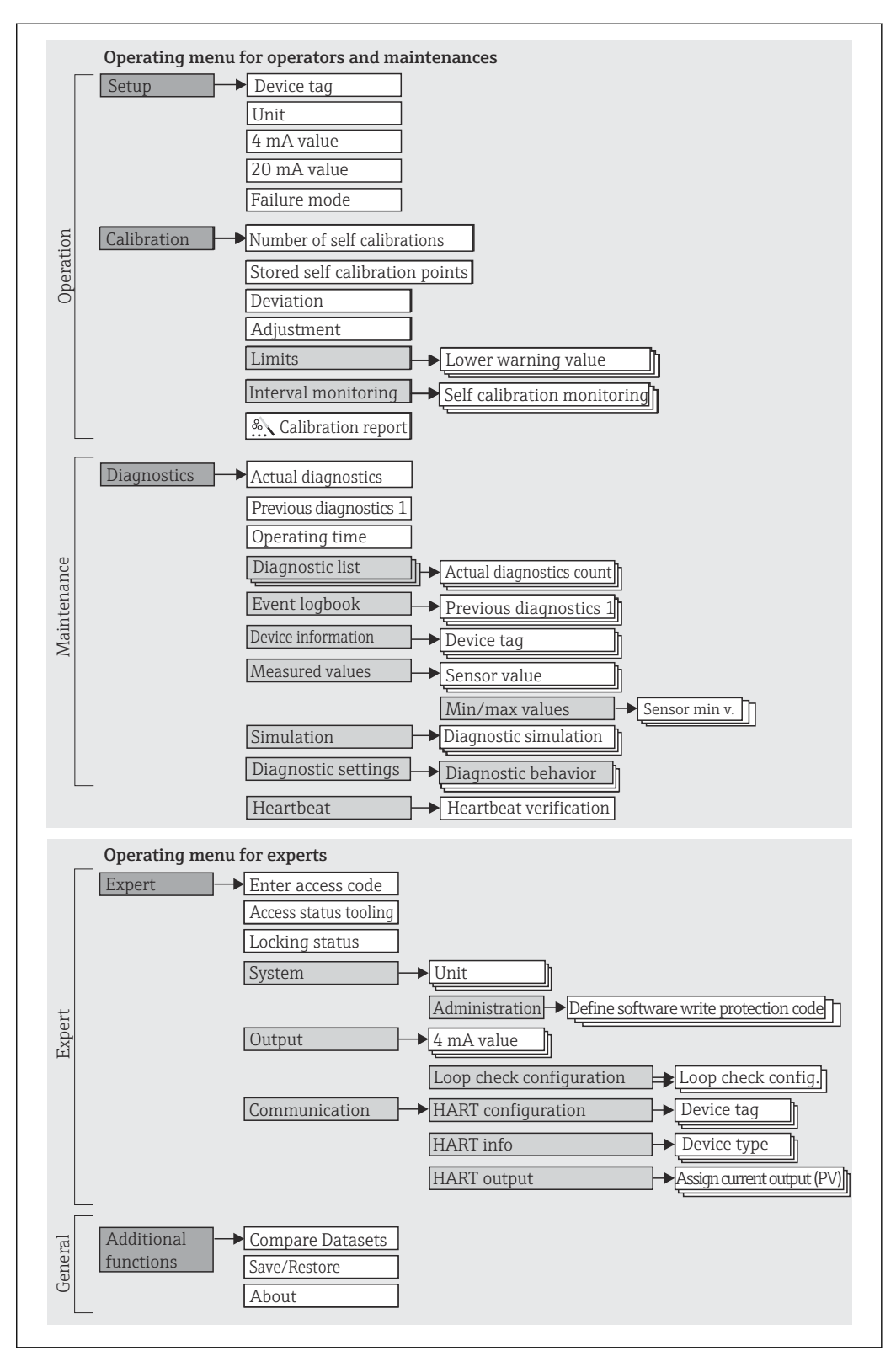

#### 6.2.1 Structure du menu de configuration

A0048654

#### Sous-menus et rôles utilisateur

Certaines parties du menu sont affectées à des profils utilisateur définis. Chaque rôle utilisateur correspond à des tâches typiques tout au long du cycle de vie de l'appareil.

<span id="page-17-0"></span>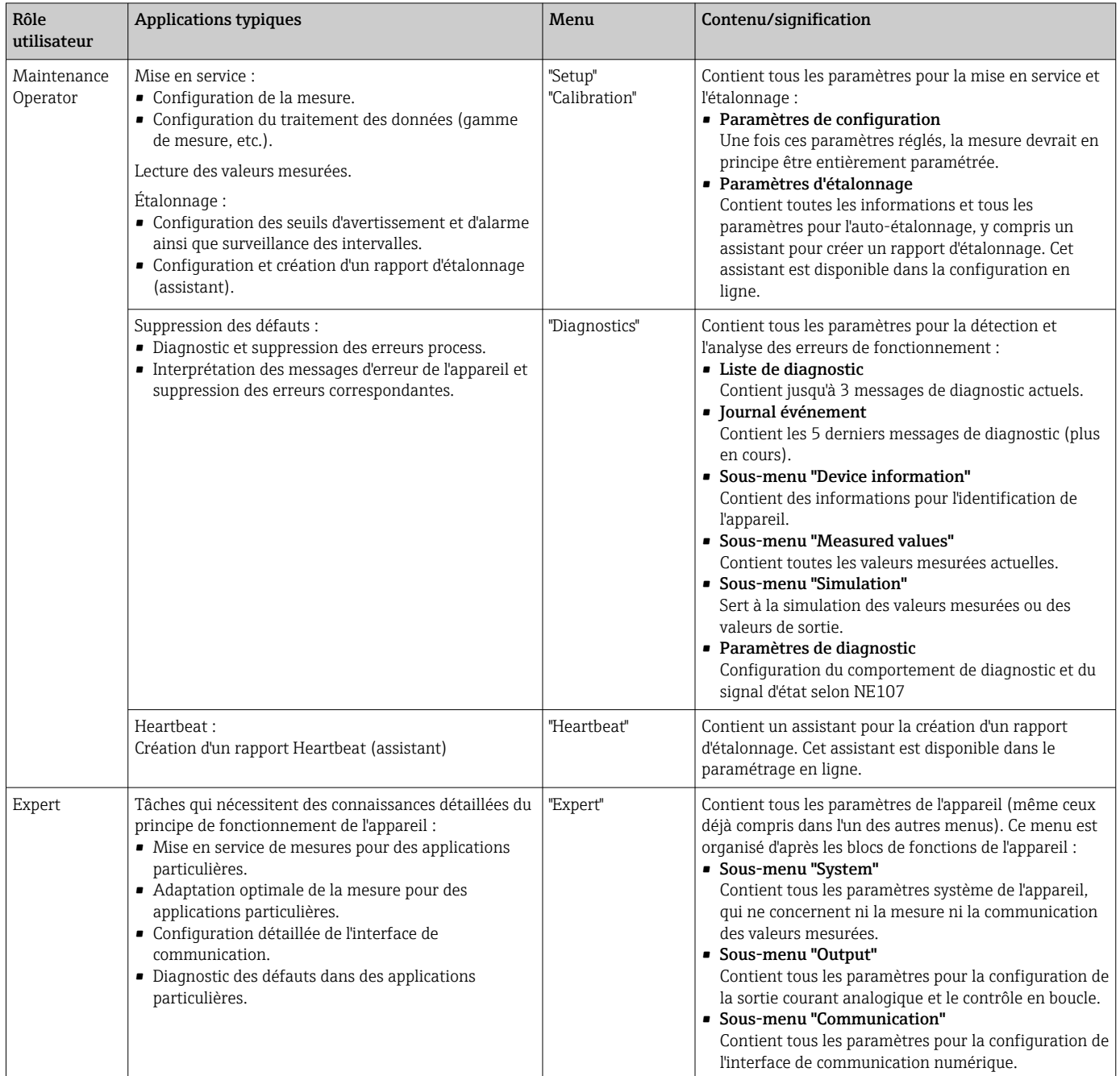

### 6.3 Accès au menu de configuration via un outil de configuration

#### 6.3.1 FieldCare

#### Étendue des fonctions

Outil d'Asset Management basé sur FDT/DTM d'Endress+Hauser. Il est capable de configurer tous les équipements de terrain intelligents d'une installation et facilite leur gestion. Grâce à l'utilisation d'informations d'état, il constitue en outre un moyen simple, mais efficace, de contrôler leur état. L'accès se fait via le protocole HART ou l'interface CDI (= Endress+Hauser Common Data Interface).

Fonctions typiques :

- Configuration des paramètres de l'appareil
- Chargement et sauvegarde de données d'appareil (upload/download)
- Documentation du point de mesure
- Pour les capteurs de température iTHERM TrustSens, FieldCare offre un accès pratique aux rapports d'auto-étalonnage créés automatiquement.

Pour plus de détails, voir les manuels de mise en service BA00027S/04 et BA00065S/04 dans l'espace téléchargement sur www.endress.com.

#### Source pour les fichiers de description d'appareil

Voir indications  $\rightarrow$   $\blacksquare$  22

#### Établissement d'une connexion

Par exemple : via modem HART Commubox FXA191 (RS232) ou FXA195 (USB)

- 1. Veiller à mettre à jour la bibliothèque DTM pour tous les appareils raccordés (p. ex. FXA19x, iTHERM TrustSens TM371).
- 2. Lancer FieldCare et créer un projet.
- 3. Aller à Vue --> Réseau : Faire un clic droit sur PC hôte Ajouter appareil...
	- La fenêtre Ajouter nouvel appareil s'ouvre.
- 4. Sélectionner l'option HART Communication dans la liste et valider avec OK.
- 5. Double-cliquer sur l'instance DTM HART Communication.
	- $\rightarrow$  Vérifier que le bon modem est raccordé au port interface série et appuyer sur OK pour confirmer.
- 6. Faire un clic droit sur HART Communication et sélectionner l'option Ajouter appareil... dans le menu contextuel qui s'ouvre.
- 7. Sélectionner l'appareil souhaité dans la liste et appuyer sur OK pour confirmer.
	- L'appareil apparaît dans la liste des réseaux.
- 8. Faire un clic droit sur cet appareil et sélectionner l'option Connecter dans le menu contextuel qui s'ouvre.
	- Le CommDTM apparaît en vert.
- 9. Double-cliquer sur l'appareil dans la liste des réseaux et établir la connexion en ligne avec l'appareil.
	- $\rightarrow$  La configuration en ligne est disponible.

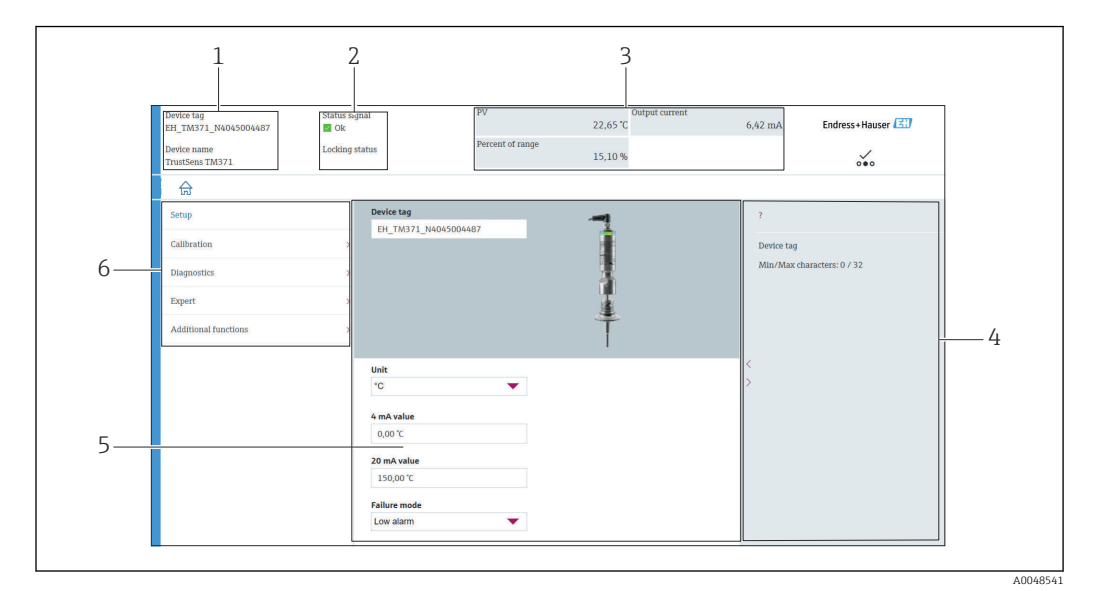

#### Interface utilisateur

 *8 Interface utilisateur avec information appareil via communication HART®*

- *1 Repère et nom de l'appareil*
- *2 Zone d'état pour le signal d'état*
- *3 Valeurs mesurées avec informations générales sur l'appareil : PV, courant de sortie, pourcentage de la gamme*
- *4 Zone d'aide / informations complémentaires*
- *5 Zone d'affichage et d'entrée*
- *6 Zone de navigation avec structure du menu de configuration*

### 6.3.2 DeviceCare

#### Étendue des fonctions

DeviceCare est un outil de configuration gratuit pour les appareils Endress+Hauser. Il prend en charge les appareils avec les protocoles suivants, à condition qu'un driver d'appareil (DTM) approprié soit installé : HART, PROFIBUS, FOUNDATION Fieldbus, Ethernet/IP, Modbus, CDI, ISS, IPC et PCP. Cet outil est destiné aux clients sans réseau numérique dans leurs installations ou ateliers ainsi qu'aux techniciens d'intervention Endress+Hauser. Les appareils peuvent être connectés directement via un modem (pointà-point) ou un système de bus. DeviceCare est rapide, intuitif et simple à utiliser. Il peut fonctionner sur un PC, un ordinateur portable ou une tablette doté d'un système d'exploitation Windows.

#### Source pour les fichiers de description d'appareil

Voir indications  $\rightarrow$   $\blacksquare$  22

#### 6.3.3 Field Xpert

#### Étendue des fonctions

Field Xpert est un terminal portable industriel (PDA) avec commande tactile intégrée pour la mise en service et la maintenance d'appareils de terrain en zone explosible ou en zone sûre. Il permet la configuration efficace d'appareils FOUNDATION Fieldbus, HART et WirelessHART.

#### Source pour les fichiers de description d'appareil

Voir indications  $\rightarrow$   $\blacksquare$  22

#### 6.3.4 AMS Device Manager

#### Étendue des fonctions

Programme d'Emerson Process Management pour la commande et la configuration d'appareils de mesure via protocole HART.

#### Source pour les fichiers de description d'appareil

Voir indications  $\rightarrow$   $\blacksquare$  22

#### 6.3.5 SIMATIC PDM

#### Étendue des fonctions

Programme standard Siemens, indépendant du fabricant, destiné à la commande, au réglage, à la maintenance et au diagnostic d'appareils de terrain intelligents via protocole HART.

#### Source pour les fichiers de description d'appareil

Voir indications  $\rightarrow$   $\blacksquare$  22

#### 6.3.6 Field Communicator 375/475

#### Étendue des fonctions

Terminal portable industriel d'Emerson Process Management destiné au paramétrage à distance et à la lecture des valeurs mesurées via protocole HART.

#### Source pour les fichiers de description d'appareil

Voir indications  $\rightarrow$   $\blacksquare$  22

# <span id="page-21-0"></span>7 Intégration système

## 7.1 Aperçu des fichiers de description d'appareil

*Données de version pour l'appareil*

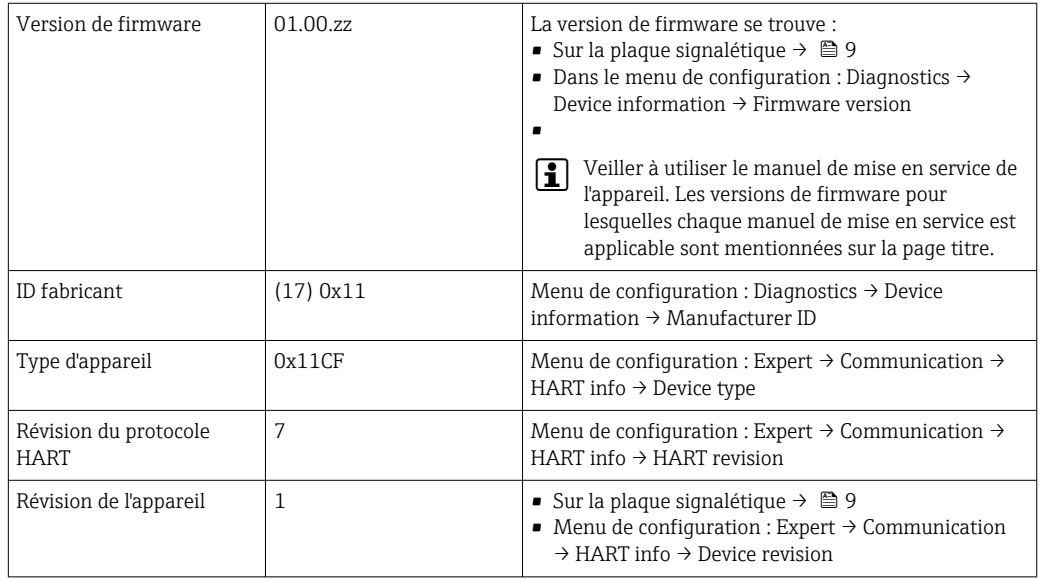

Le driver d'appareil (DD/DTM) pour chaque outil de configuration peut être obtenu de différentes sources :

- www.fr.endress.com --> Téléchargements --> Type de média : Logiciel --> Type de logiciel : Logiciel
- www.fr.endress.com --> Produits : page produit spécifique, p. ex. TM371 --> Documents /Manuels / Logiciels : Electronic Data Description (EDD) ou Device Type Manager (DTM).
- via DVD (contacter votre agence Endress+Hauser)

Endress+Hauser prend en charge tous les outils de configuration usuels de différents fabricants (p. ex. Emerson Process Management, ABB, Siemens, Yokogawa, Honeywell...). Les outils de configuration Endress+Hauser FieldCare et DeviceCare peuvent également être obtenus par téléchargement (www. fr.endress.com --> Téléchargements --> Type de média : Logiciel --> Logiciel) ou via un support de stockage optique (DVD) disponible auprès de votre agence Endress+Hauser.

### 7.2 Variables mesurées via protocole Hart

Les valeurs mesurées (variables d'appareil) sont affectées aux variables d'appareil de la façon suivante :

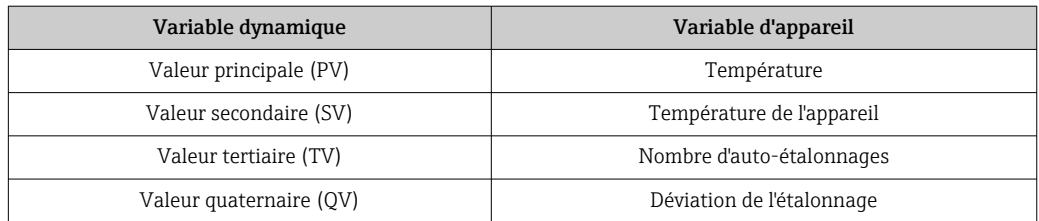

### <span id="page-22-0"></span>7.3 Commandes HART® prises en charge

Le protocole HART® permet de transférer les données de mesure et les données de l'appareil entre le maître HART® et l'appareil de terrain. Les maîtres HART® comme les outils de configuration listés ci-dessus ont besoin d'un driver d'appareil adapté (DD ou DTM) pour établir l'échange de données. L'échange de données est déclenché par des commandes.

Il y a trois types de commandes différents.

• Commandes universelles :

Tous les appareils HART® supportent et utilisent des commandes universelles. Elles sont associées aux fonctionnalités suivantes, par exemple :

- Reconnaissance des appareils HART®
- Lecture des valeurs mesurées numériques
- Commandes générales : Les commandes générales offrent des fonctions qui sont supportées et peuvent être
	- exécutées par de nombreux appareils de terrain mais pas tous.
	- Commandes spécifiques à l'appareil :
	- Ces commandes donnent accès à des fonctions spécifiques à l'appareil, qui ne sont pas standard HART®. Ces commandes donnent accès aux informations de chaque appareil de terrain.

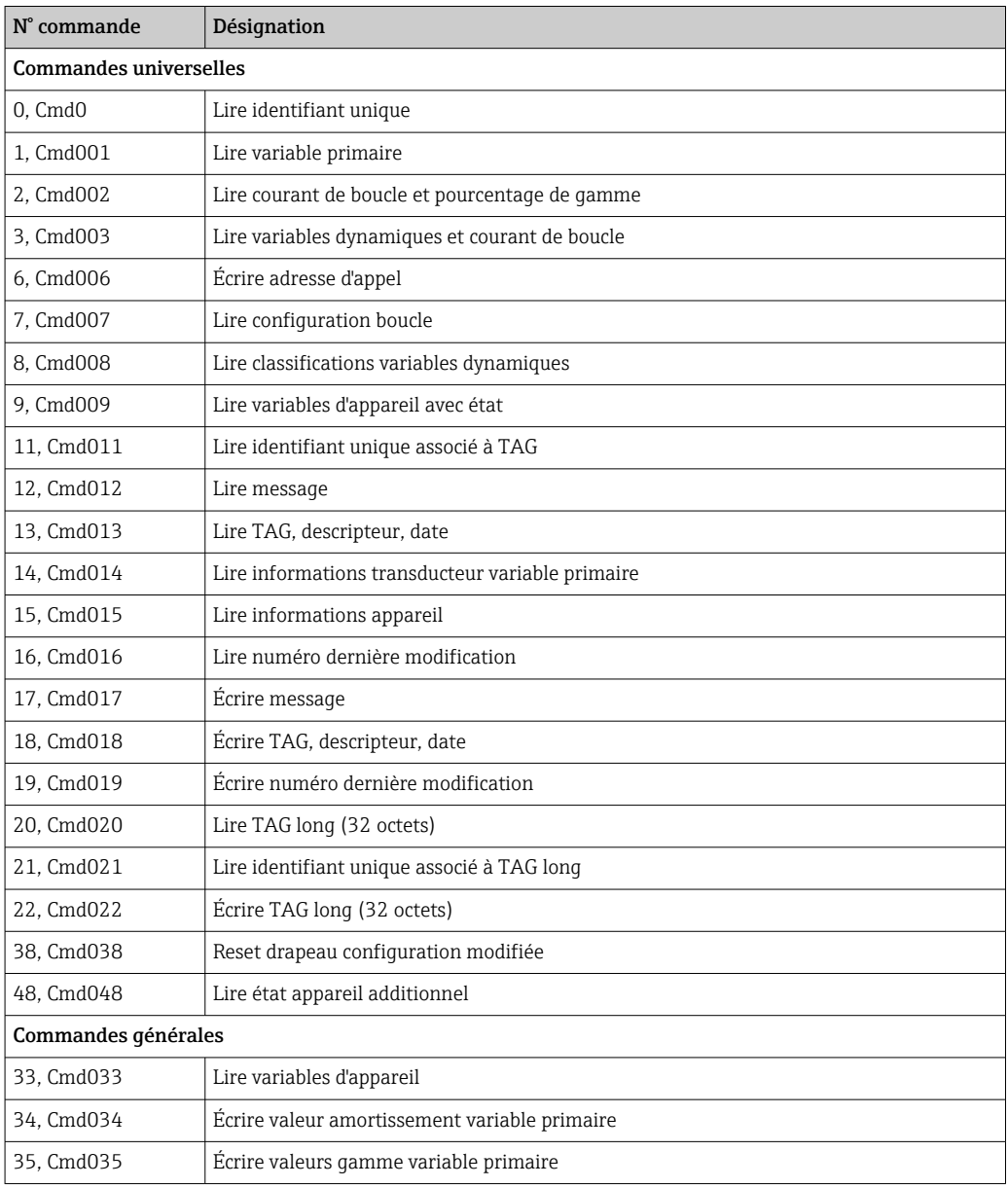

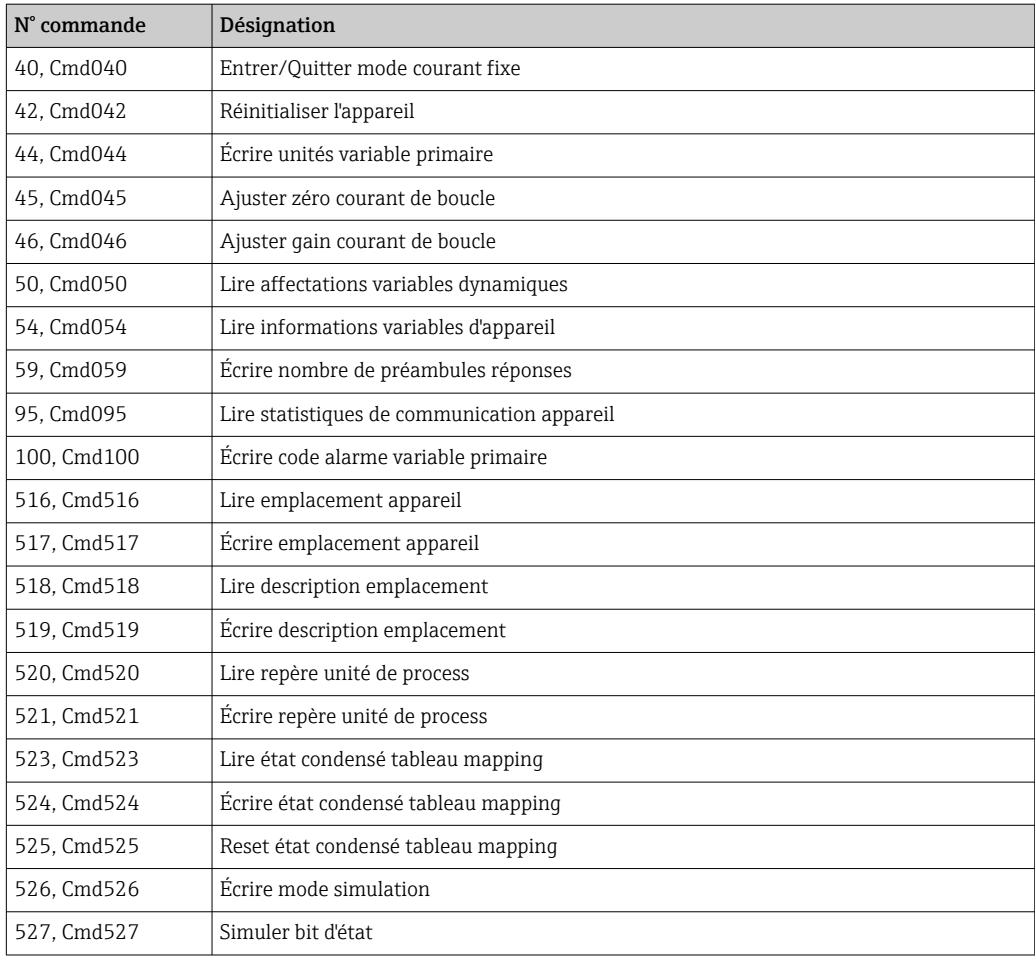

### <span id="page-24-0"></span>8 Mise en service

### 8.1 Contrôle de fonctionnement

Avant de mettre l'appareil en service, s'assurer que tous les contrôles finaux ont été effectués :

- Checklist "Contrôle du montage" ,  $\rightarrow \blacksquare$  14
- Checklist "Contrôle du raccordement",  $\rightarrow$   $\blacksquare$  16

### 8.2 Mise sous tension de l'appareil de mesure

Après avoir procédé aux contrôles finaux, mettre l'appareil sous tension. Après la mise sous tension, l'appareil réalise un certain nombre de fonctions de test internes. Cela est indiqué par une LED rouge clignotante. L'appareil est opérationnel après env. 10 secondes en mode normal. La LED sur l'appareil est allumée en vert.

#### 8.2.1 Éléments d'affichage

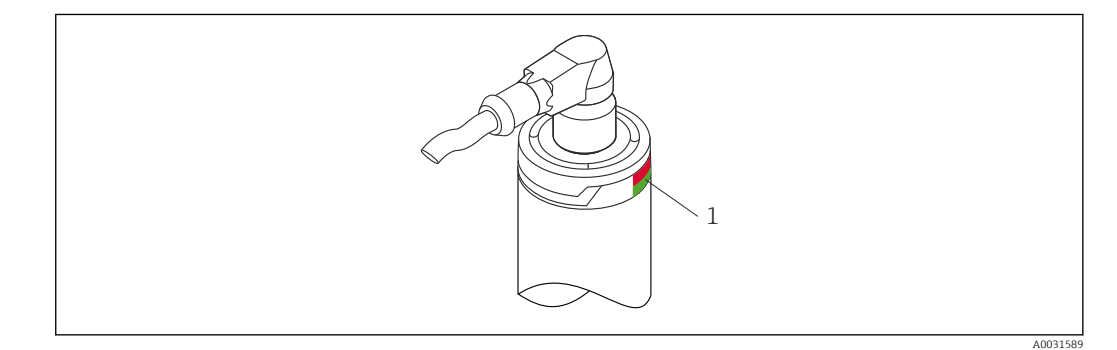

*1 Signaux LED pour indiquer l'état de l'appareil.*

Description fonctionnelle des différents signaux LED, voir  $\rightarrow$  ■ 38

### 8.3 Configuration de l'appareil de mesure

Voir 'Menu de configuration et description des paramètres'[→ 69](#page-68-0)

#### 8.3.1 Définition de la gamme de mesure

Pour configurer la gamme de mesure, entrer la Valeur 4 mA et la Valeur 20 mA.

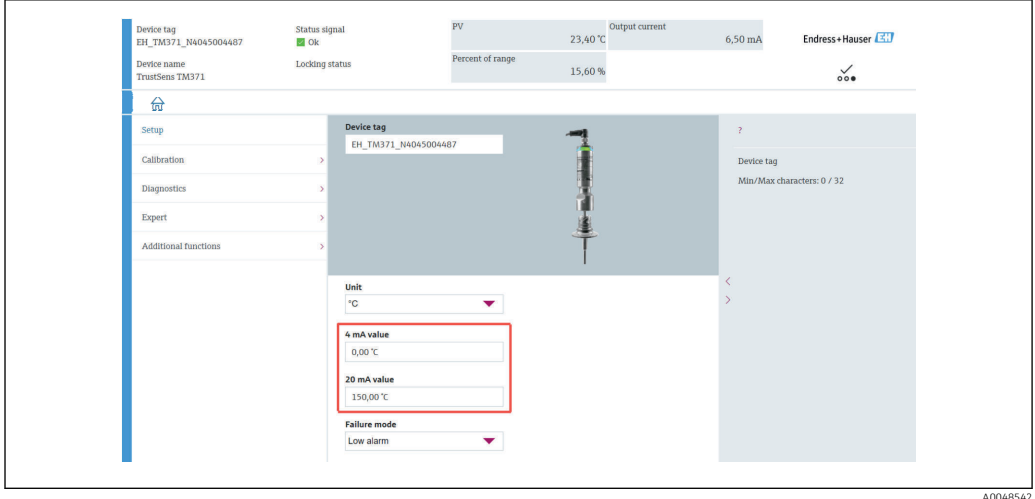

#### Navigation

 $□$  Menu "Setup" → 4 mA value

- Menu "Setup" → 20 mA value
- 1. Dans la fenêtre d'entrée Valeur 4 mA, entrer le début d'échelle de la gamme de mesure du process et appuyer sur ENTER pour confirmer.
- 2. Dans la fenêtre d'entrée Valeur 20 mA, entrer la fin d'échelle de la gamme de mesure du process et appuyer sur ENTER pour confirmer.

#### 8.3.2 Définition des seuils d'avertissement pour l'auto-étalonnage

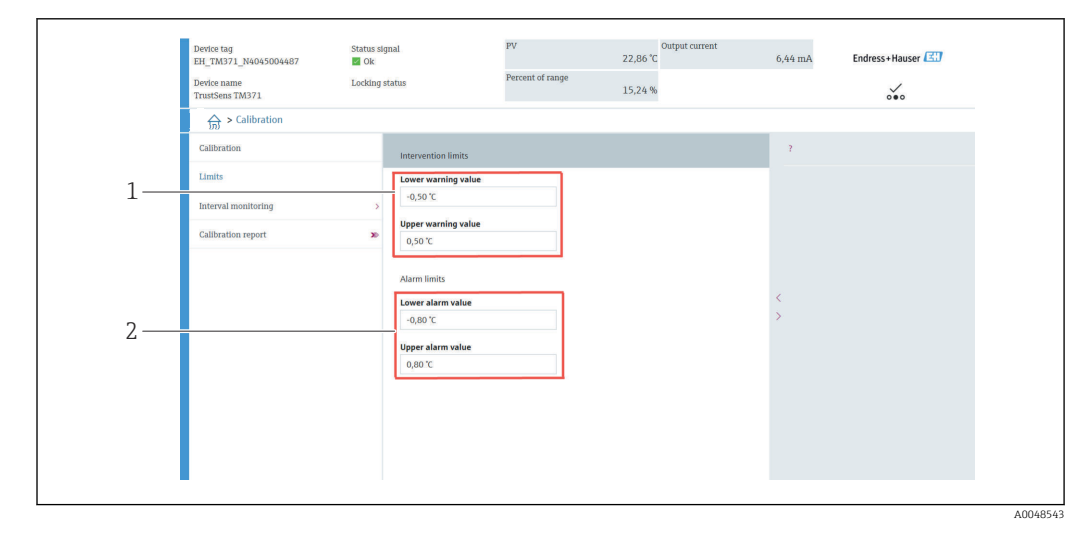

- *1 Valeurs à entrer pour les seuils d'avertissement*
- *2 Valeurs à entrer pour les seuils d'alarme*

Cette fonction permet de définir les seuils d'avertissement bas et haut. À la suite de chaque auto-étalonnage, la déviation entre le capteur de référence et le capteur Pt100 est déterminée. Si cette déviation dépasse le seuil d'avertissement défini, l'appareil transmettra le signal d'état défini et affichera le comportement de diagnostic défini via la LED. (Réglage par défaut = Avertissement - LED clignote en rouge, n° diagnostic 144. État valeur mesurée = Uncertain / Not limited).

#### Navigation

Menu "Calibration" → Limits → Intervention limits

1. Dans la fenêtre d'entrée Valeur avertissement basse, entrer le seuil d'avertissement bas pour la déviation de l'auto-étalonnage et appuyer sur ENTER pour confirmer.

<span id="page-26-0"></span>2. Dans la fenêtre d'entrée Valeur avertissement haut, entrer le seuil d'avertissement haut pour la déviation de l'auto-étalonnage et appuyer sur ENTER pour confirmer.

#### 8.3.3 Définition des seuils d'alarme pour l'auto-étalonnage

Cette fonction permet de définir les seuils d'alarme bas et haut. À la suite de chaque autoétalonnage, la déviation entre le capteur de référence et le capteur Pt100 est déterminée. Si cette déviation dépasse le seuil d'avertissement défini, l'appareil transmettra le signal d'état défini et affichera le comportement de diagnostic défini via la LED. (Réglage par défaut = Avertissement - LED clignote en rouge, n° diagnostic 143. État valeur mesurée = Uncertain / Not limited)

#### Navigation

Menu "Calibration" → Limits → Alarm limits

- 1. Dans la fenêtre d'entrée Valeur alarme basse, entrer le seuil d'alarme bas pour la déviation de l'auto-étalonnage et appuyer sur ENTER pour confirmer.
- 2. Dans la fenêtre d'entrée **Valeur alarme haute**, entrer le seuil d'avertissement haut pour la déviation de l'auto-étalonnage et appuyer sur ENTER pour confirmer.

### 8.4 Création d'un rapport d'étalonnage

L'assistant "Rapport d'étalonnage" vous guide systématiquement à travers le processus de création d'un rapport d'étalonnage pour un point d'étalonnage présélectionné.

#### **Navigation**

"Calibration" menu → Calibration report

Au moins un point d'auto-étalonnage doit être mémorisé dans l'appareil pour démarrer l'assistant en ligne.

#### Configuration et création d'un rapport d'étalonnage

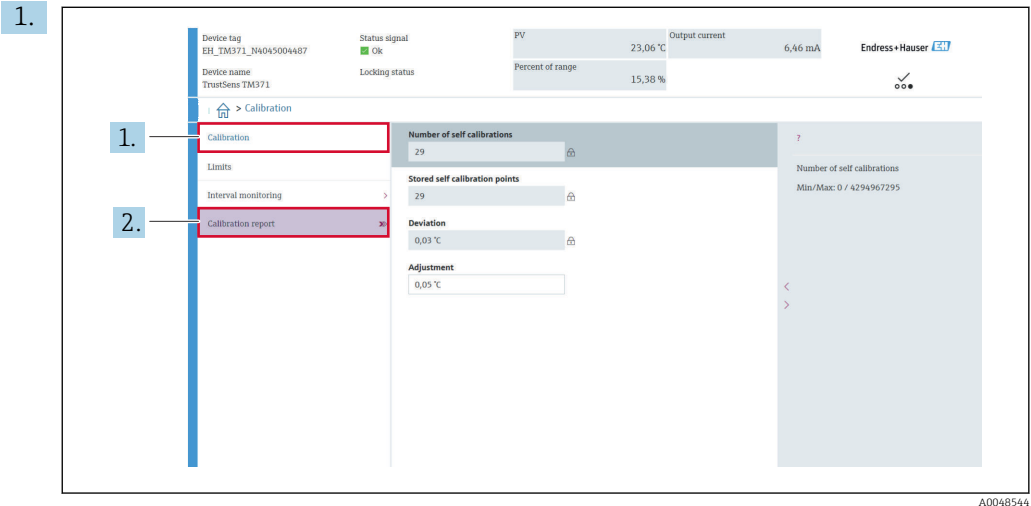

Appuyer sur CALIBRATION pour accéder au menu d'étalonnage.

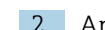

2. Appuyer sur CALIBRATION REPORT pour ouvrir l'assistant d'étalonnage.

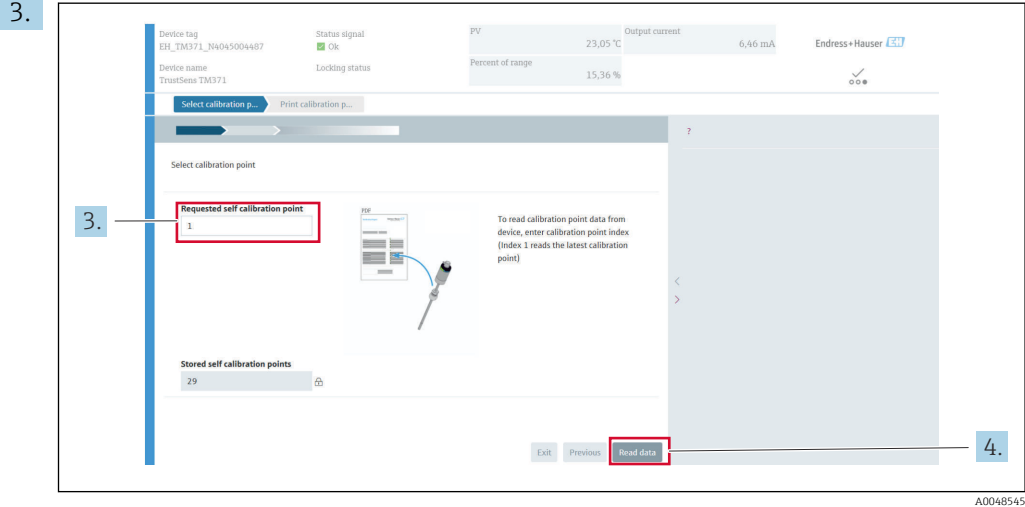

Pour lire les données du point d'étalonnage de l'appareil, entrer l'indice du point d'étalonnage. L'index 1 lit le dernier point d'étalonnage.

- 4. Appuyer sur READ DATA pour confirmer.
	- Un aperçu des informations d'appareil et des données du point d'étalonnage apparaît. Voir tableau ci-dessous pour plus d'informations.

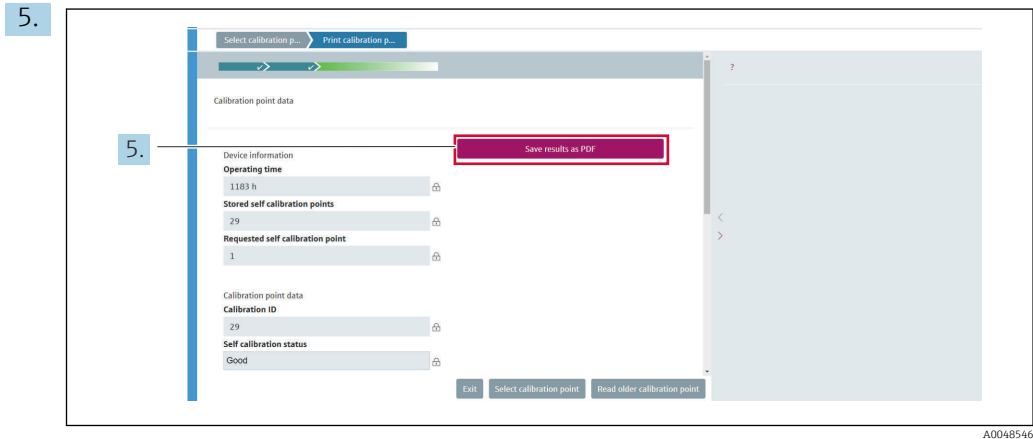

Appuyer sur SAVE RESULTS AS PDF pour confirmer.

 $\overline{a}$ 

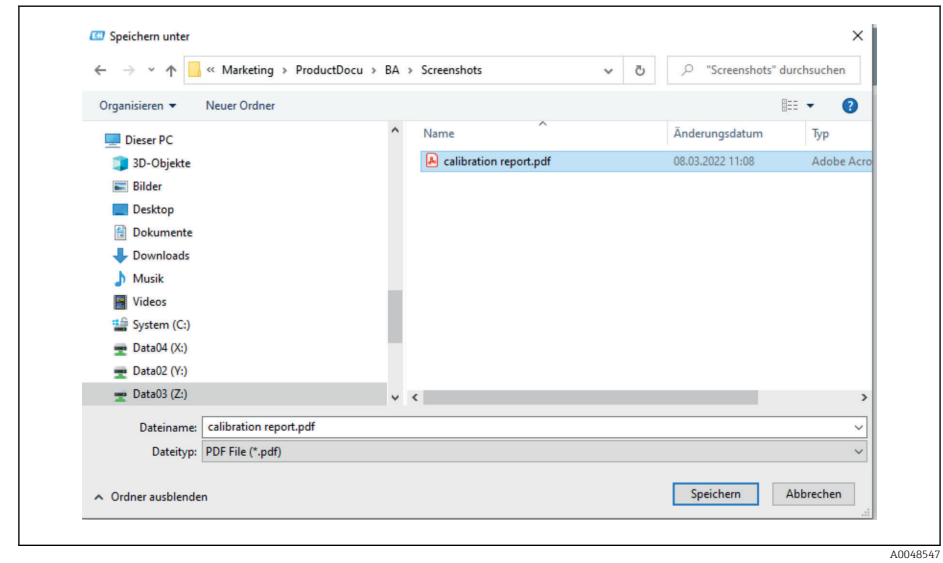

La fenêtre de l'explorateur de fichiers s'ouvre. Il vous est demandé de sauvegarder le rapport d'étalonnage sous forme de fichier PDF.

<span id="page-28-0"></span>6. Entrer un nom de fichier pour le rapport d'étalonnage et sélectionner un emplacement de mémoire dans le système de fichiers.

Le rapport d'étalonnage a été sauvegardé dans le système de fichiers.

7. Appuyer soit sur EXIT pour quitter l'assistant de rapport d'étalonnage, soit sur SELECT CALIBRATION POINT pour sélectionner un autre point d'auto-étalonnage mémorisé, soit sur READ OLDER CALIBRATION POINT pour passer au point d'auto-étalonnage précédent.

La création d'un rapport d'auto-étalonnage est terminée. Le fichier PDF sauvegardé peut être ouvert pour visualiser ou imprimer le rapport d'étalonnage.

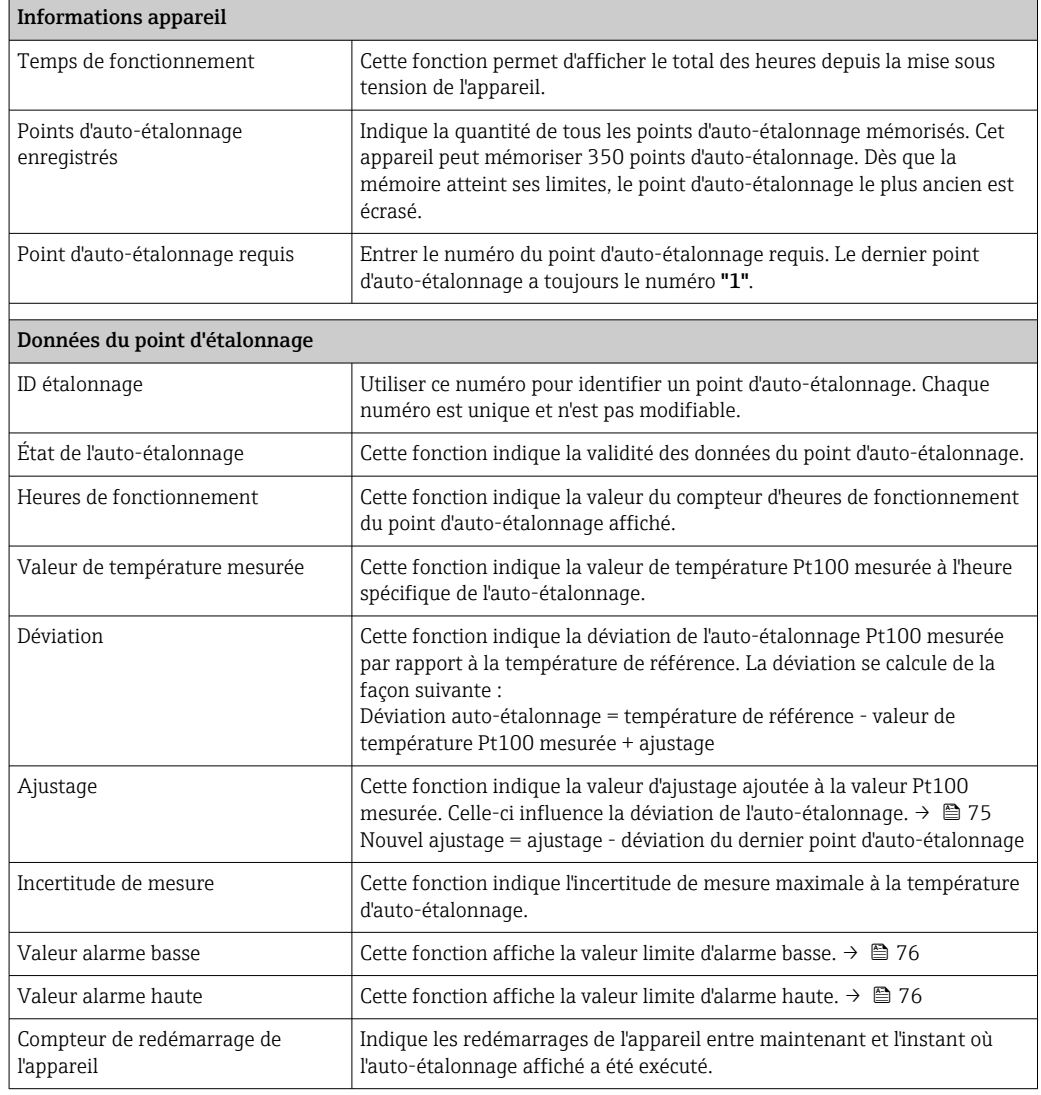

*Données d'auto-étalonnage pertinentes pour créer un rapport*

### 8.5 Protection des réglages contre l'accès non autorisé

Cette fonction permet de protéger l'appareil contre les changements non souhaités.

#### Navigation

Expert menu → System → Administration → Define device write protection code

Si le code est programmé dans le firmware de l'appareil, il est sauvegardé dans l'appareil et l'outil de configuration affiche la valeur 0, de sorte que le code de protection en écriture défini n'est pas affiché ouvertement.

Entrée utilisateur : 0 à 9 999

<span id="page-29-0"></span>Réglage par défaut : 0 = protection en écriture inactive.

Pour activer la protection en écriture, procéder de la façon suivante :

- 1. Définir une protection en écriture dans le paramètre Entrer code d'accès.
- 2. Entrer un code qui ne correspond pas à celui qui a été défini à l'étape 1. L'appareil est à présent protégé en écriture.

Désactiver la protection en écriture

- ‣ Entrer le code défini dans le paramètre Entrer code d'accès.
	- L'appareil n'est pas protégé en écriture.

Si le code de protection en écriture a été oublié, il peut être effacé ou écrasé par le SAV I÷ Endress+Hauser.

### 8.6 Configuration étendue

Cette section contient une description des paramètres et caractéristiques techniques supplémentaires, disponibles avec les packs application Heartbeat Verification et Heartbeat Monitoring.

#### 8.6.1 Modules Heartbeat Technology

#### Aperçu

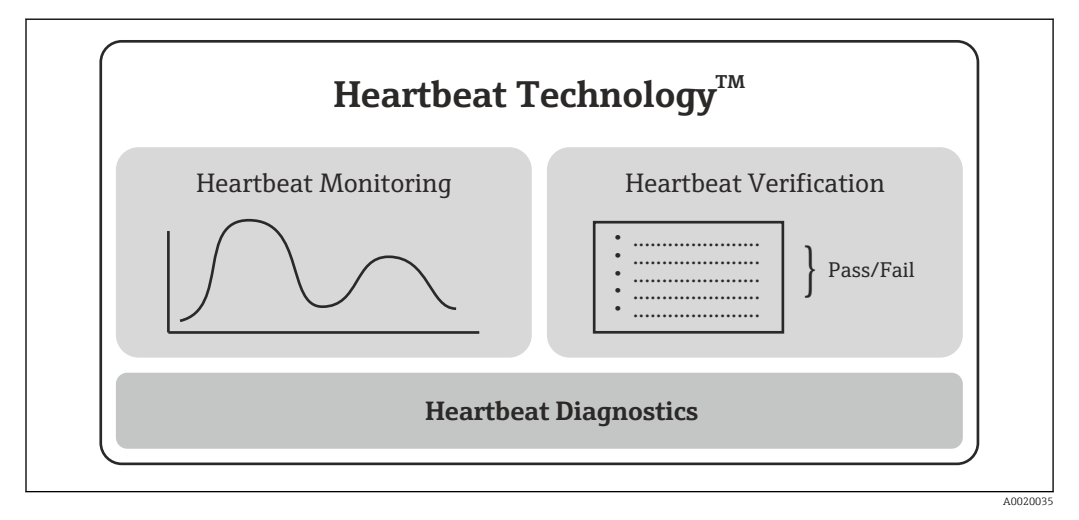

 *9 Modules Heartbeat Technology*

Les modules sont disponibles dans toutes les versions d'appareil. La fonctionnalité Heartbeat Technology est disponible avec le logiciel Device Type Manager révisé (DTM, version 1.11.zz et supérieure).

#### Description succincte des modules

*Heartbeat Diagnostics*

#### *Fonction*

- Autosurveillance continue de l'appareil.
- Messages de diagnostic sortis vers
	- un afficheur local, en option
	- un système d'Asset Management (p. ex. FieldCare/DeviceCare)
	- un système d'automatisation (p. ex. API)

#### *Avantages*

- Les informations sur l'état de l'appareil sont disponibles immédiatement et analysées à temps.
- Les signaux d'état sont classés selon VDI/VDE 2650 et la recommandation NAMUR NE 107 et contiennent des informations sur la cause de l'erreur et la mesure corrective.

*Description détaillée*

 $\rightarrow$   $\blacksquare$  31

#### *Heartbeat Verification*

*Capacité de fonctionnement de l'appareil vérifiée sur demande*

- Vérification du bon fonctionnement de l'appareil de mesure dans les spécifications.
- Le résultat de la vérification donne des informations sur l'état de l'appareil : "Réussi" ou "Échec".
- Les résultats sont consignés dans un rapport de vérification.
- Le rapport généré automatiquement soutient l'obligation de démontrer la conformité aux réglementations, lois et normes internes et externes.
- La vérification est possible sans interrompre le process.

#### *Avantages*

- Aucune présence sur site n'est requise pour utiliser la fonction.
- Le DTM  $<sup>1</sup>$  déclenche la vérification dans l'appareil et interprète les résultats. L'utilisateur</sup> n'a pas besoin de connaissances spécifiques.
- Le rapport de vérification peut être utilisé pour apporter la preuve de la qualité des mesures à un tiers.
- La fonction Heartbeat Verification peut remplacer d'autres tâches de maintenance (p. ex. test périodique) ou étendre les intervalles de test.

#### *Description détaillée*

 $\rightarrow$   $\triangleq$  32

#### *Heartbeat Monitoring*

*Fonction*

Les informations d'étalonnage sont consignées en plus des paramètres de vérification. 350 points d'étalonnage sont enregistrés dans l'appareil (mémoire FIFO).

#### *Avantages*

- Détection précoce de modifications (tendances) afin de garantir la disponibilité de l'installation et la qualité du produit.
- Utilisation des informations pour la planification proactive des actions à mettre en œuvre (p. ex. maintenance).

*Description détaillée*

→ 图 35

#### 8.6.2 Heartbeat Diagnostics

Les messages de diagnostic de l'appareil, conjointement avec les mesures correctives, sont affichés dans l'outil de configuration (FieldCare/DeviceCare).

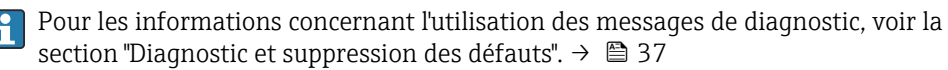

<sup>1)</sup> DTM : Device Type Manager ; contrôle le fonctionnement de l'appareil via DeviceCare, FieldCare, PACTware ou un système de contrôle commande basé sur DTM

#### <span id="page-31-0"></span>Message de diagnostic dans l'outil de configuration

- 1. Naviquer vers le menu "Diagnostic".
	- L'événement de diagnostic, conjointement avec le texte de l'événement, est affiché dans le paramètre Diagnostic act..
- 2. Dans la zone d'affichage, passer le curseur sur le paramètre "Actual diagnostics".

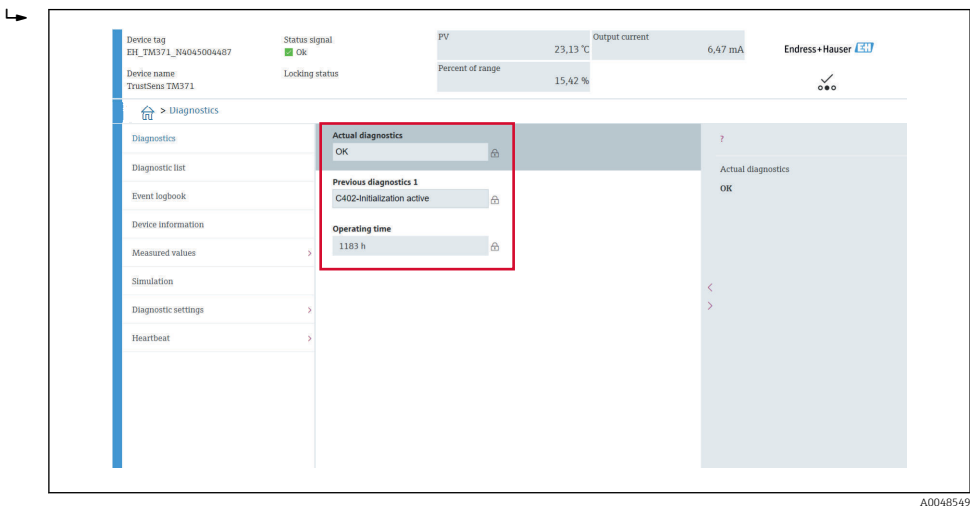

### 8.6.3 Heartbeat Verification

#### Rapport de vérification

*Création du rapport de vérification à l'aide de l'assistant*

L'assistant de création d'un rapport de vérification est uniquement disponible si l'appareil est utilisé via FieldCare, DeviceCare, PACTware ou un système numérique de contrôle commande basé sur DTM.

#### Navigation

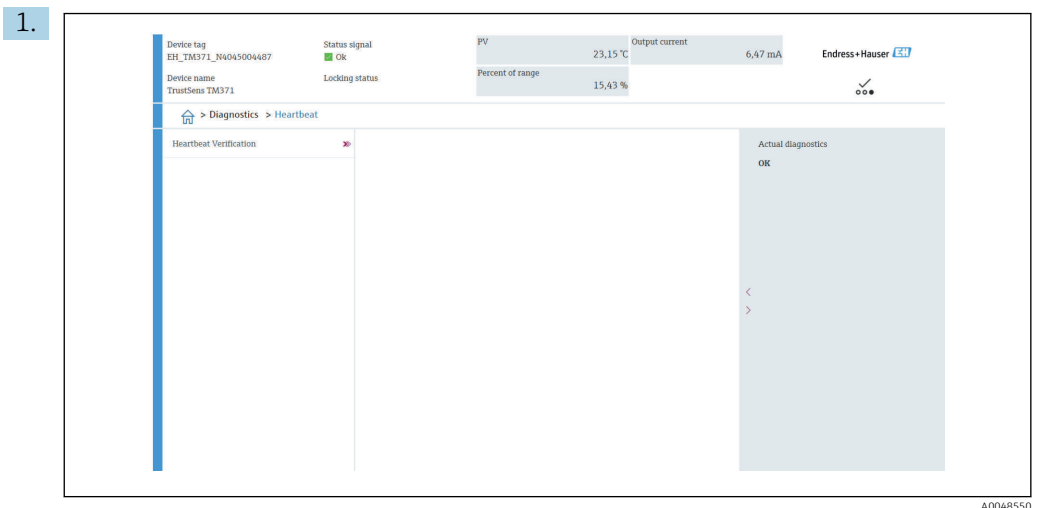

#### Menu "Diagnostics → Heartbeat" → Heartbeat Verification

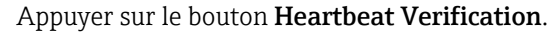

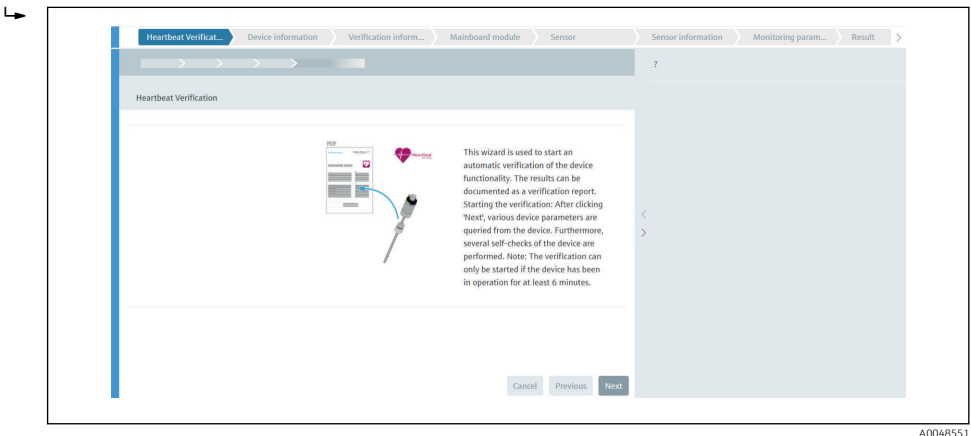

L'assistant apparaît.

2. Suivre les instructions fournies par l'assistant.

 L'assistant guide l'utilisateur tout au long du processus de création du rapport de vérification. Le rapport de vérification peut être enregistré aux formats PDF et XML.

L'appareil doit fonctionner pendant au moins 6 minutes avant qu'une vérification ne puisse être effectuée.

#### *Contenu du rapport de vérification*

Le rapport de vérification contient les résultats des objets de test : Réussi ou Échec est indiqué en tant que résultat.

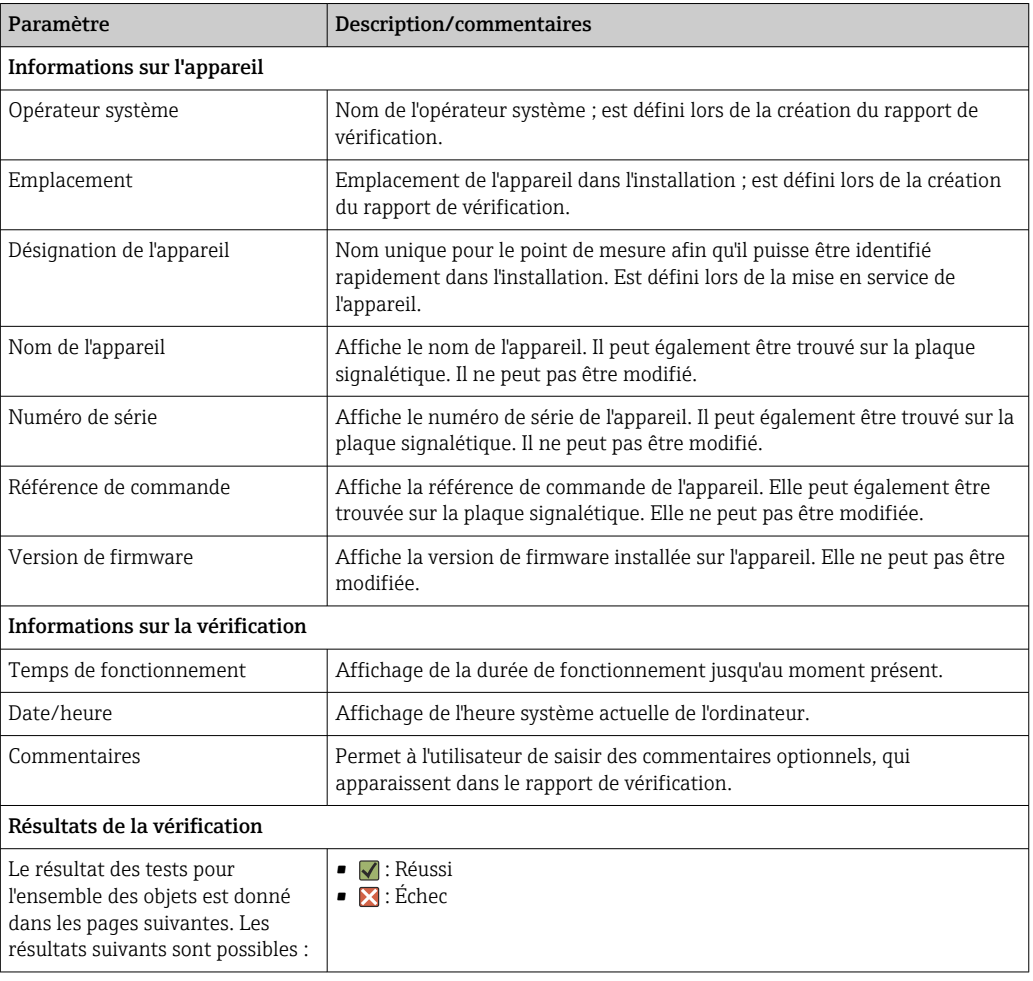

*Rapport de vérification : informations générales*

### *Critères de vérification pour les objets de test*

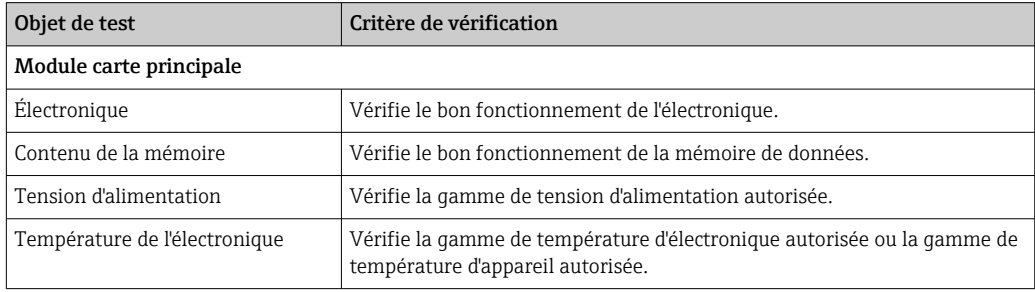

<span id="page-34-0"></span>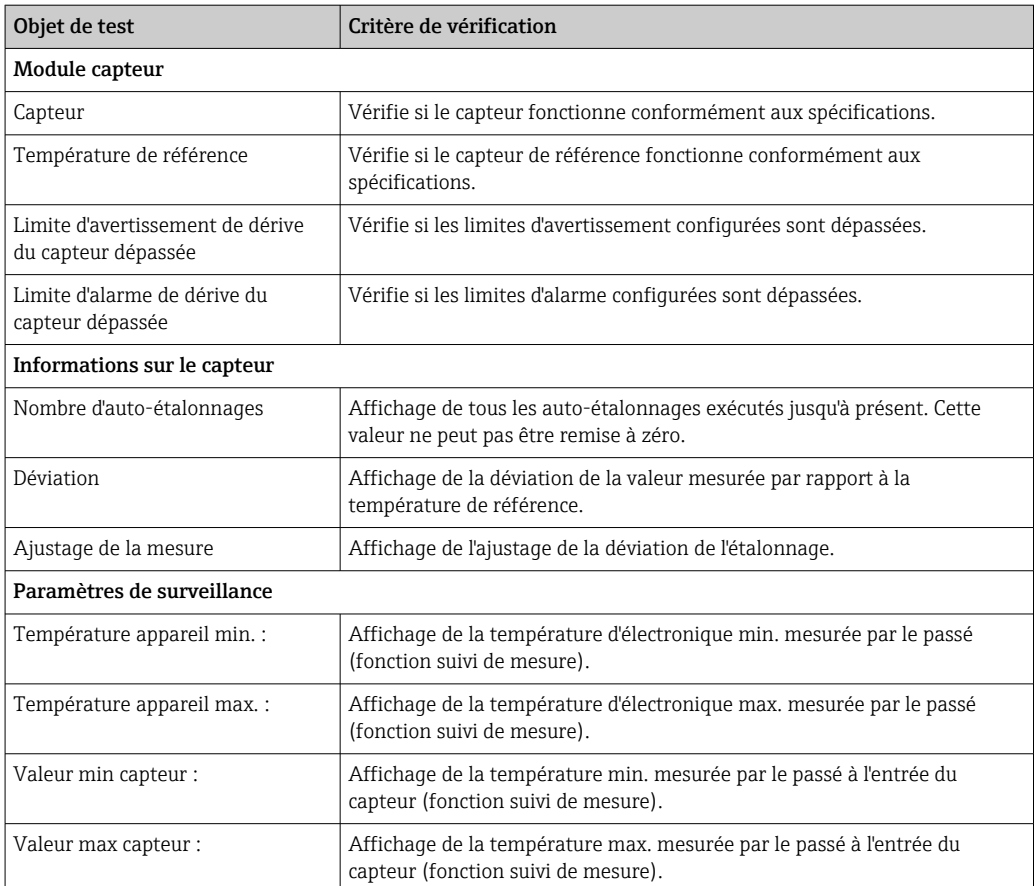

#### *Récapitulatif des résultats*

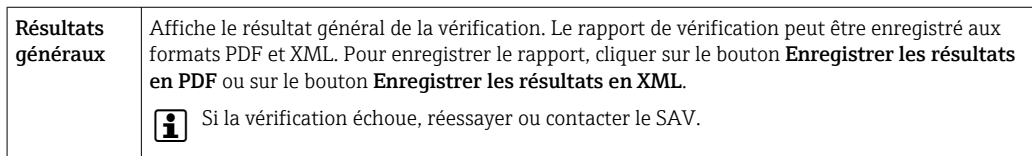

#### 8.6.4 Heartbeat Monitoring

Les informations d'étalonnage sont consignées en plus des paramètres de vérification.

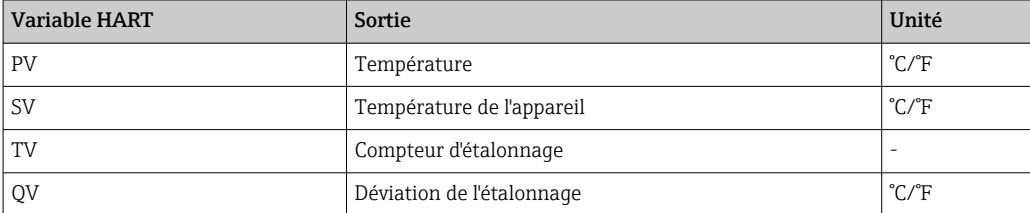

#### Les informations de surveillance peuvent être lues et analysées comme décrit cidessous :

Un contrôleur de niveau supérieur est configuré de telle sorte que les déviations d'étalonnage et le compteur d'étalonnages sont enregistrés lorsque le compteur d'étalonnages change. Ce type de fonction est pris en charge par l'enregistreur graphique évolué Memograph M RSG45 d'Endress+Hauser, par exemple. Le tableau suivant donne un exemple d'aperçu de l'analyse de surveillance à l'aide du logiciel Field Data Manager MS20 :

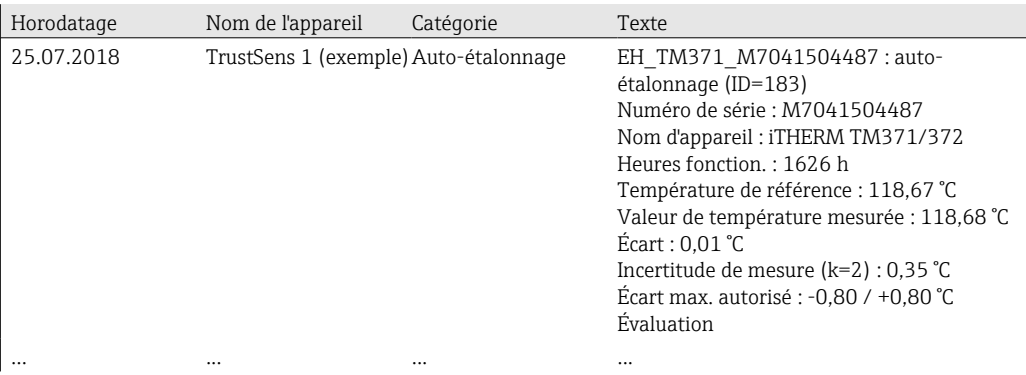
# 9 Diagnostic et suppression des défauts

## 9.1 Suppression des défauts

Commencer la suppression des défauts dans tous les cas à l'aide des checklists suivantes, si des défauts sont apparus après la mise en service ou pendant le fonctionnement. Différentes questions pertinentes mènent à la cause du défaut et aux mesures correctives correspondantes.

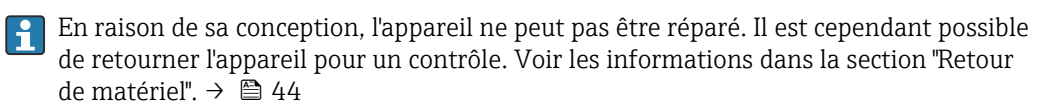

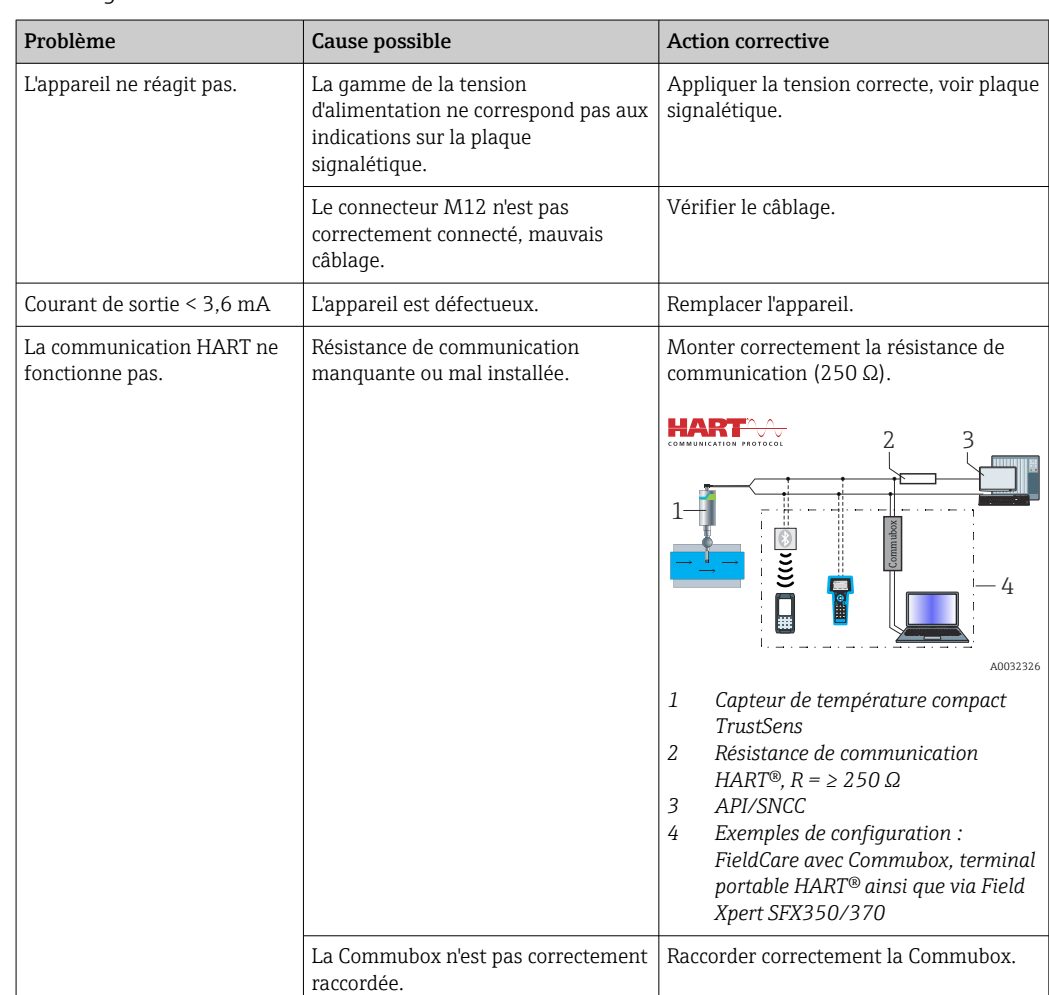

### *Erreurs générales*

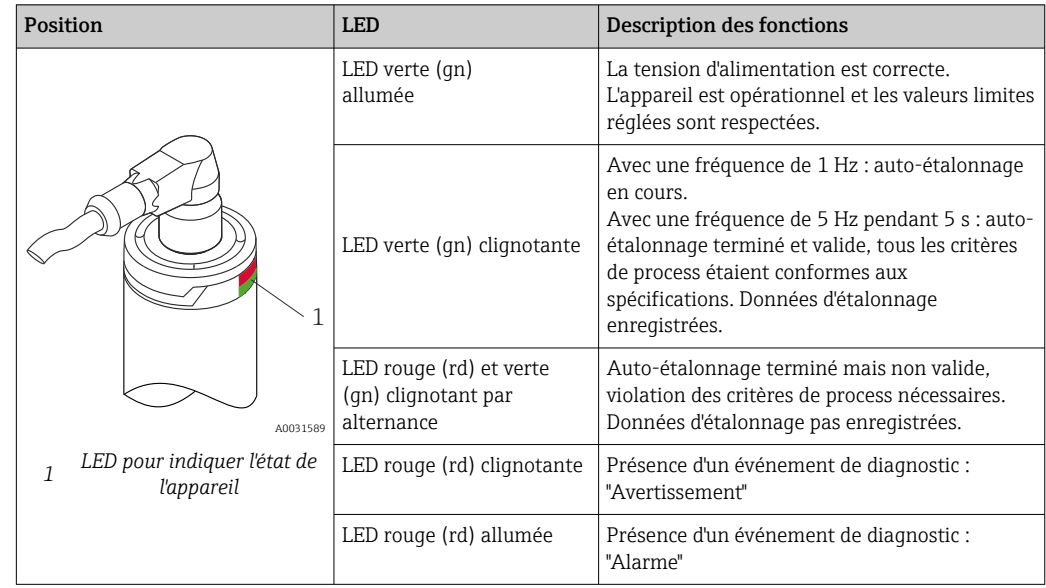

# 9.2 Informations de diagnostic via LED

# 9.3 Informations de diagnostic

Le signal d'état et le comportement du diagnostic peuvent être configurés manuellement.

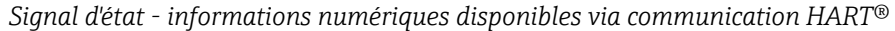

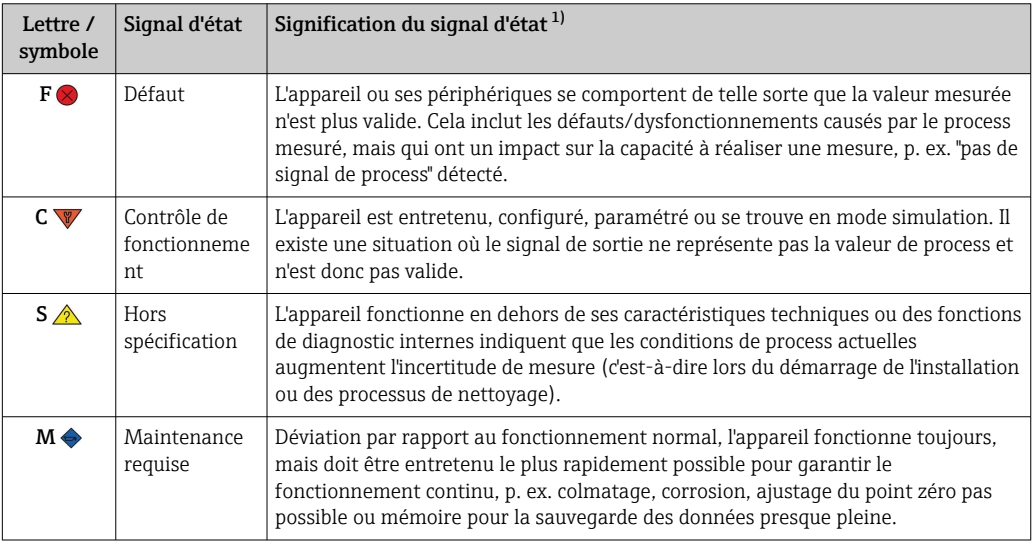

1) Valide pour les affectations par défaut aux numéros de diagnostic

*Comportement du diagnostic - informations analogiques via sortie courant et LED*

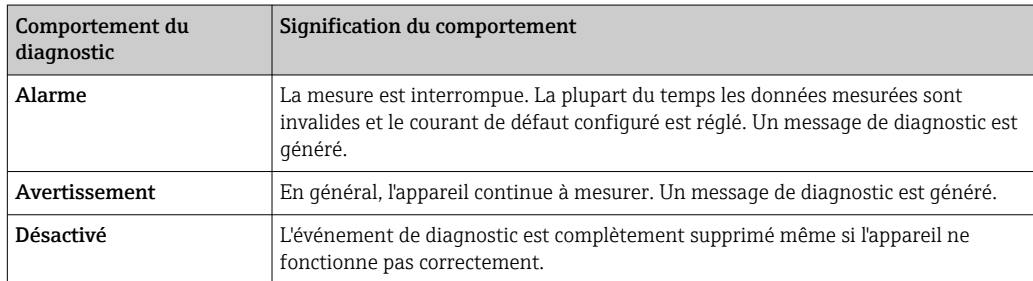

### *Événement de diagnostic et texte d'événement*

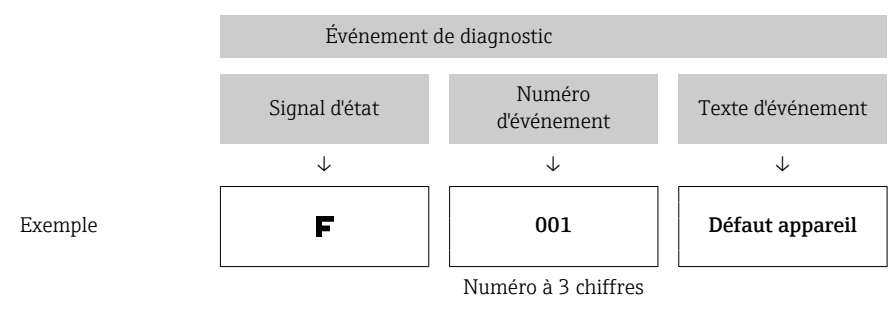

Le défaut peut être identifié à l'aide de l'événement de diagnostic. Le texte d'événement y contribue en fournissant une indication quant au défaut.

# 9.4 Aperçu des événements de diagnostic

Les événements de diagnostic sont affectés à un certain numéro de diagnostic et à un signal d'état. L'utilisateur peut modifier cette affectation pour certains événements de diagnostic.

*Exemple :*

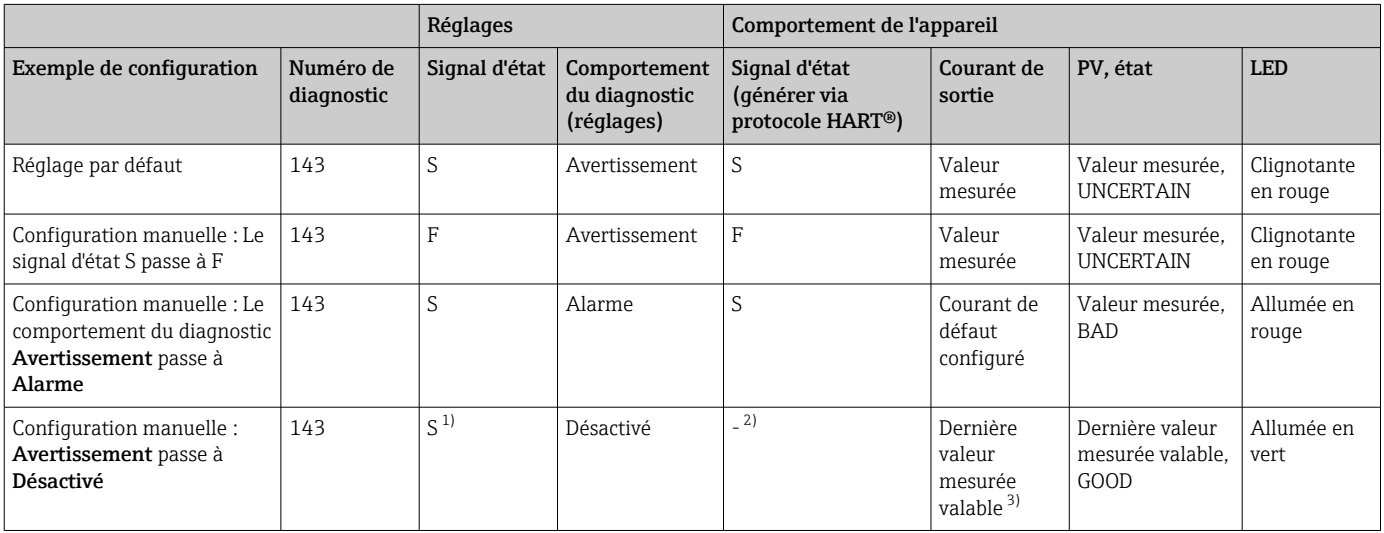

1) Le réglage n'est pas pertinent.

2) Le signal d'état n'est pas indiqué.<br>3) En l'absence de valeur mesurée v

3) En l'absence de valeur mesurée valable, il est défini sur le courant de défaut

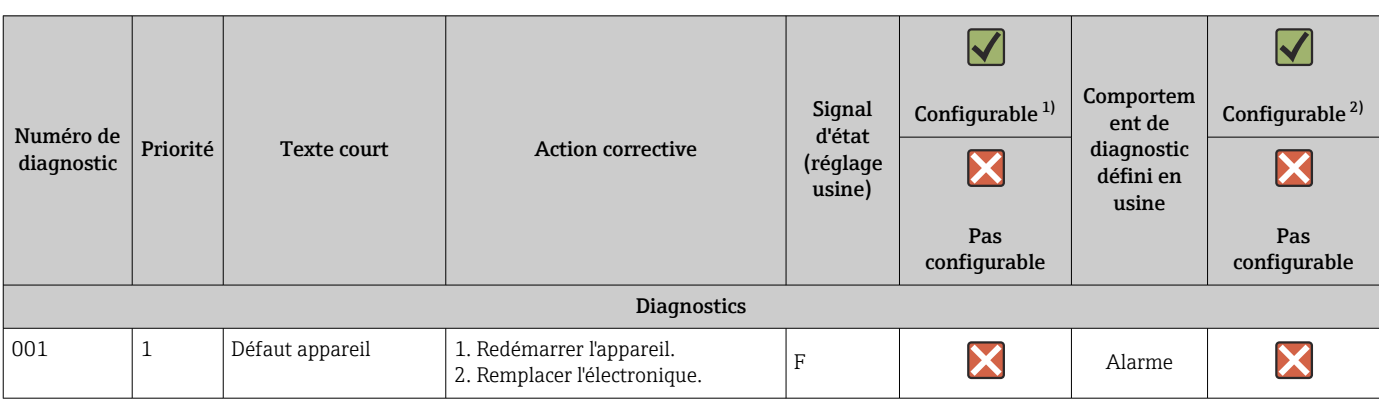

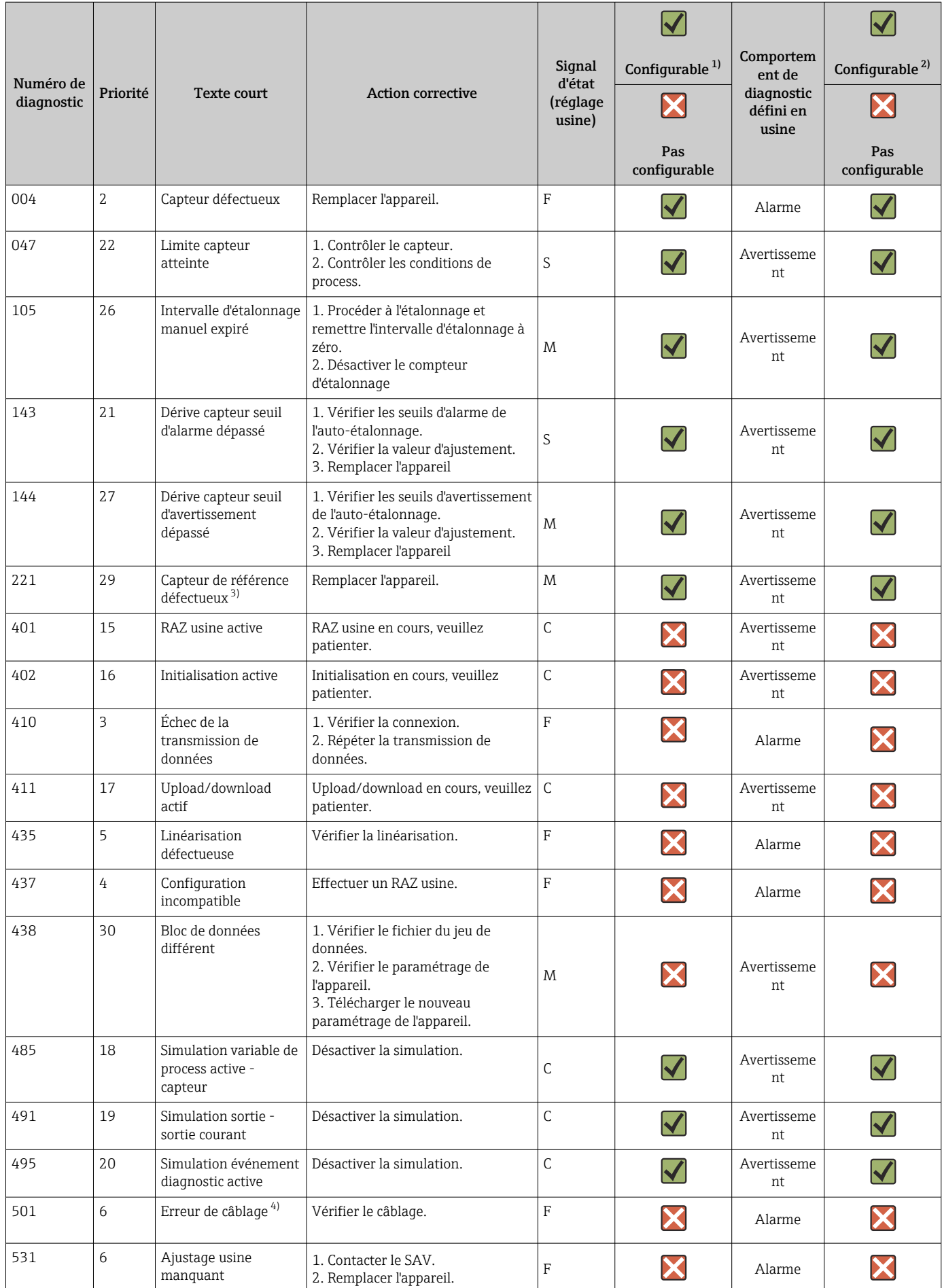

<span id="page-40-0"></span>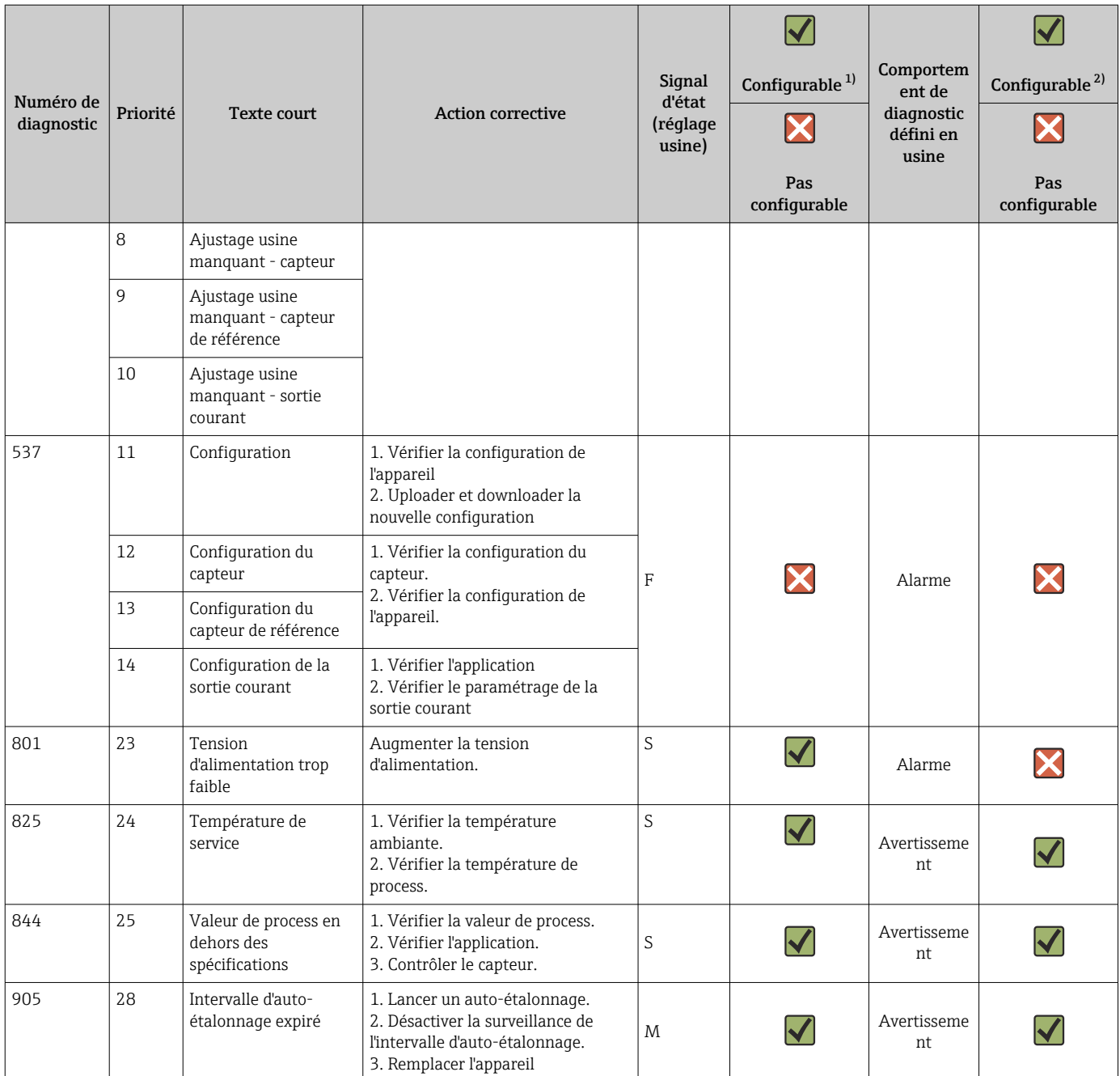

1) F, C, S, M, N peut être configuré

2) 'Alarme', 'Avertissement' et 'Désactivé' peuvent être configurés<br>3) Le capteur de référence est défectueux si la gamme de tempé

3) Le capteur de référence est défectueux si la gamme de température de –45 … +200 °C (–49 … +392 °F) est dépassée. La mesure de la température continue, mais l'auto-étalonnage est désactivé en permanence.

4) Principale cause d'erreur : Le modem CDI et la boucle sont connectés simultanément, en raison d'une mauvaise connexion (modem CDI ou boucle uniquement) ou d'un connecteur de câble défectueux.

### 9.5 Liste de diagnostic

Si plus de trois événements de diagnostic se produisent simultanément, seuls les messages ayant la priorité la plus élevée sont affichés dans la Liste de diagnostic.  $\rightarrow \Box$  79 La caractéristique de la priorité affichée est le signal d'état dans l'ordre suivant : F, C, S, M. S'il y a plusieurs événements de diagnostic avec le même signal d'état, les valeurs de priorité du tableau ci-dessus sont utilisées pour classer les événements de diagnostic, p. ex. : F001 apparaît en premier, F501 en deuxième et S047 en dernier.

# 9.6 Journal événement

Les événements de diagnostic passés qui ne sont plus actifs sont affichés dans le sousmenu Event logbook . $\rightarrow$  ■ 80

# 9.7 Historique du firmware

### Historique de révision

La version de firmware (FW) figurant sur la plaque signalétique et dans le manuel de mise en service indique la version de l'appareil : XX.YY.ZZ (exemple 01.02.01).

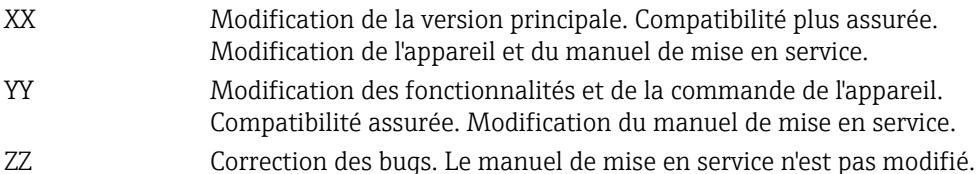

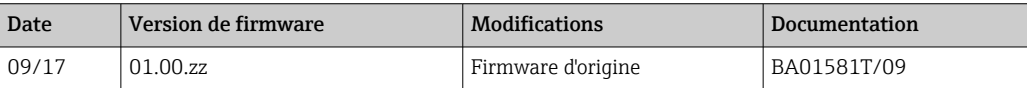

# 10 Maintenance

L'appareil ne nécessite en principe pas de maintenance particulière.

# 10.1 Nettoyage

Le capteur doit être nettoyé si nécessaire. Le nettoyage peut également se faire lorsque l'appareil est installé (par ex. NEP Nettoyage En Place / SEP Stérilisation En Place). Veiller à ce que le capteur ne soit pas endommagé durant le nettoyage.

Le boîtier résiste aux solutions de nettoyage typiques de l'extérieur. Il a réussi le test Ecolab.

# <span id="page-43-0"></span>11 Réparation

En raison de sa conception, l'appareil ne peut pas être réparé.

## 11.1 Pièces de rechange

Les pièces de rechange actuellement disponibles pour le produit peuvent être consultées sur Internet à l'adresse : http://www.products.endress.com/spareparts\_consumables. Lors de la commande de pièces de rechange, toujours indiquer le numéro de série de l'appareil !

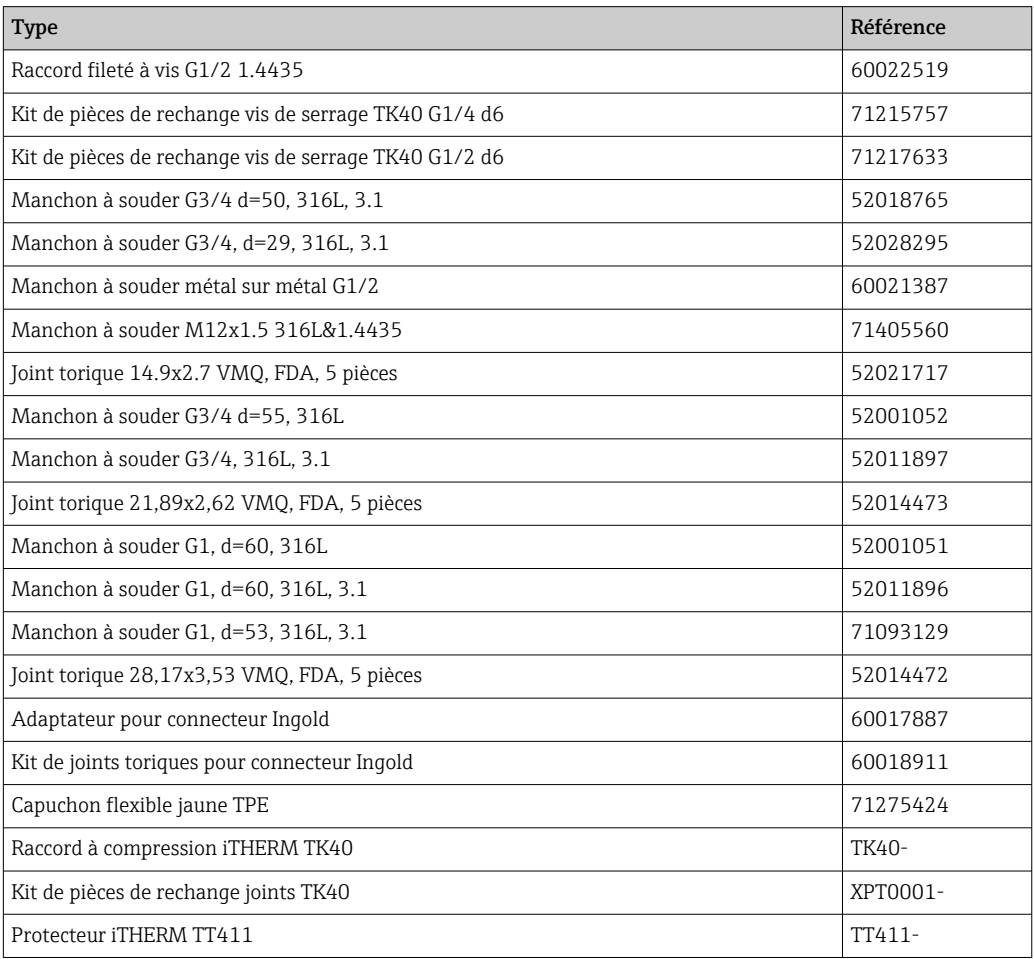

# 11.2 Retour de matériel

Les exigences pour un retour sûr de l'appareil peuvent varier en fonction du type d'appareil et de la législation nationale.

- 1. Consulter la page web pour les informations : http://www.endress.com/support/return-material
	- ← Sélectionner la région.
- 2. Retourner l'appareil s'il a besoin d'être réparé ou étalonné en usine, ou si le mauvais appareil a été commandé ou livré.

# 11.3 Mise au rebut

L'appareil comporte des composants électroniques et doit de ce fait être mis au rebut en tant que déchet électronique. Tenir compte des directives nationales de mise au rebut en vigueur. Séparer les différents composants selon la nature de leurs matériaux.

# 12 Accessoires

Différents accessoires sont disponibles pour l'appareil ; ceux-ci peuvent être commandés avec l'appareil ou ultérieurement auprès de Endress+Hauser. Des indications détaillées relatives à la référence de commande concernée sont disponibles auprès d'Endress+Hauser ou sur la page Produits du site Internet Endress+Hauser : [www.endress.com](https://www.endress.com).

# 12.1 Accessoires spécifiques à l'appareil

Accessoires spécifiques à l'appareil

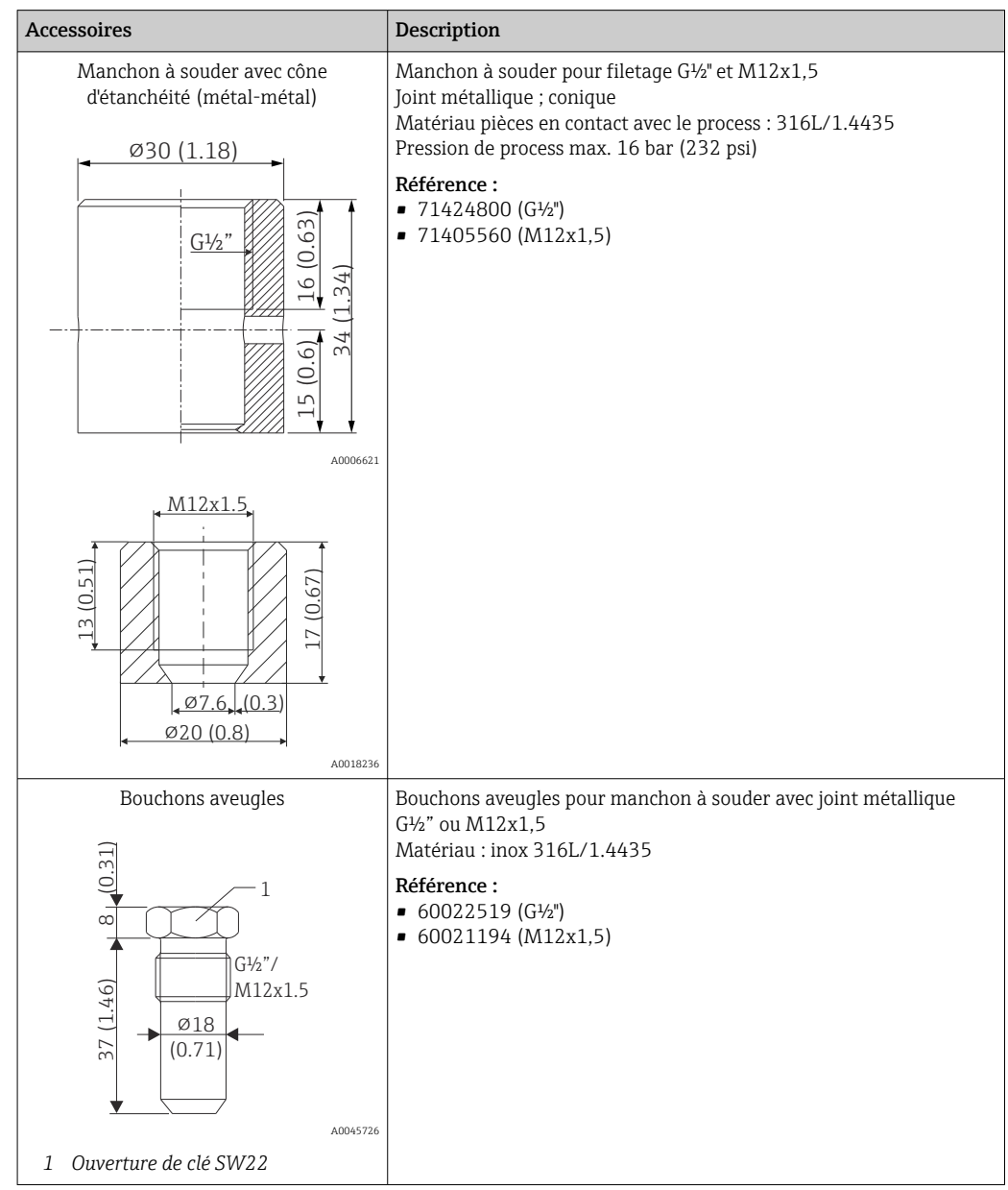

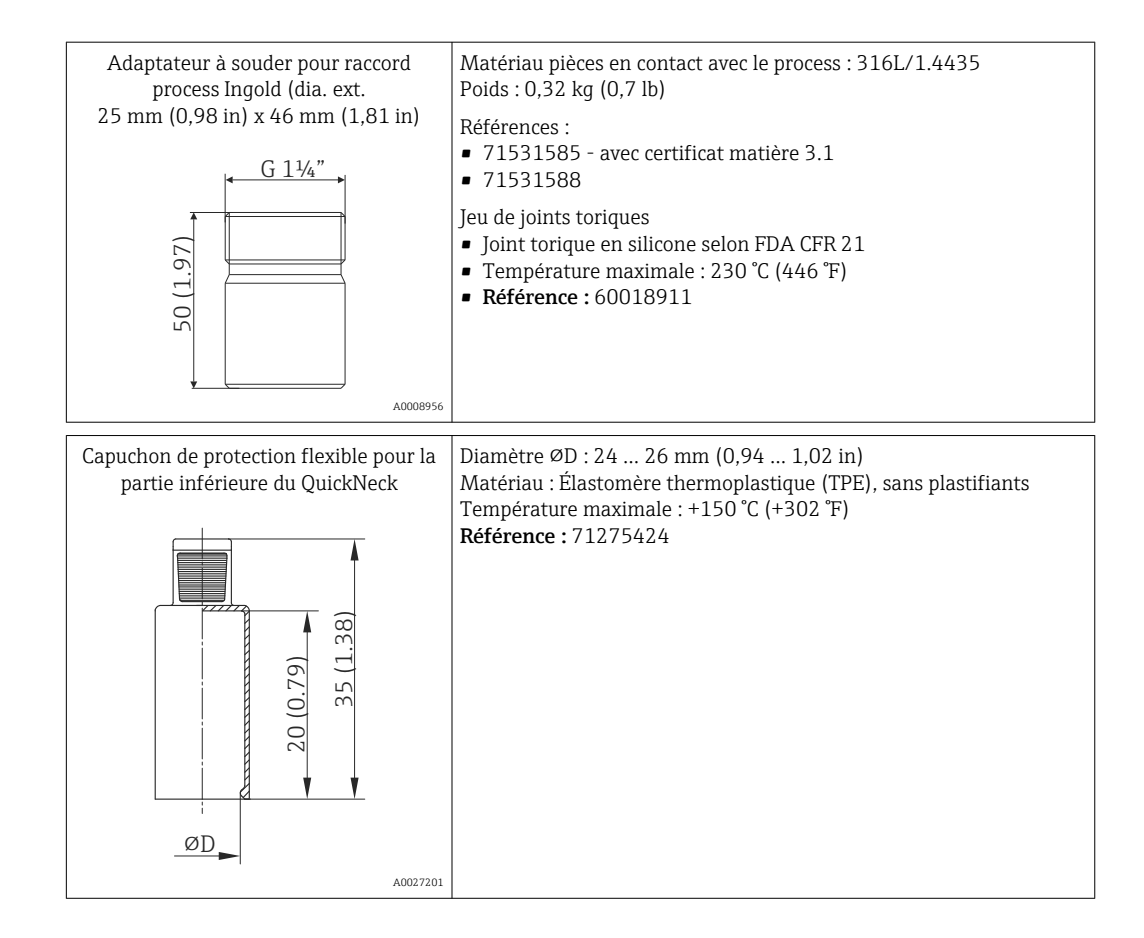

### 12.1.1 Adaptateur à souder

Pour plus d'informations sur les références de commande et la conformité des adaptateurs et pièces de rechange aux normes d'hygiène, voir l'Information technique (TI00426F).

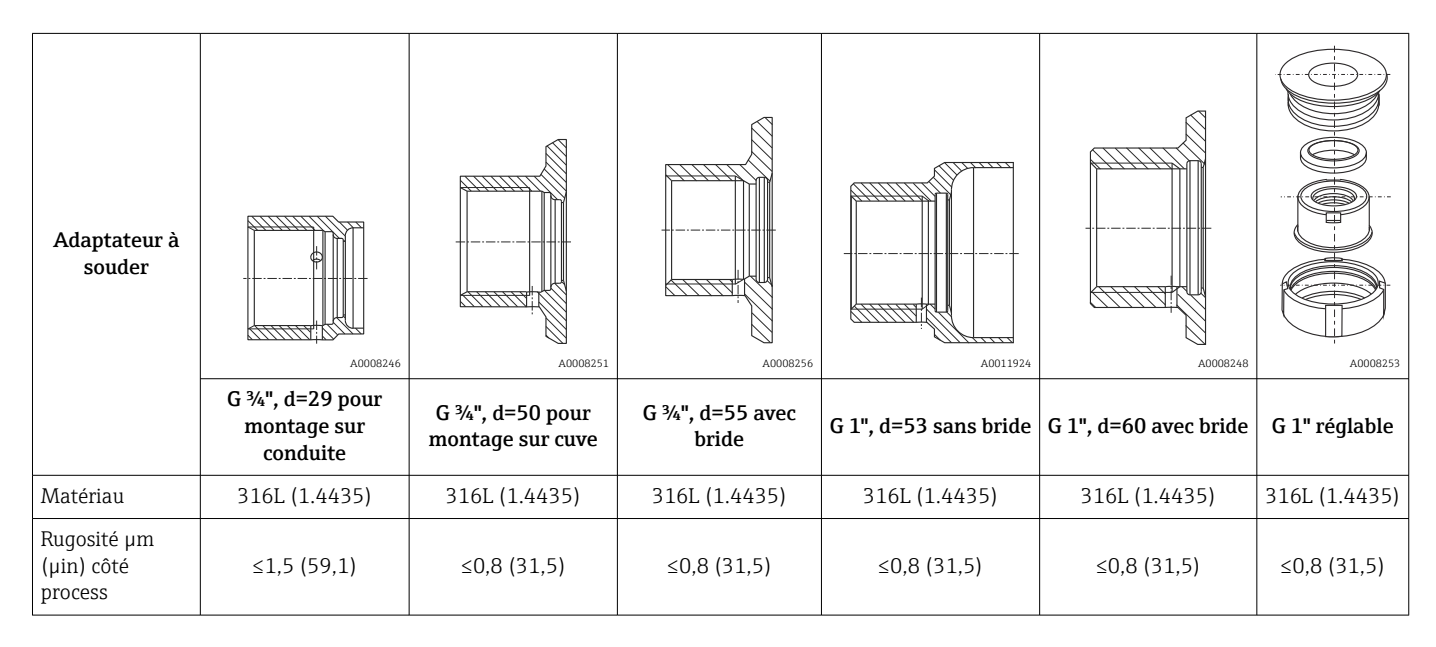

Pression de process maximale pour les adaptateurs à souder :

• 25 bar (362 PSI) pour max. 150 °C (302 °F)

• 40 bar (580 PSI) pour max. 100 °C (212 °F)

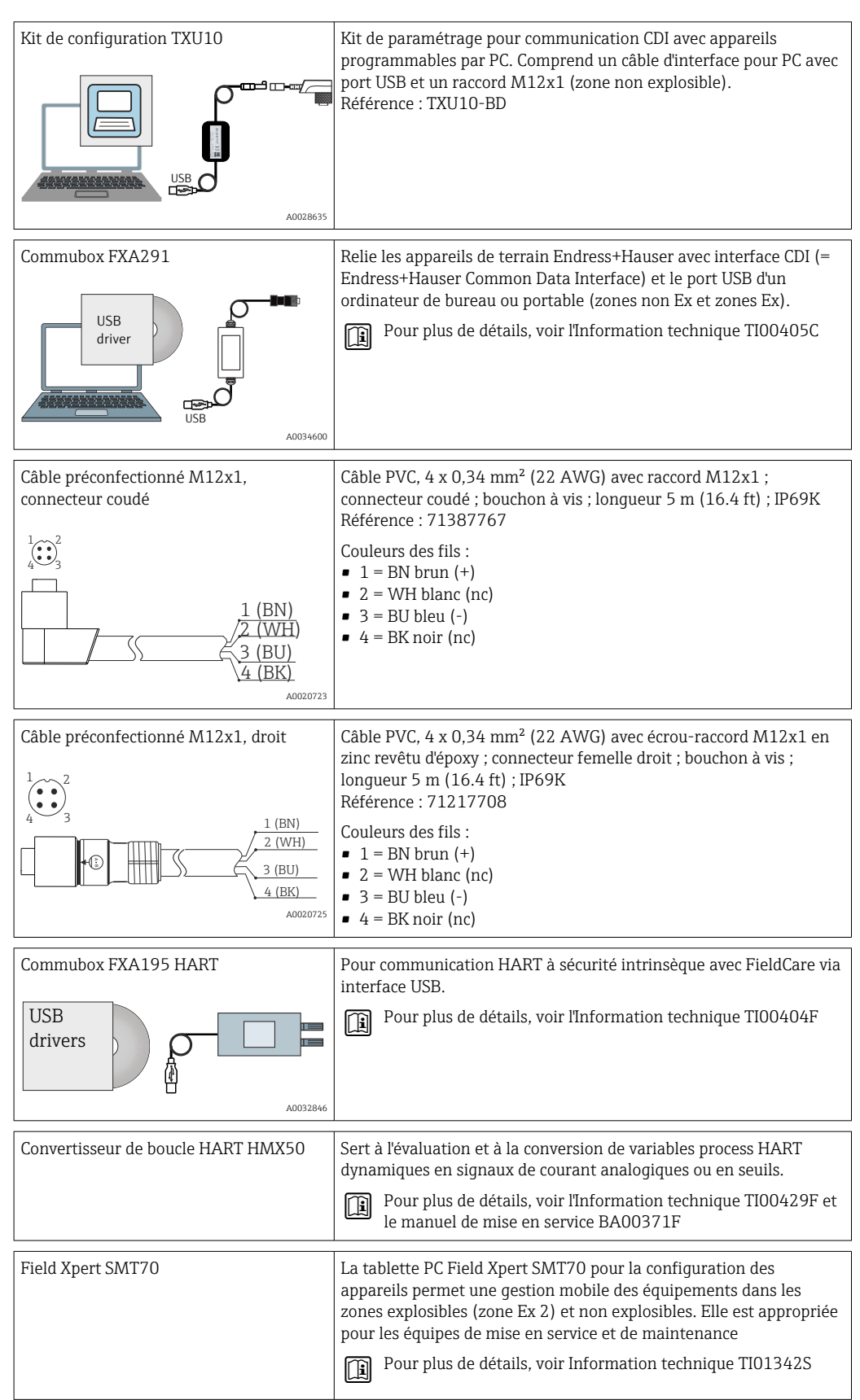

# <span id="page-46-0"></span>12.2 Accessoires spécifiques à la communication

# 12.3 Accessoires spécifiques au service

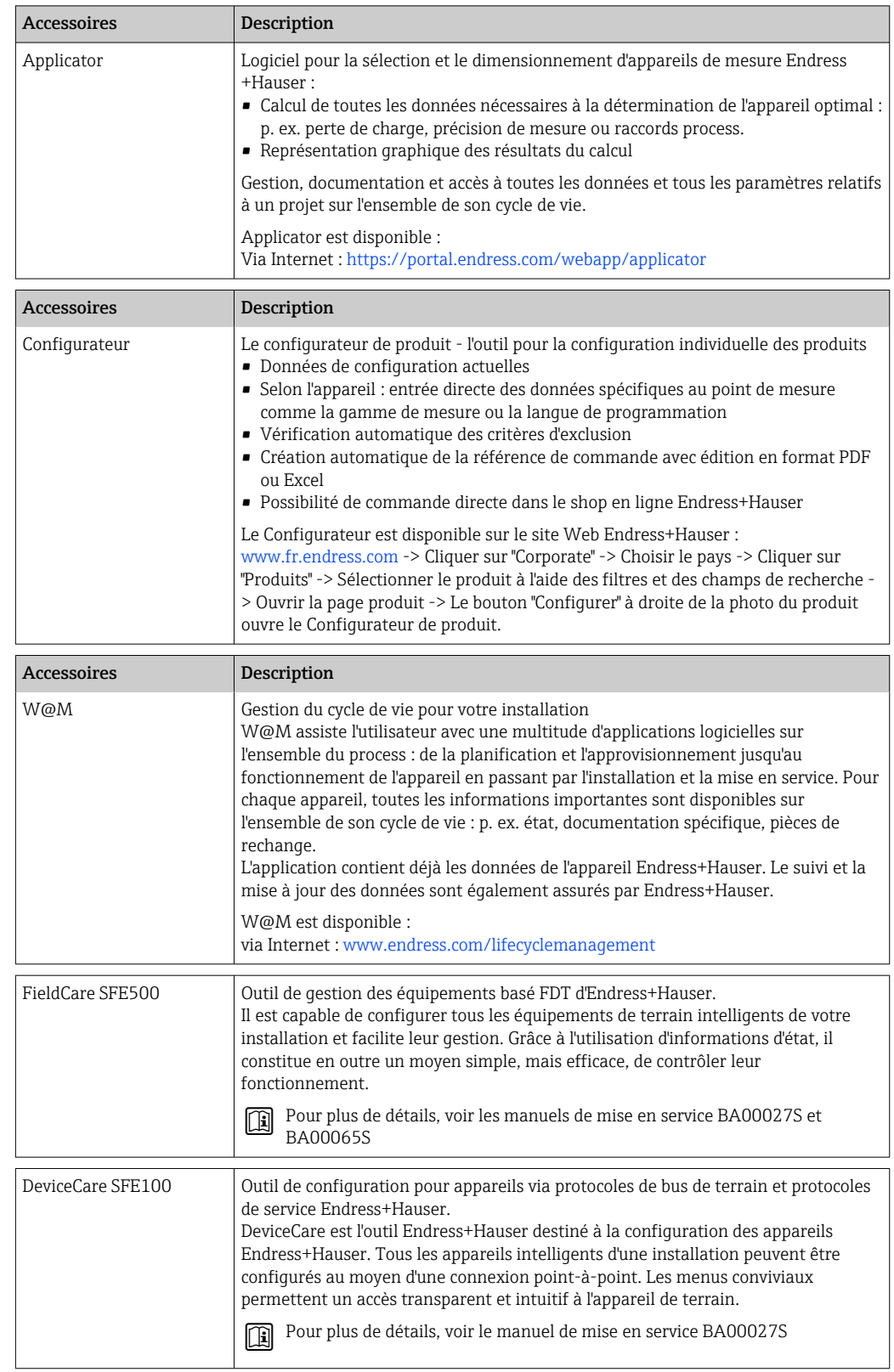

### <span id="page-48-0"></span>12.4 Composants système

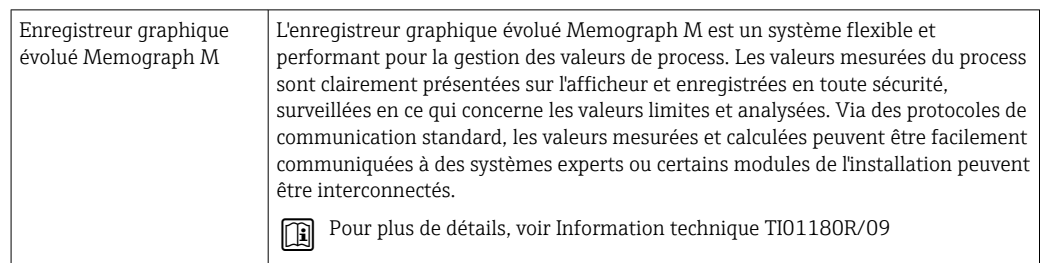

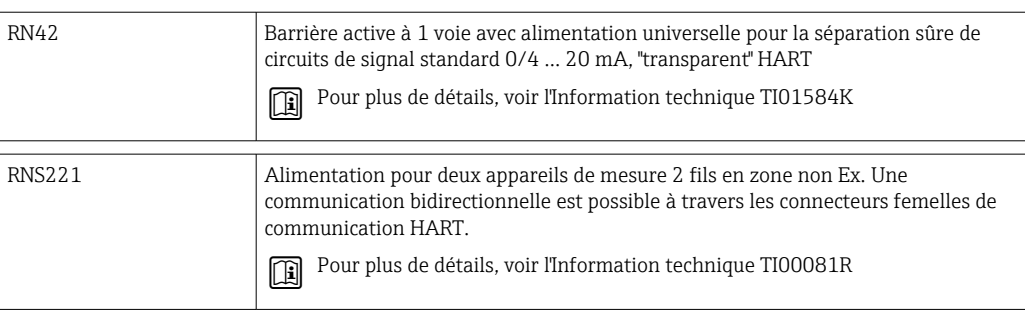

# 13 Caractéristiques techniques

### 13.1 Entrée

### Gamme de mesure Pt100 à couches minces (TF) :  $-40$  ... +160 °C (-40 ... +320 °F)

• En option  $-40$  ...  $+190$  °C ( $-40$  ...  $+374$  °F)

### 13.2 Sortie

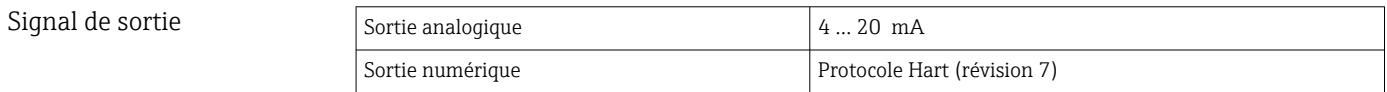

### Information de panne **Information de panne selon NAMUR NE43 :**

Elle est générée lorsque l'information de mesure est incorrecte ou manquante. Une liste complète de tous les défauts survenant au niveau de l'installation est émise.

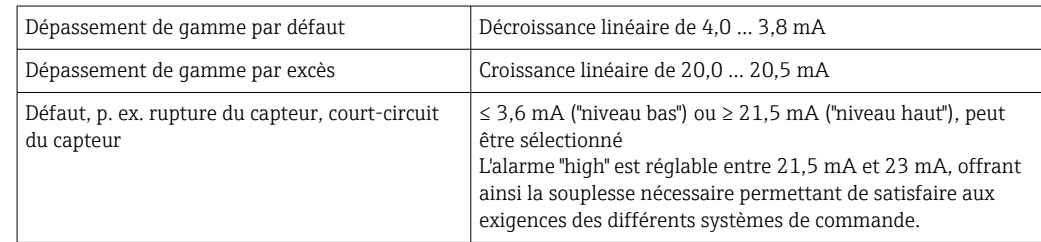

Charge Résistance maximale possible pour la communication HART

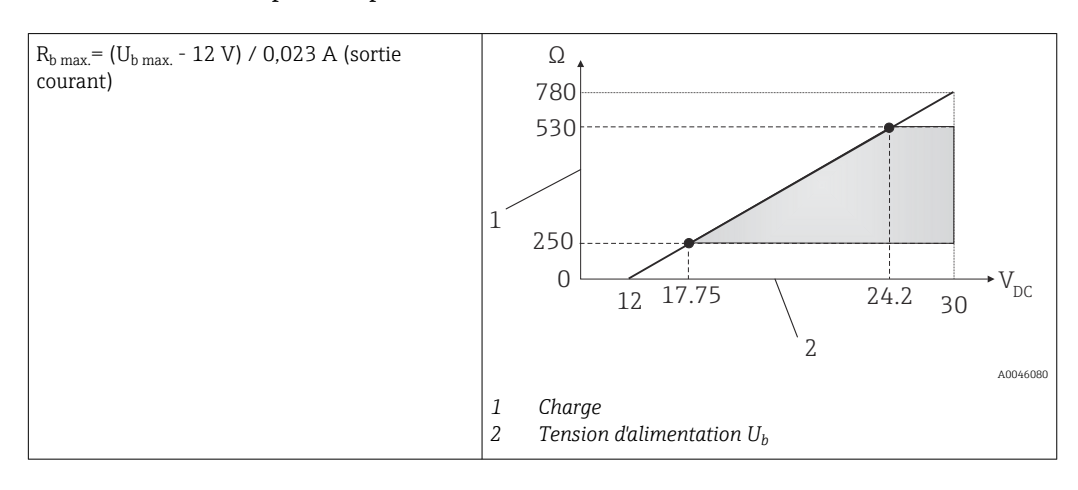

### Linéarisation/mode de transmission Linéaire en température

Filtre Filtre numérique de 1<sup>er</sup> ordre : 0 ... 120 s, réglage par défaut : 0 s (PV)

Données spécifiques au protocole

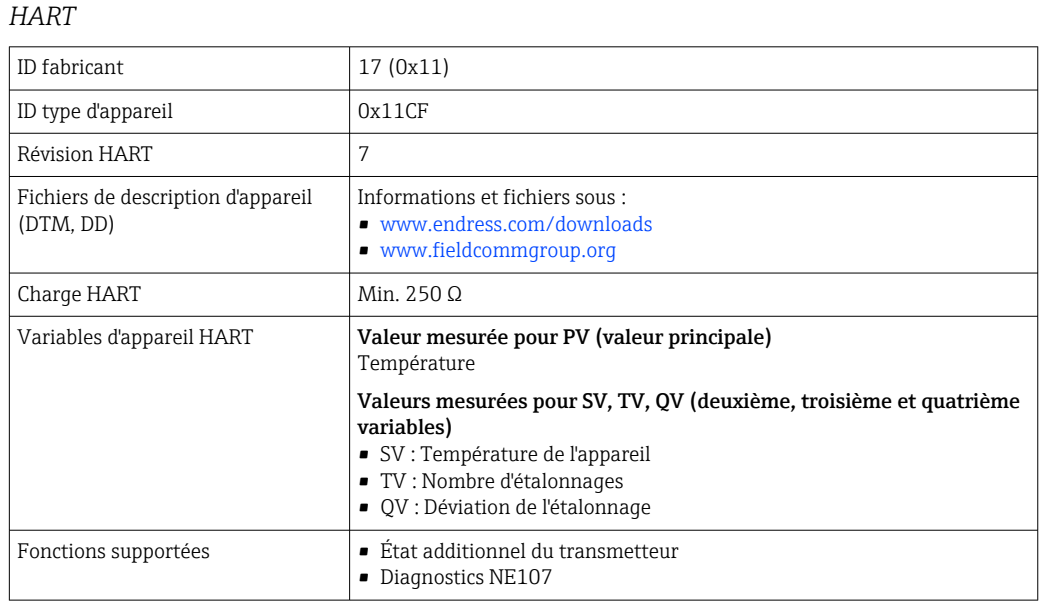

*Comportement au démarrage / données wireless HART*

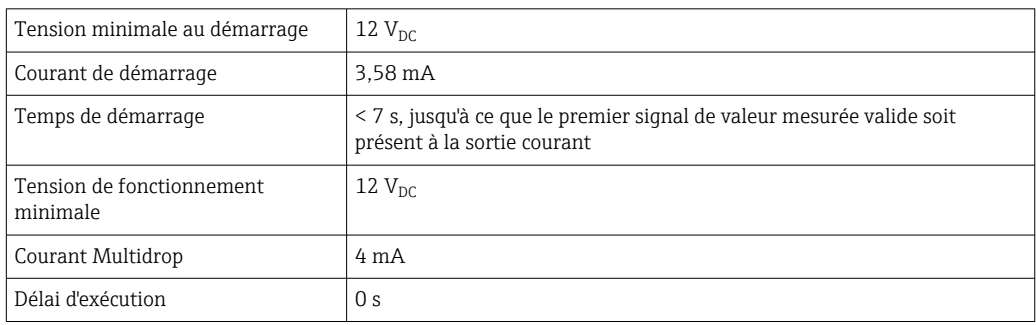

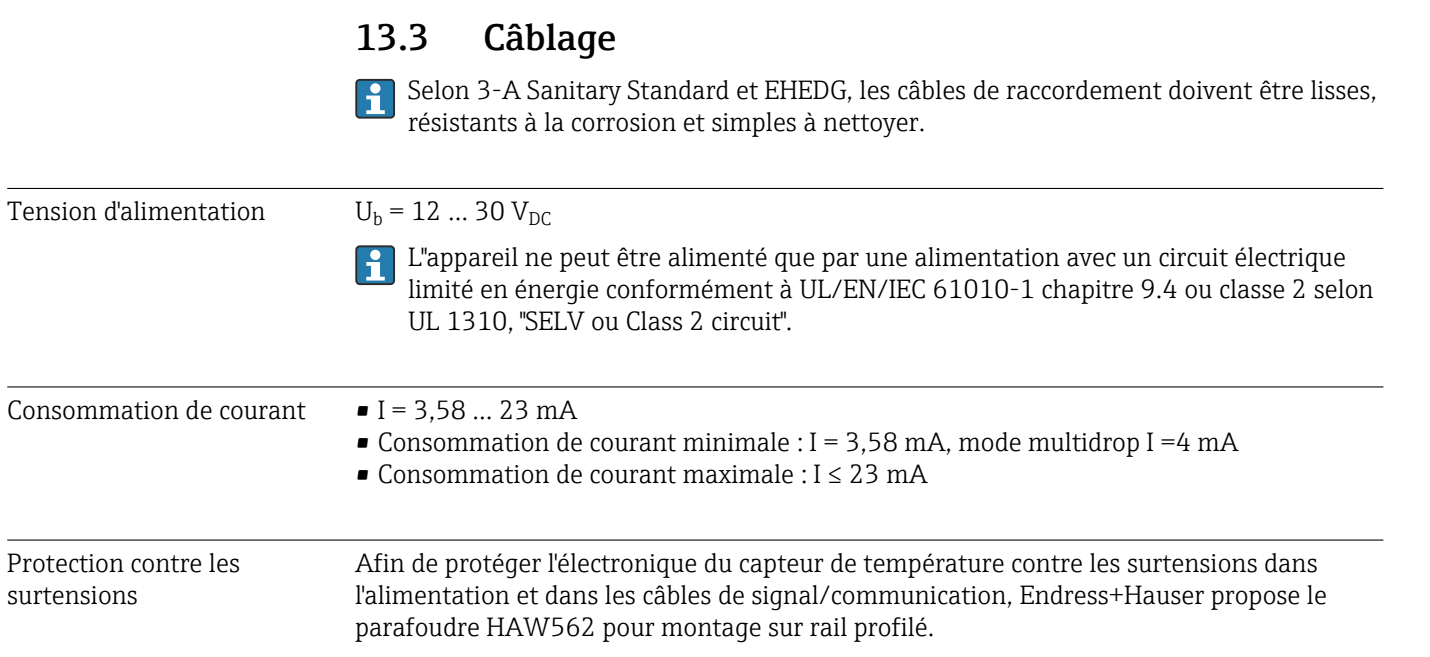

Pour plus d'informations, voir l'Information technique TI01012K du parafoudre

# 13.4 Performances

HAW562

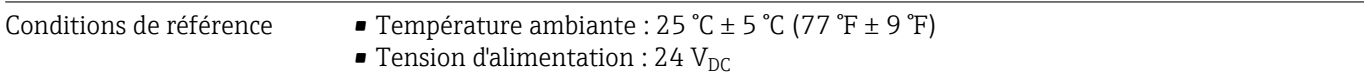

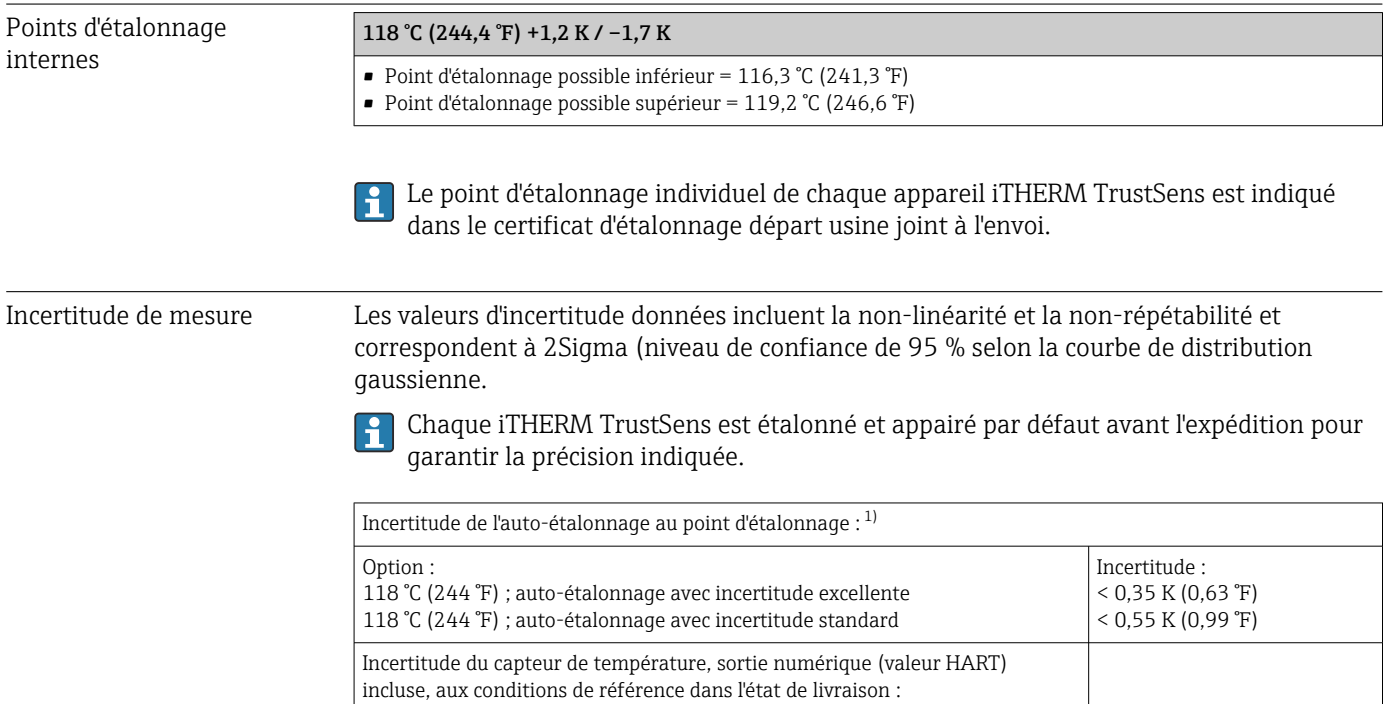

<span id="page-51-0"></span>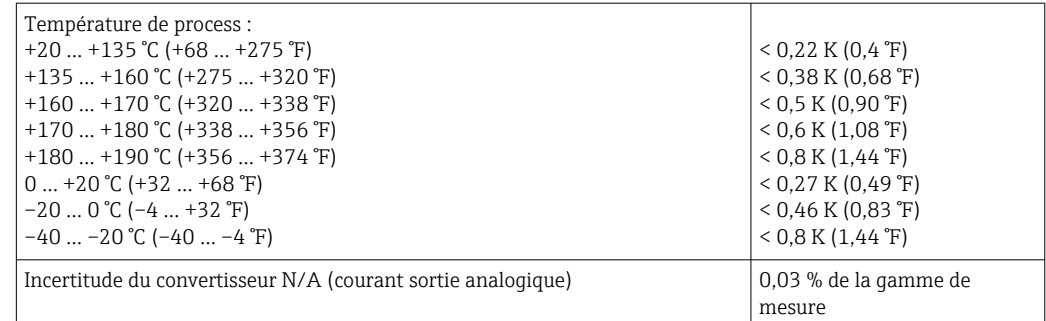

1) L'incertitude de l'auto-étalonnage peut être comparée à l'incertitude d'un étalonnage manuel sur site avec un étalonneur mobile à bloc sec. Selon l'équipement utilisé et la qualification de la personne qui effectue l'étalonnage, une incertitude > 0,3 K (0,54 °F) est standard.

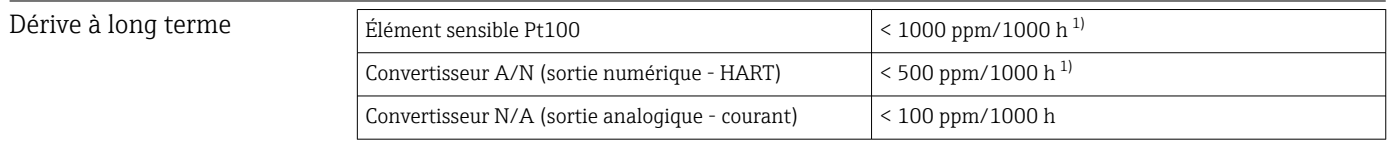

1) Ceci serait détecté par l'auto-étalonnage

La dérive à long terme décroît de façon exponentielle avec le temps. Elle ne peut donc  $\vert \mathbf{f} \vert$ pas être extrapolée de façon linéaire pour des périodes supérieures aux valeurs indiquées ci-dessus.

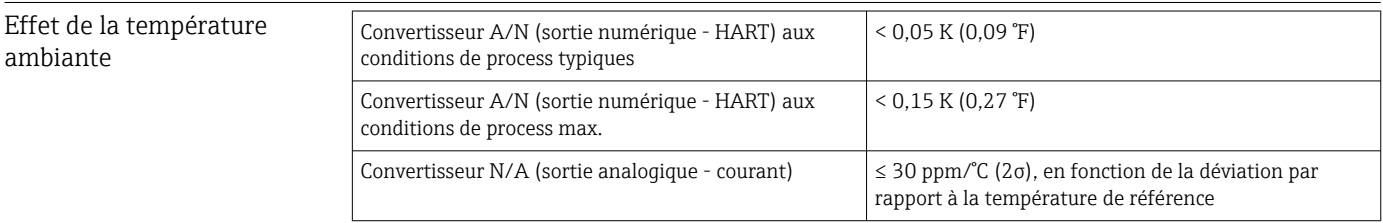

Conditions d'utilisation typiques

- **Température ambiante : 0 ... +40 °C (+32 ... +104 °F)**
- Température de process : 0 … +140 °C (+32 … +284 °F)
- Alimentation électrique : 18 ... 24  $V_{DC}$

### Effet de la tension d'alimentation *Conformément à IEC 61298-2 :* Convertisseur A/N (sortie numérique - HART) aux conditions de process typiques  $<$  15 ppm/V<sup>1)</sup> Convertisseur N/A (sortie analogique - courant)  $\vert$  < 10 ppm/V <sup>1)</sup>

1) En fonction de la déviation par rapport à la tension d'alimentation de référence

*Exemple de calcul avec Pt100, gamme de mesure +20 … +135 °C (+68 … +275 °F), température ambiante +25 °C (+77 °F), tension d'alimentation 24 V :*

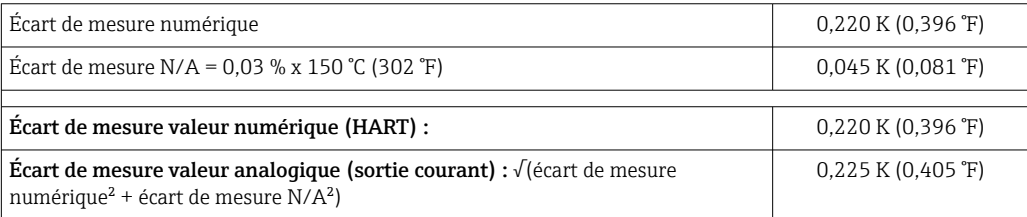

*Exemple de calcul avec Pt100, gamme de mesure +20 … +135 °C (+68 … +275 °F), température ambiante +35 °C (+95 °F), tension d'alimentation 30 V :*

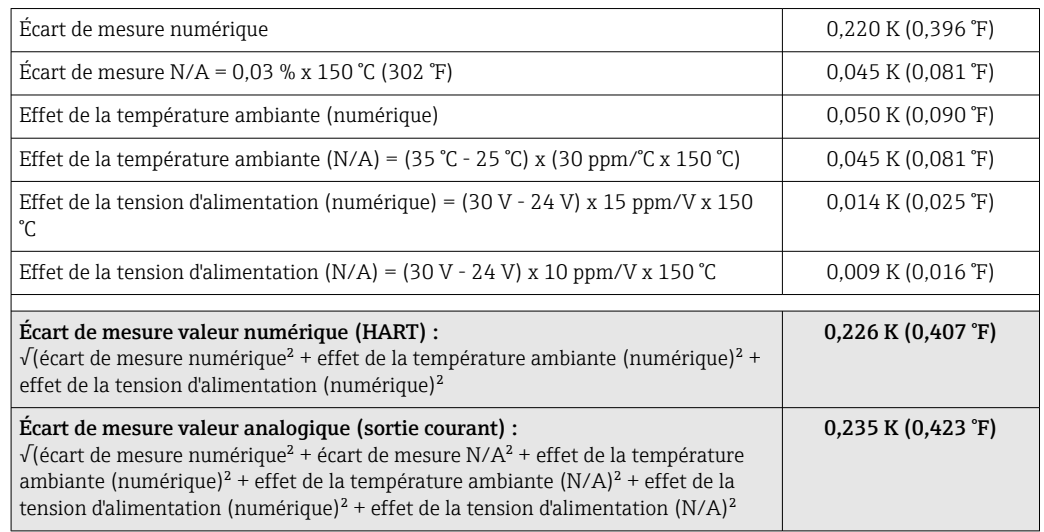

Temps de réponse Tests dans l'eau à 0,4 m/s (1.3 ft/s), conformément à IEC 60751 ; variation brusque de la température 10 K.  $t_{63}$  /  $t_{90}$  sont définies comme le temps qui s'écoule jusqu'à ce que la sortie de l'appareil atteigne 63% / 90% de la nouvelle valeur.

*Temps de réponse avec pâte thermoconductrice 1)*

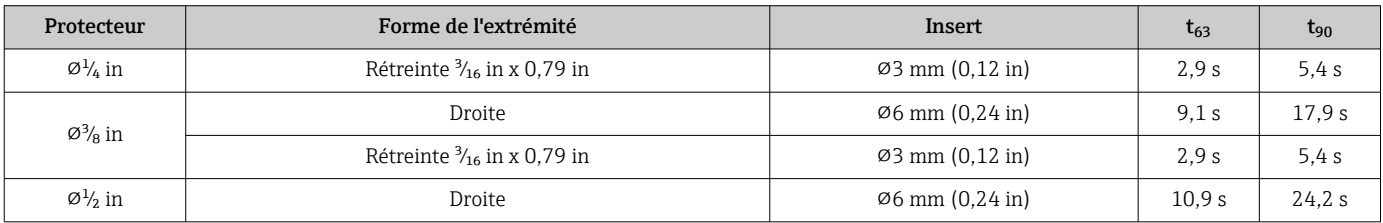

1) Entre l'insert et le protecteur.

### *Temps de réponse sans pâte thermoconductrice*

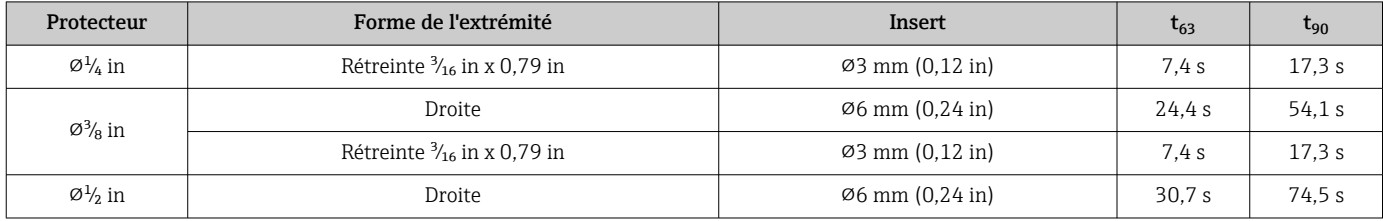

### Étalonnage Étalonnage de capteurs de température

Par étalonnage, on entend la comparaison des valeurs mesurées d'un appareil sous test avec un étalon plus précis au cours d'une procédure de mesure définie et reproductible. Le but est de constater l'écart entre l'appareil sous test et la valeur dite réelle de la grandeur de mesure. Pour les capteurs de température, on distingue deux méthodes :

- Étalonnage à des températures de point fixe, p. ex. au point de congélation c'est-à-dire au point de solidification de l'eau à 0 °C.
- Étalonnage comparatif par rapport à un capteur de température de référence précis.

Le capteur de température à étalonner doit afficher aussi précisément que possible la température du point fixe ou la température de la sonde de référence. Des bains d'étalonnage thermorégulés ou des fours d'étalonnage spéciaux avec répartition homogène de la température sont utilisés typiquement pour l'étalonnage des capteurs de

température. L'appareil sous mesures et le capteur de température de référence sont placés l'un près de l'autre dans un bain ou un four à une profondeur suffisante.

L'incertitude de mesure peut augmenter en raison d'erreurs de conduction thermique et de longueurs d'immersion courtes. L'incertitude de mesure existante figure sur le certificat d'étalonnage individuel.

Pour les étalonnages accrédités selon IEC/ISO 17025, l'incertitude de mesure ne doit pas être deux fois plus élevée que l'incertitude de mesure accréditée du laboratoire. Si le seuil est dépassé, seul un étalonnage en usine peut être réalisé.

Pour un étalonnage manuel dans un bain d'étalonnage, la longueur d'immersion  $\Box$ maximale de l'appareil s'étend de l'extrémité du capteur à la partie inférieure du boîtier de l'électronique. Ne pas immerger le boîtier dans le bain d'étalonnage !

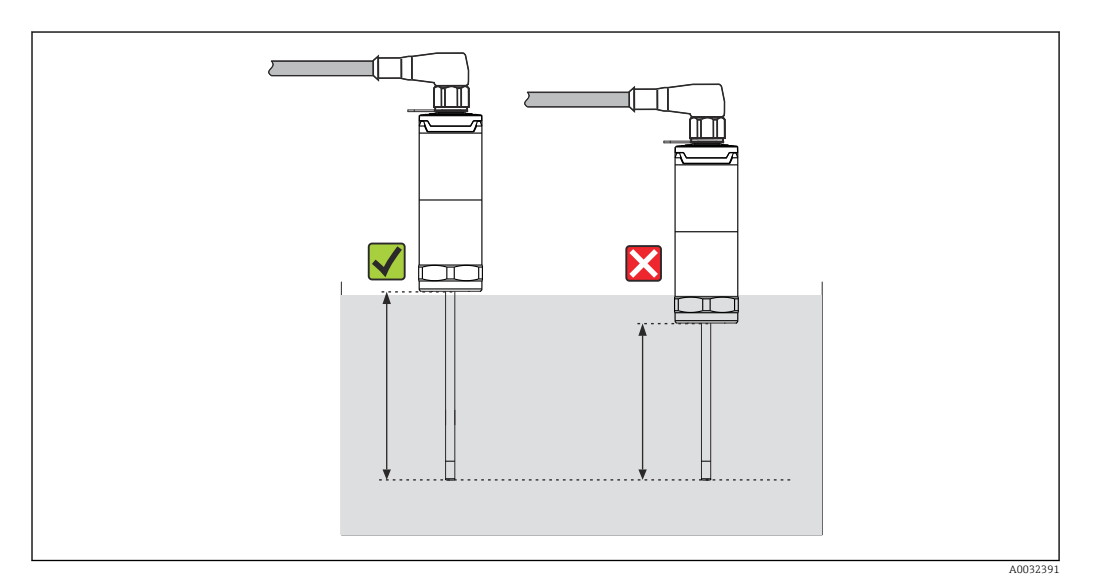

### Auto-étalonnage

La procédure d'auto-étalonnage utilise la température de Curie (Tc) d'un matériau de référence comme référence de température intégrée. Un auto-étalonnage est effectué automatiquement lorsque la température de process (Tp) chute sous la température de Curie (Tc) nominale de l'appareil. À la température de Curie, le matériau de référence subit un changement de phase associé à un changement de ses propriétés électriques. L'électronique détecte automatiquement ce changement et calcule simultanément la déviation de la température Pt100 mesurée par rapport à la température de Curie fixée physiquement, connue. Le capteur de température iTHERM TrustSens est étalonné. Une LED verte clignotante indique que le processus d'auto-étalonnage est en cours. Ensuite, l'électronique du capteur de température enregistre les résultats de cet étalonnage. Les données d'étalonnage peuvent être lues via un logiciel de gestion des équipements comme FieldCare ou DeviceCare. Il est possible de générer automatiquement un certificat d'autoétalonnage. Cette auto-étalonnage in-situ permet un suivi continu et répété des modifications du capteur Pt100 et des caractéristiques de l'électronique. Étant donné que l'étalonnage en ligne est réalisé sous des conditions ambiantes ou de process réelles (p. ex. échauffement de l'électronique), le résultat est plus proche de la réalité qu'un étalonnage du capteur réalisé dans des conditions de laboratoire.

### Critères de process pour l'auto-étalonnage

Pour garantir un auto-étalonnage valide dans la précision de mesure donnée, les caractéristiques de température de process doivent remplir les critères qui sont contrôlés automatiquement par l'appareil. Sur cette base, l'appareil est prêt à réaliser un autoétalonnage sous les conditions suivantes :

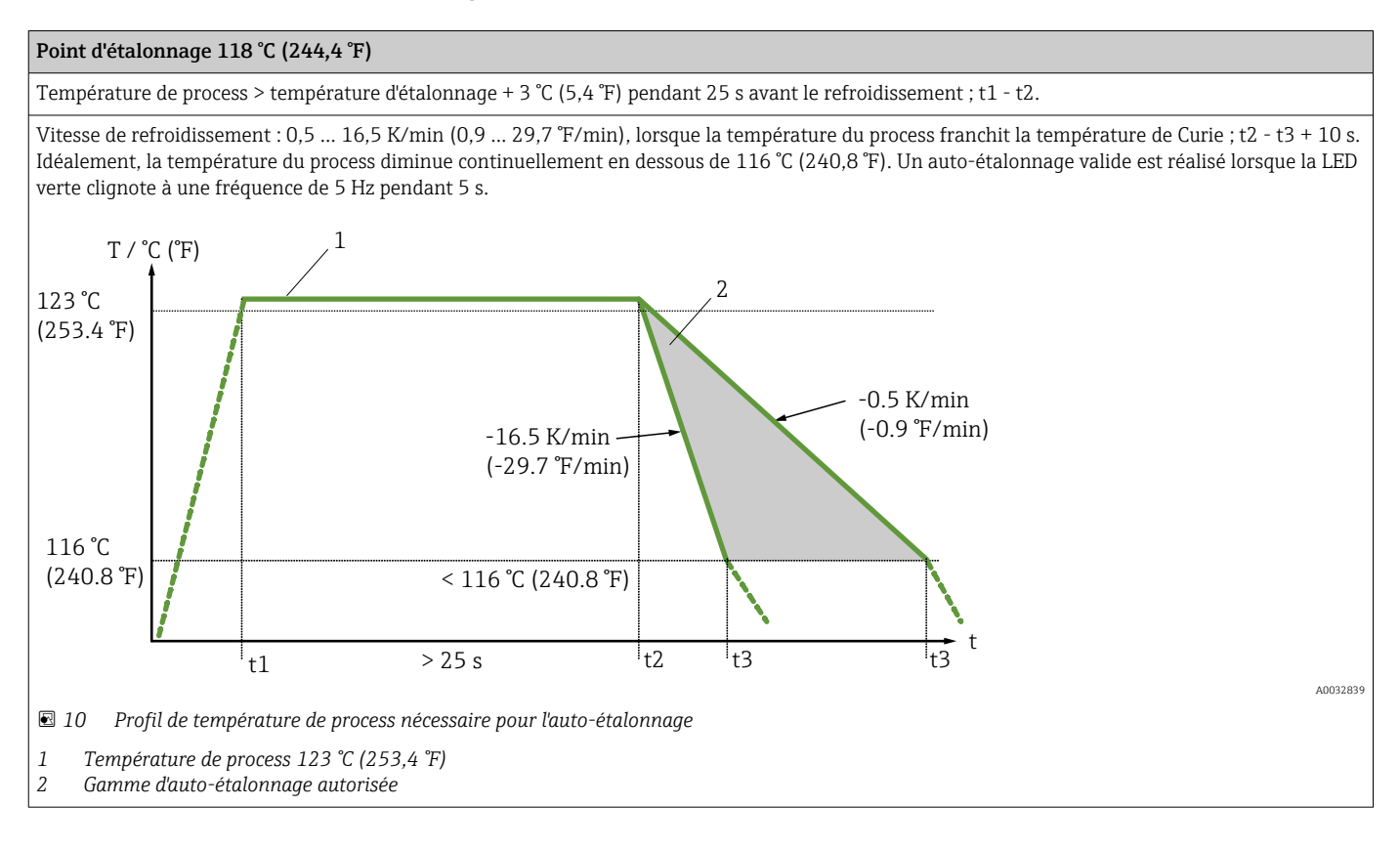

### Surveillance de l'étalonnage

Disponible en combinaison avec l'enregistreur graphique évolué Memograph M (RSG45).  $\rightarrow$   $\blacksquare$  49

Pack application :

- Jusqu'à 20 appareils peuvent être surveillés via l'interface HART
- Données d'auto-étalonnage affichées à l'écran ou via le serveur web
- Génération d'un historique des étalonnages
- Création d'un protocole d'étalonnage sous forme de fichier RTF directement sur le RSG45
- Évaluation, analyse et traitement ultérieur des données d'étalonnage à l'aide du logiciel d'analyse "Field Data Manager" (FDM)

Résistance d'isolement Résistance d'isolation ≥ 100 MΩ à température ambiante, mesurée entre les bornes de raccordement et l'enveloppe externe à une tension minimum de 100  $V_{\text{DC}}$ .

### 13.5 Environnement

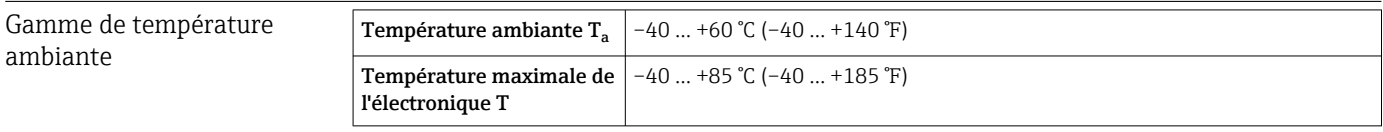

Gamme de température de stockage  $T = -40$  ... +85 °C (-40 ... +185 °F)

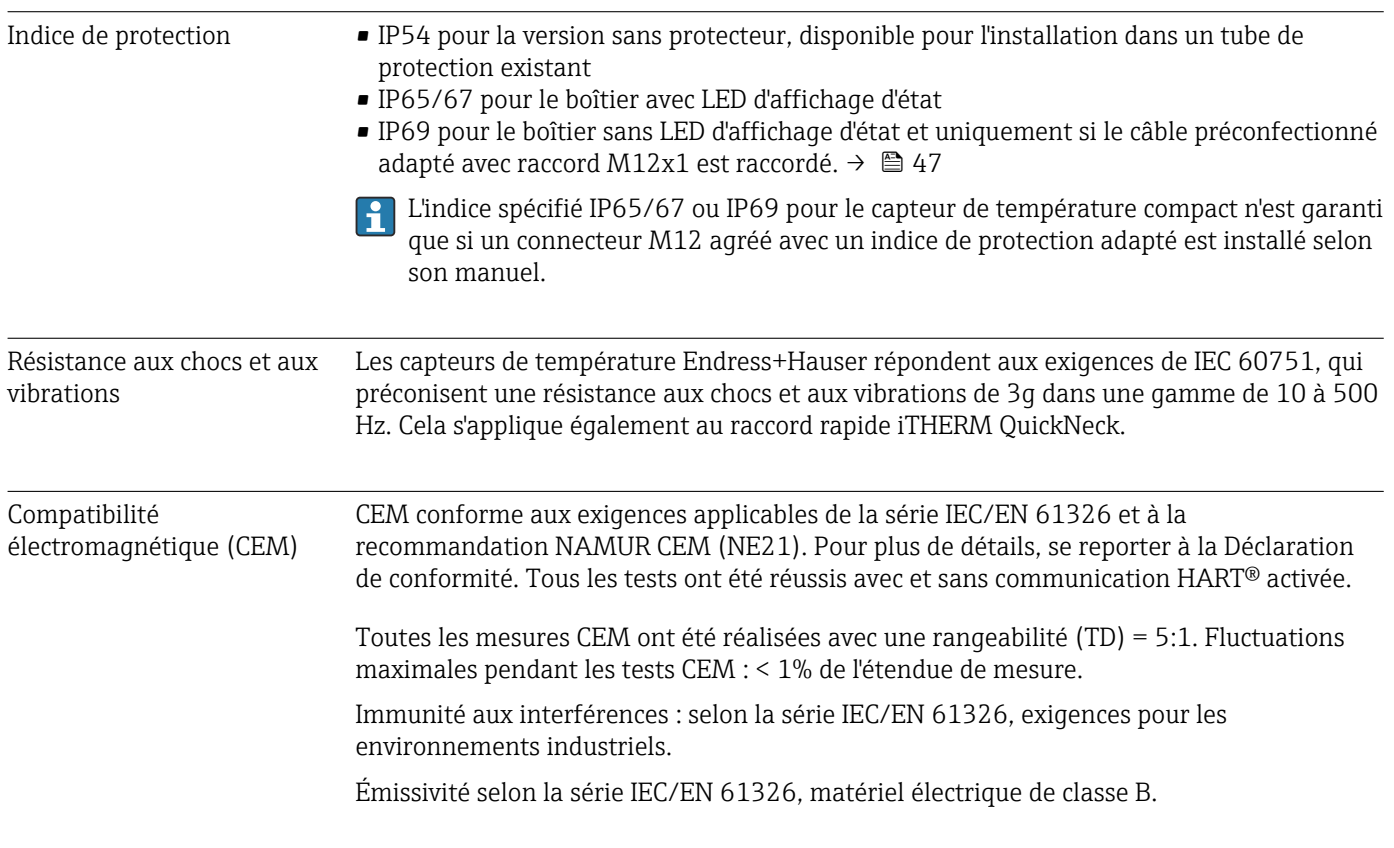

# 13.6 Construction mécanique

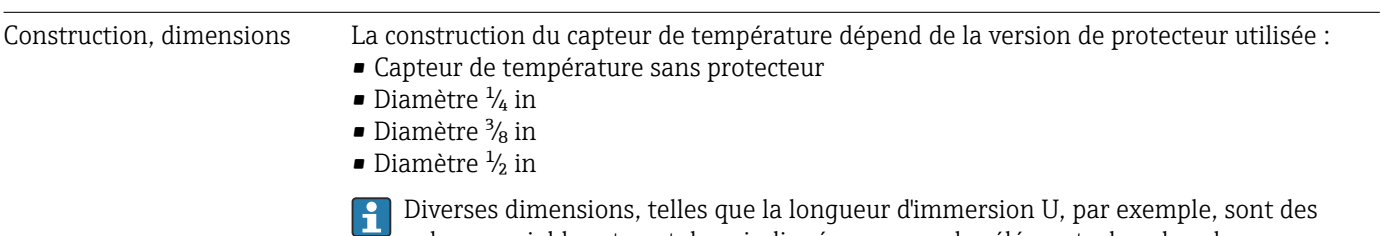

valeurs variables et sont donc indiquées comme des éléments dans les plans dimensionnels suivants.

*Dimensions variables :*

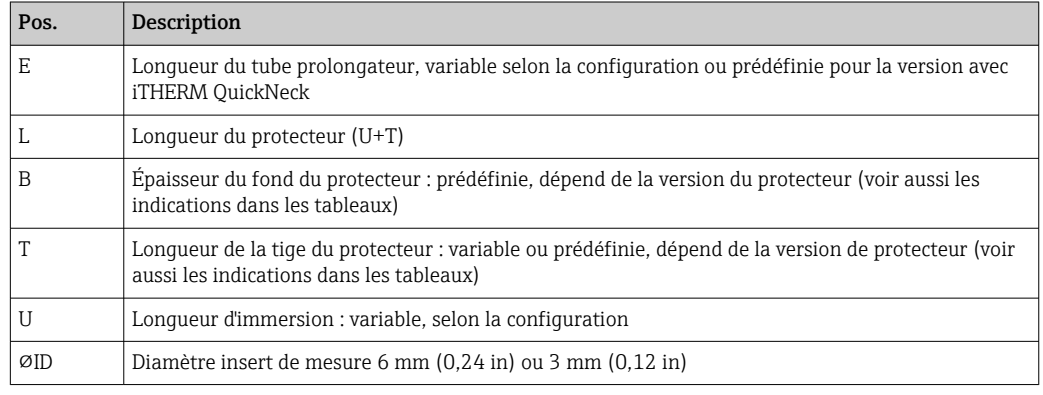

### Sans protecteur

### *Pour montage dans un protecteur existant.*

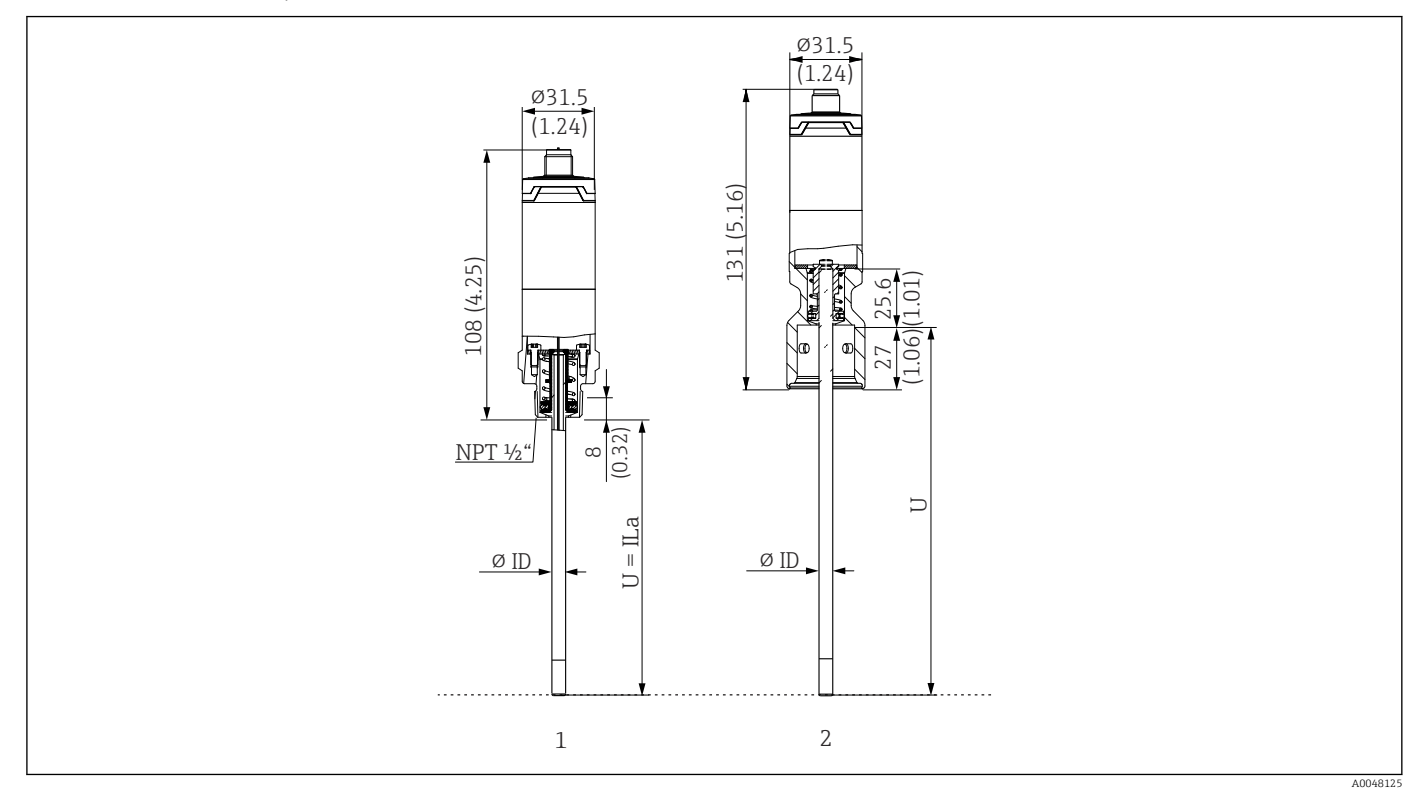

*1 Capteur de température avec filetage NPT ½" et à ressort pour le montage dans le protecteur existant*

*2 Capteur de température avec partie supérieure iTHERM QuickNeck et à ressort pour protecteur avec raccord iTHERM QuickNeck, ⌀ID = 3 mm ou 6 mm*

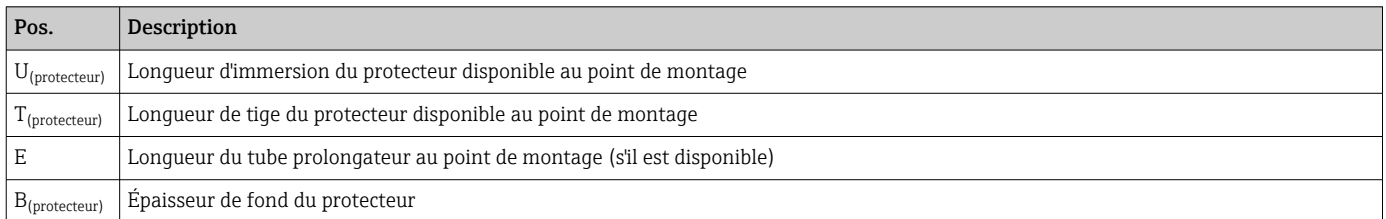

*Tenir compte des équations suivantes lors du calcul de la longueur d'immersion U pour l'immersion dans un protecteur TT412 déjà disponible :*

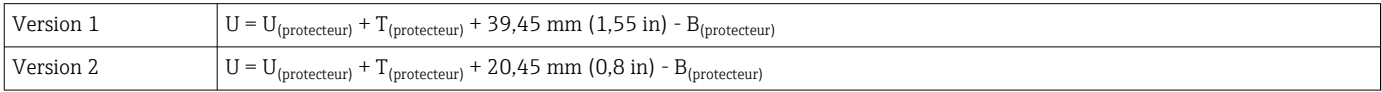

### Diamètre de protecteur (¼, 3/8, ½ in)

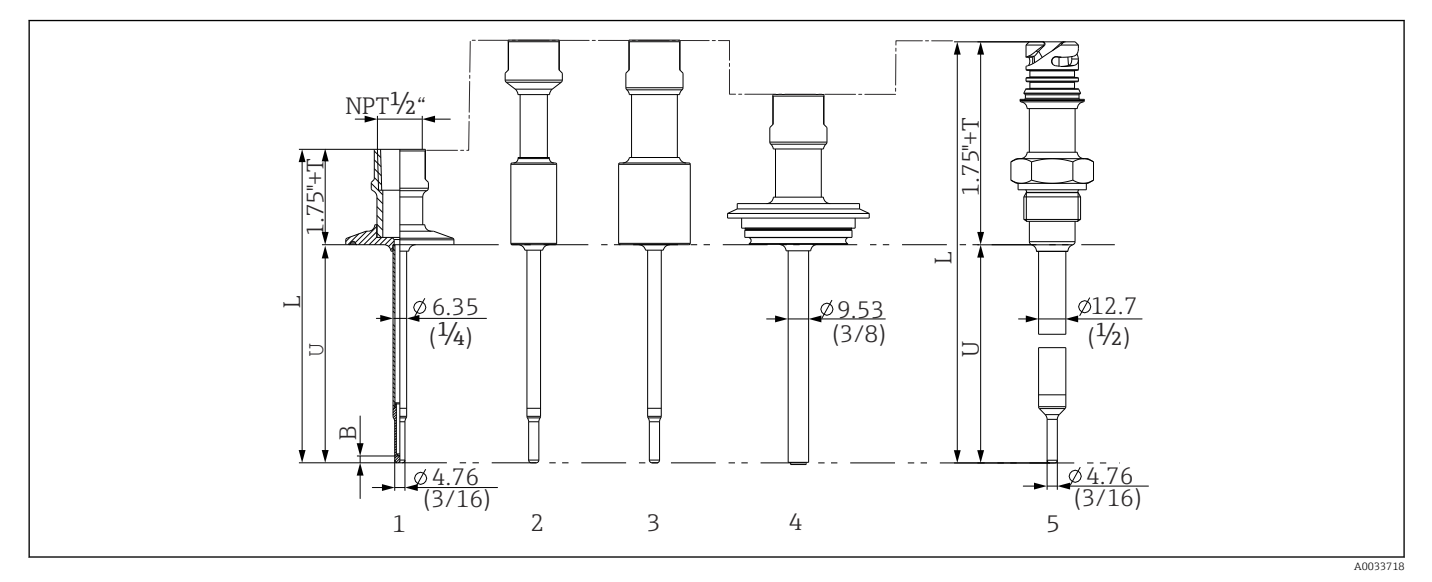

 *11 Protecteur avec raccord NPT ½" et différentes versions de raccord process :*

- *1 Tri-clamp*
- *2 Manchon à souder cylindrique*  $\Phi D \frac{3}{4}$  *NPS*<br>*3 Manchon à souder cylindrique*  $\Phi D$  *1" NPS*
- *3 Manchon à souder cylindrique*  $\Phi$ *D 1" NPS*<br>4 *Varivent®*
- *4 Varivent®*
- *5 Adaptateur Liquiphant avec QuickNeck*

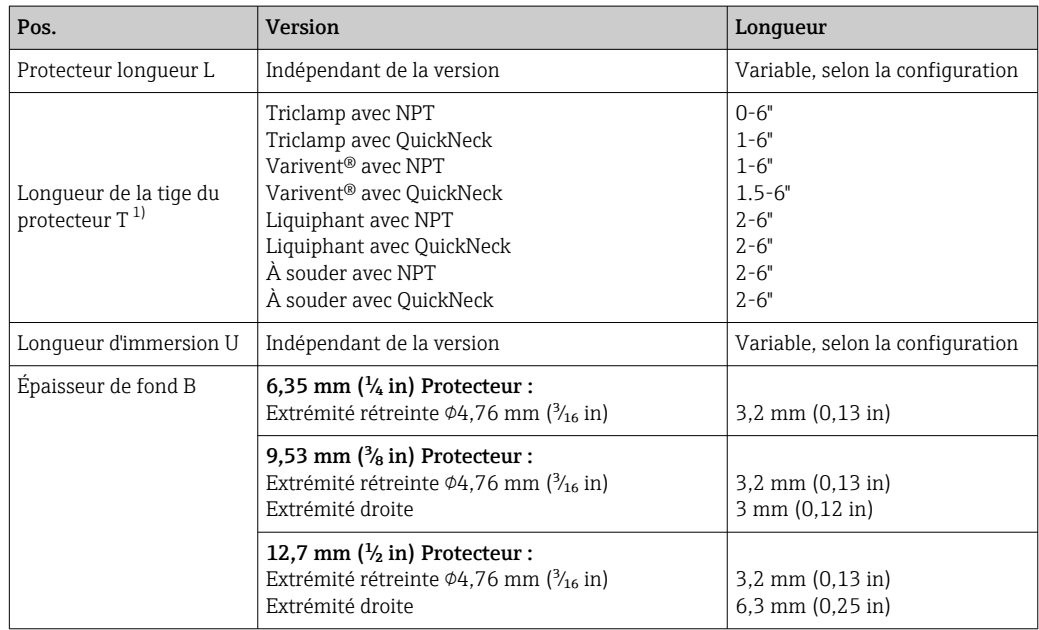

1) Variable, selon la configuration

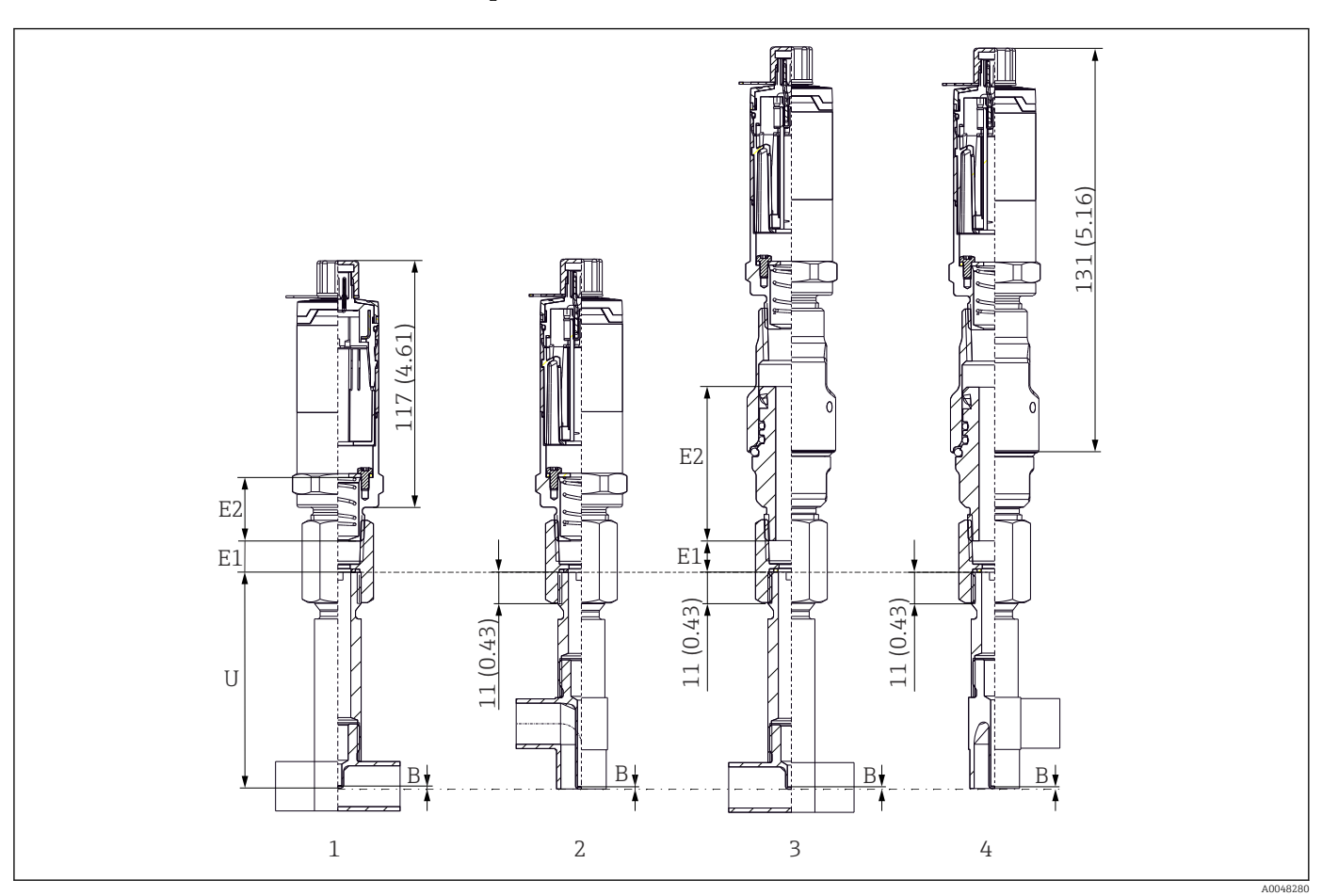

### Version avec protecteur en T ou coudé

*1 Capteur de température avec protecteur en T*

*2 Version avec protecteur coudé*

*3 Capteur de température avec raccord rapide iTHERM QuickNeck et protecteur en T*

*4 Capteur de température avec raccord rapide iTHERM QuickNeck et protecteur coudé*

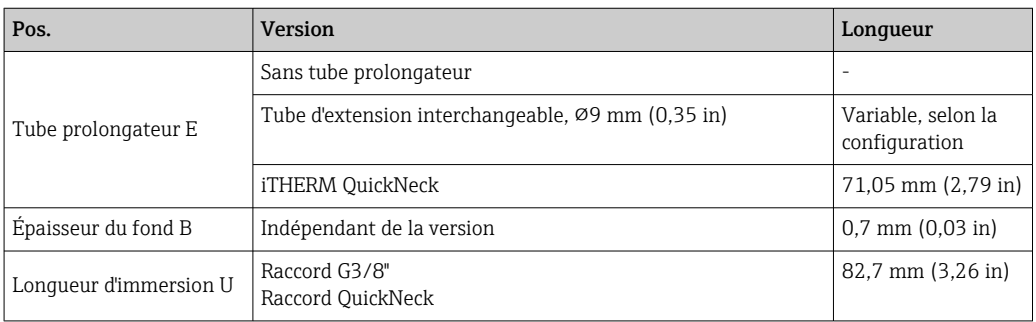

• Diamètres de conduite selon DIN11865 série A (DIN), B (ISO) et C (ASME BPE)

- Diamètres nominaux > DN25, avec symbole 3-A
- Indice de protection IP69
- Matériau 1.4435+316L, teneur en ferrite delta < 0,5 %
- Gamme de mesure de température : –60 … +200 °C (–76 … +392 °F)
- Gamme de pression : PN25 selon DIN11865

Poids 0,2 … 2,5 kg (0,44 … 5,5 lbs) pour les versions standard.

Matériau Les températures pour une utilisation continue indiquées dans le tableau suivant ne sont que des valeurs indicatives pour l'utilisation de divers matériaux dans l'air et sans charge de compression significative. Les températures de service maximales peuvent diminuer considérablement en cas de conditions anormales comme une charge mécanique élevée ou des produits agressifs.

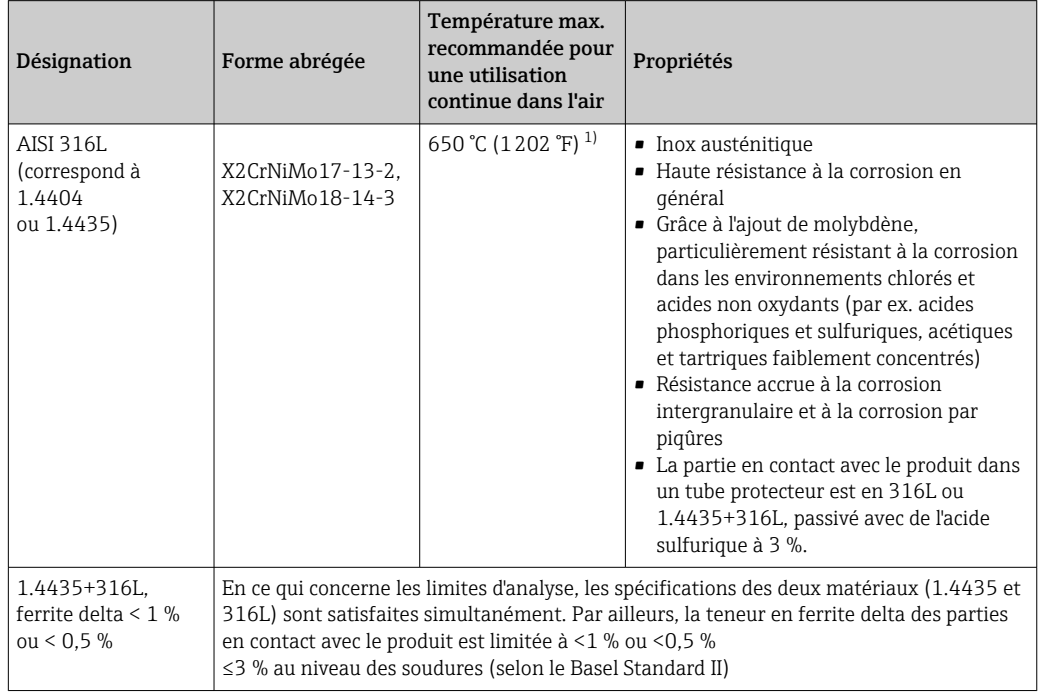

1) Utilisation limitée à 800 °C (1472 °F) pour de faibles charges de compression et dans des produits non corrosifs. Pour de plus amples informations, contacter Endress+Hauser.

Rugosité de surface *Valeurs des surfaces de contact avec le process/produit :*

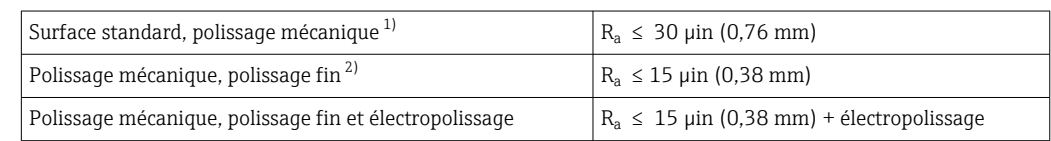

1) Ou toute autre méthode de finition répondant à la norme  $R_a$  max

2) Non conforme à ASME BPE

<span id="page-60-0"></span>Protecteur Raccords process

Toutes les dimensions en mm (in).

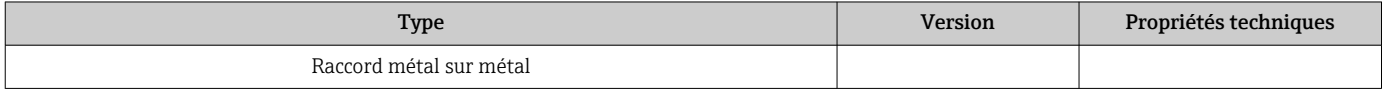

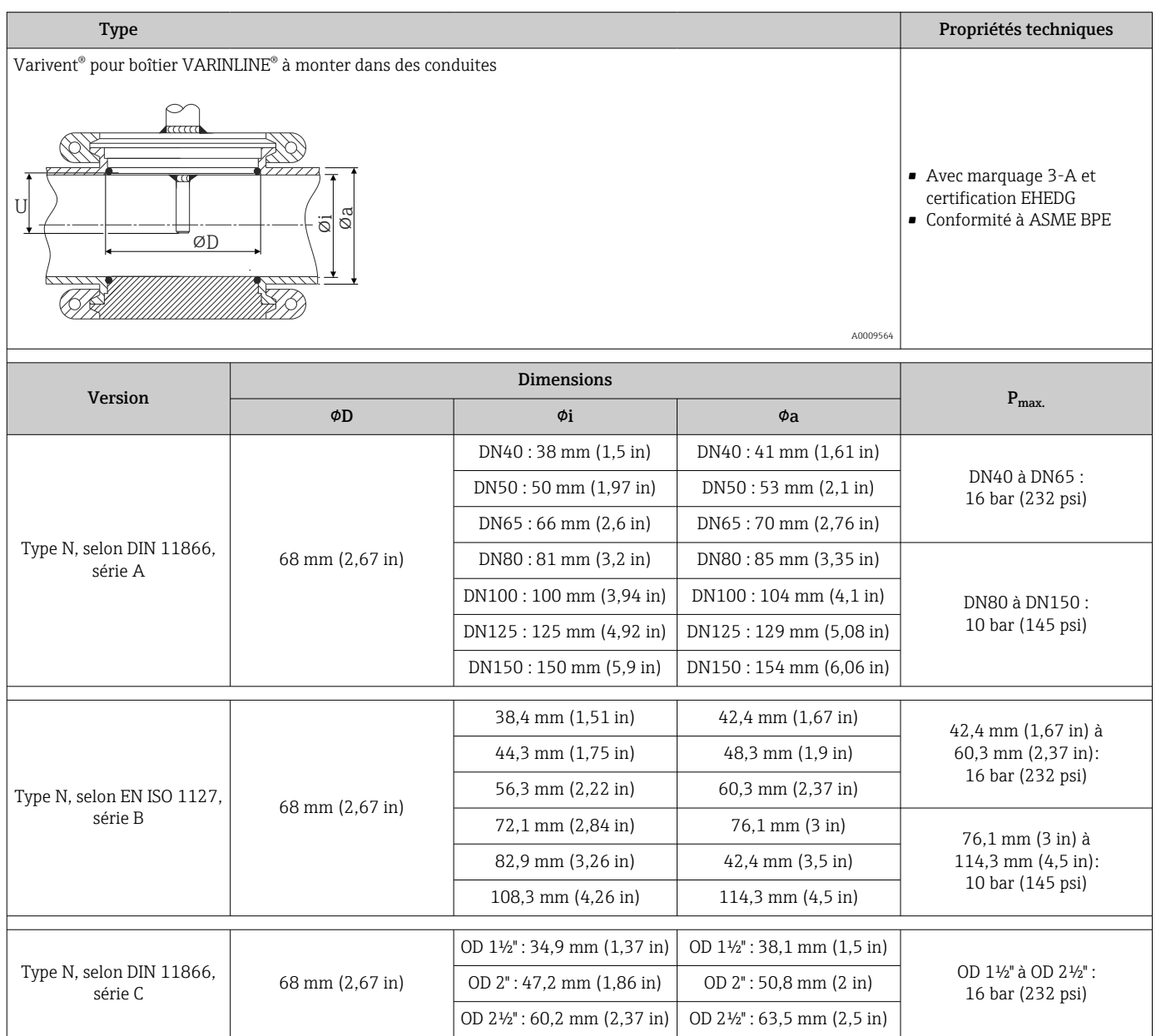

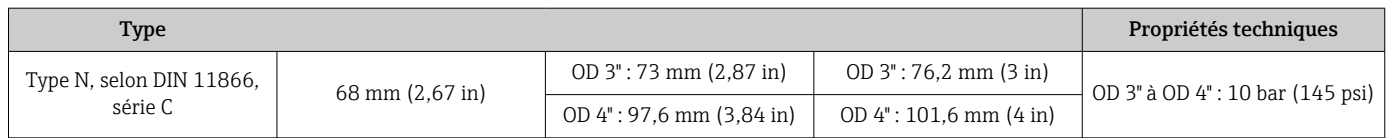

En raison de la déformation, les raccords à compression 316L ne peuvent être utilisés qu'une seule fois. Ceci est valable pour tous les composants des raccords à compression ! Un raccord à compression de rechange doit être fixé à une position différente (rainures dans le tube protecteur). Ne jamais utiliser les raccords à compression PEEK à une température inférieure à celle qui régnait lors de leur fixation. Sinon, le raccord ne sera plus étanche en raison de la contraction du matériau PEEK sous l'effet de la chaleur.

Les raccords SWAGELOCK ou similaires sont vivement recommandés pour les exigences supérieures.

### Raccords process

Toutes les dimensions en mm (in).

### *À souder*

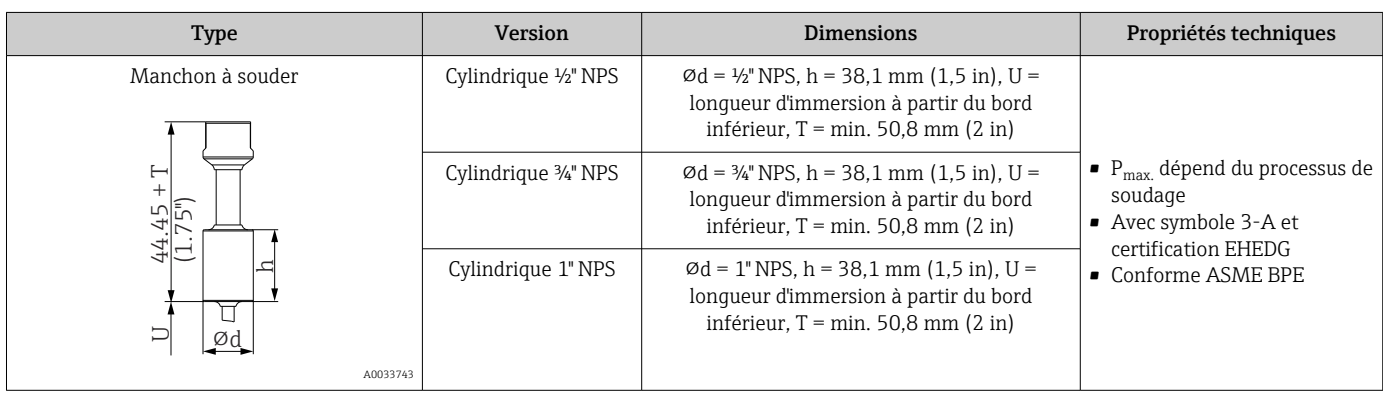

### *Raccord process démontable*

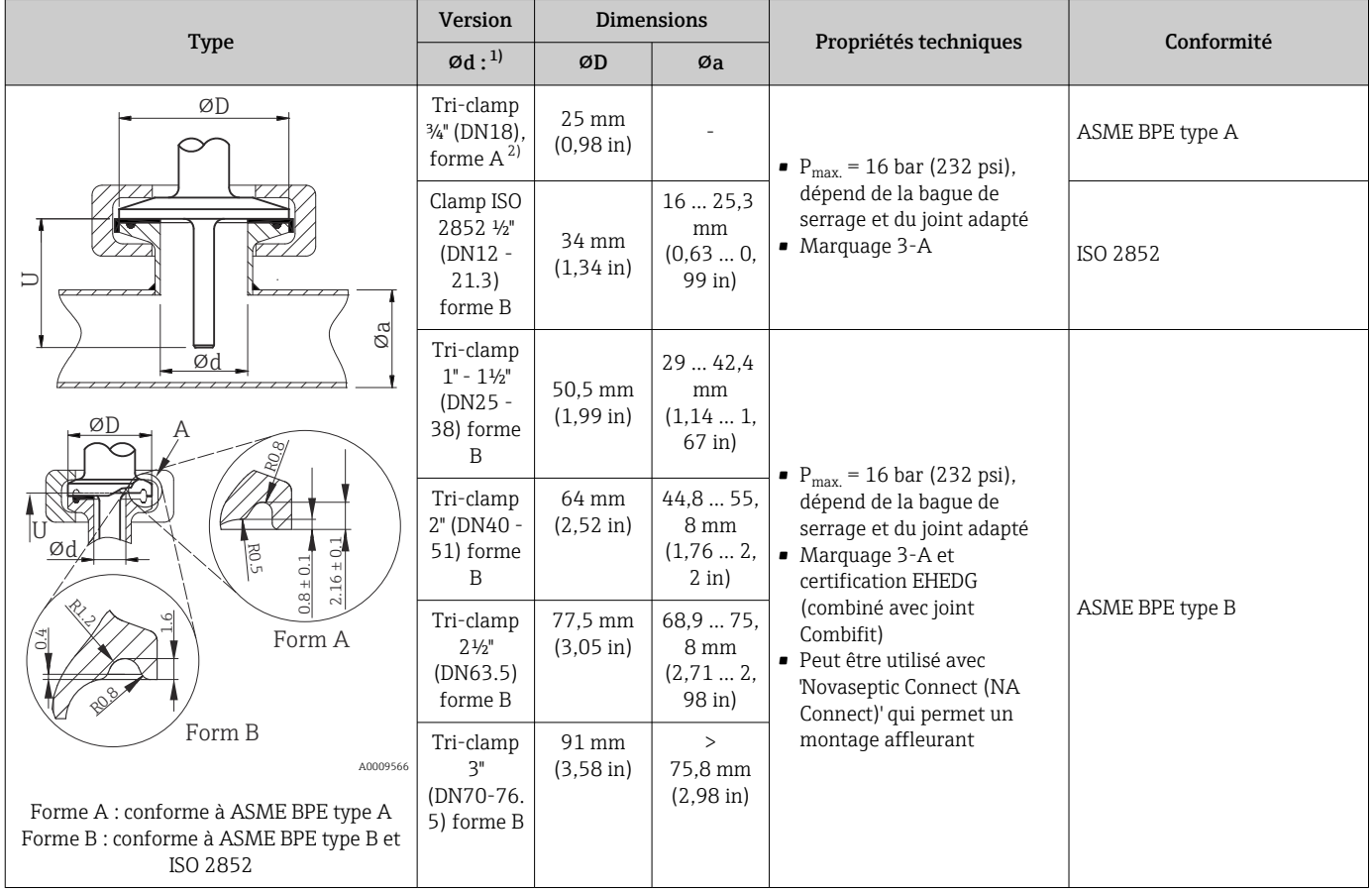

1) Conduites conformément à ISO 2037 et BS 4825 Partie 1

2) Tri-clamp ¾" possible uniquement avec protecteur de diamètre 6,35 mm (¼ in) ou 9,53 mm (¾ in)

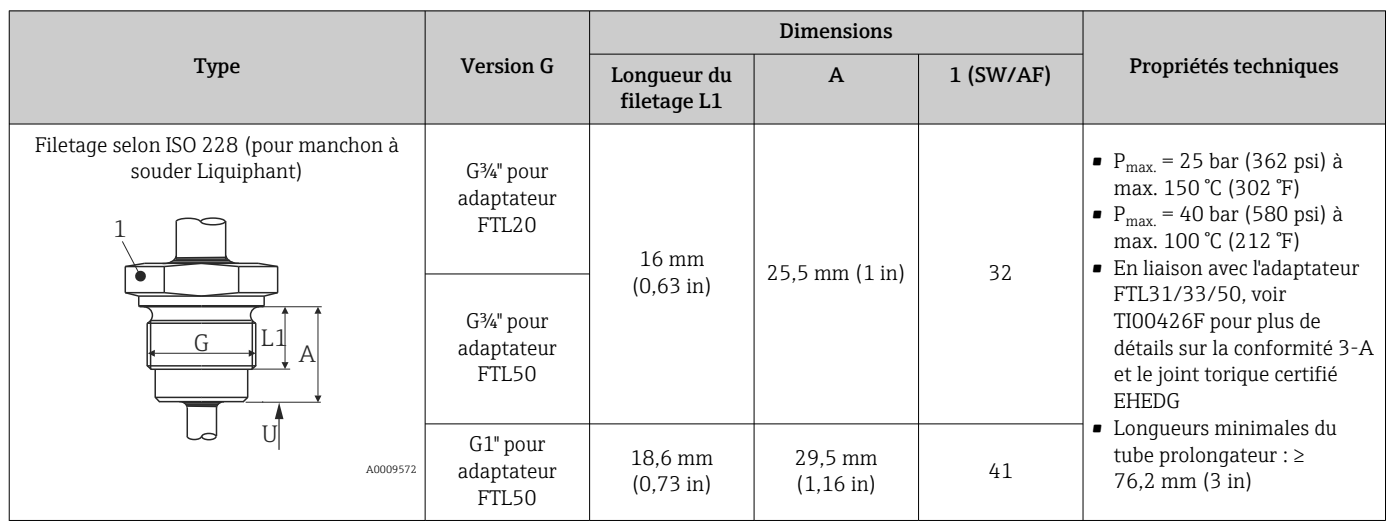

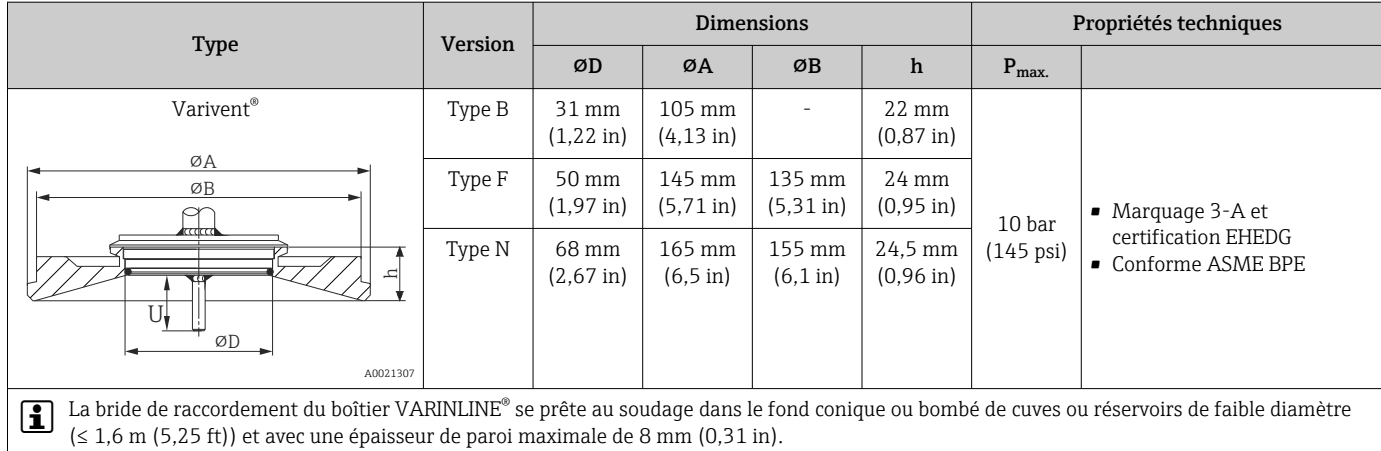

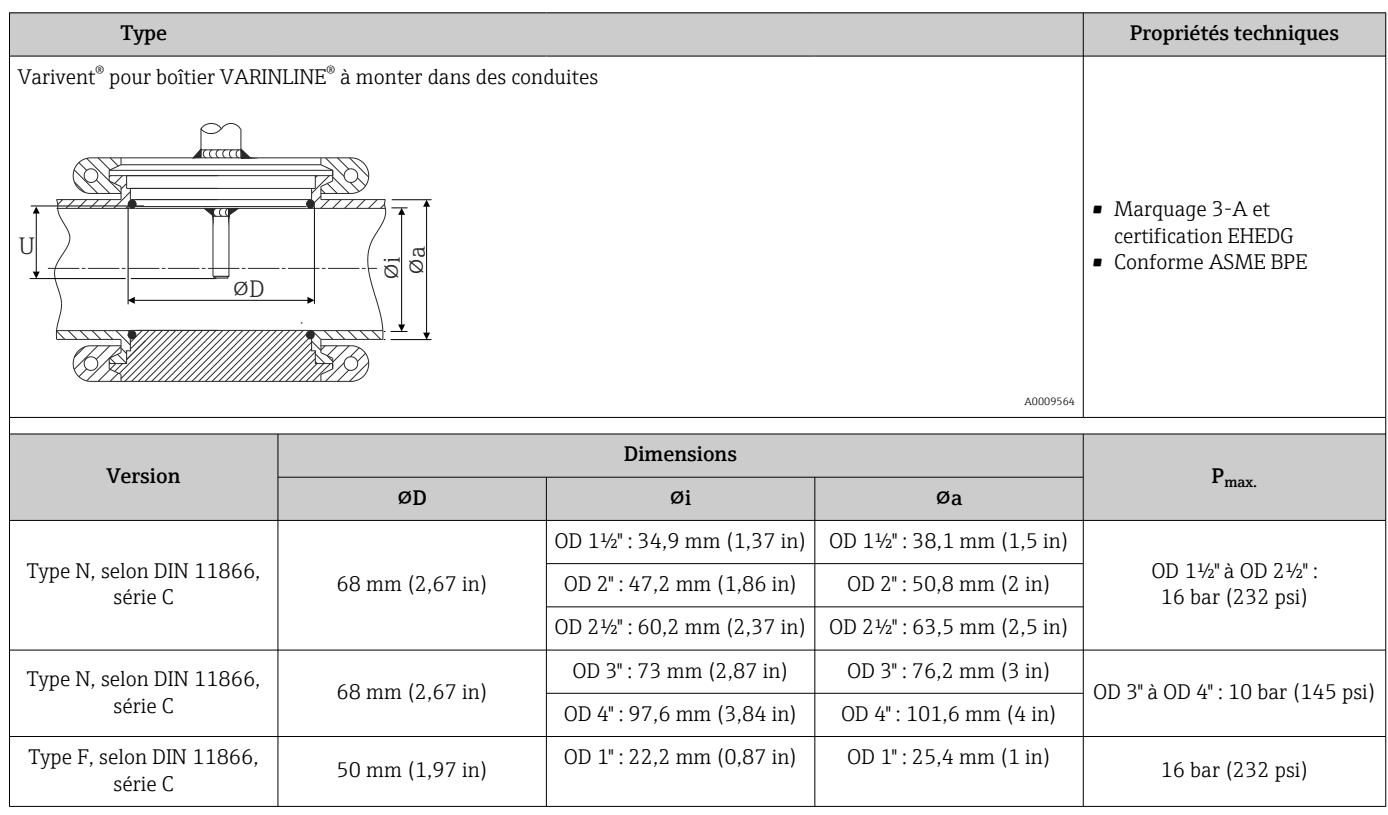

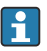

En raison de la faible longueur d'immersion U, l'utilisation d'inserts iTHERM QuickSens est recommandée.

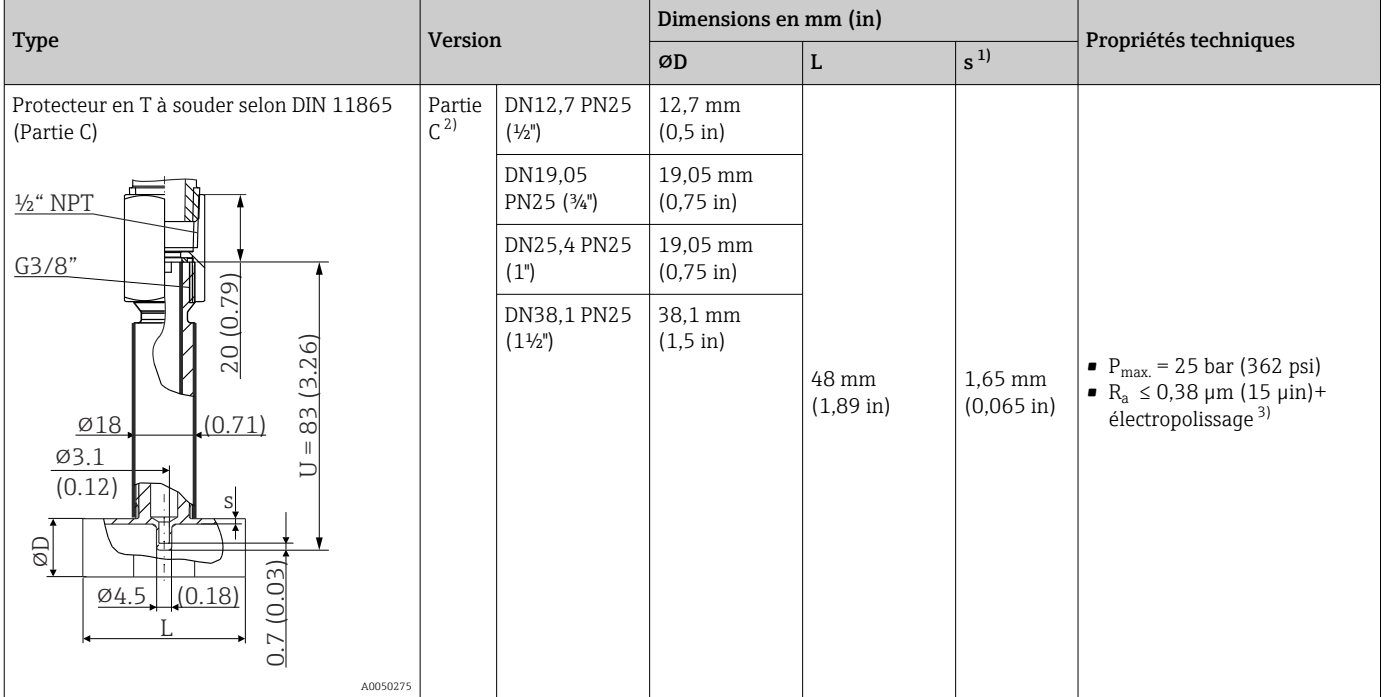

1) Épaisseur de paroi<br>2) Dimensions selon 2) Dimensions selon ASME BPE 2012

3) Exception : soudures internes

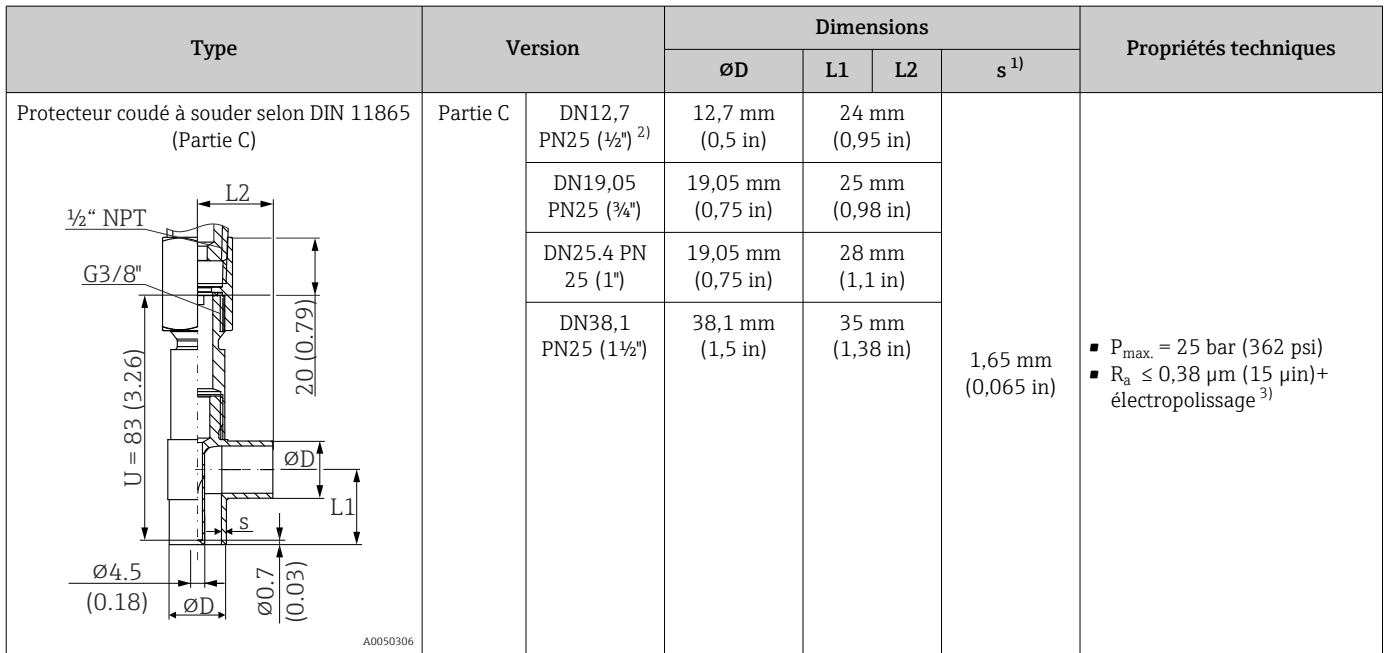

1) Épaisseur de paroi

2) Dimensions selon ASME BPE 2012<br>3) Exception : soudures internes

Exception : soudures internes

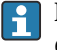

En raison de la faible longueur d'immersion U, l'utilisation d'inserts iTHERM QuickSens est recommandée.

### Forme de l'extrémité

Le temps de réponse thermique, la réduction de la section d'écoulement et les contraintes mécaniques du process constituent les critères de sélection pour la forme de l'extrémité. Avantages des extrémités rétreintes ou coniques des capteurs de température :

- Une forme d'extrémité plus réduite minimise les effets sur le profil d'écoulement dans la conduite véhiculant le produit.
- Le profil d'écoulement est optimisé et la stabilité du protecteur est ainsi augmentée.
- Endress+Hauser propose plusieurs extrémités de protecteur pour répondre à tous les besoins :
	- Extrémité rétreinte avec ⌀4,3 mm (0,17 in) et ⌀5,3 mm (0,21 in) : des épaisseurs de paroi plus faibles entraînent une nette réduction des temps de réponse de l'ensemble du point de mesure.
	- Extrémité rétreinte avec ⌀8 mm (0,31 in) : des épaisseurs de paroi plus importantes conviennent particulièrement pour les applications présentant un degré élevé de contraintes mécaniques ou d'usure (p. ex. rouille, abrasion, etc.).

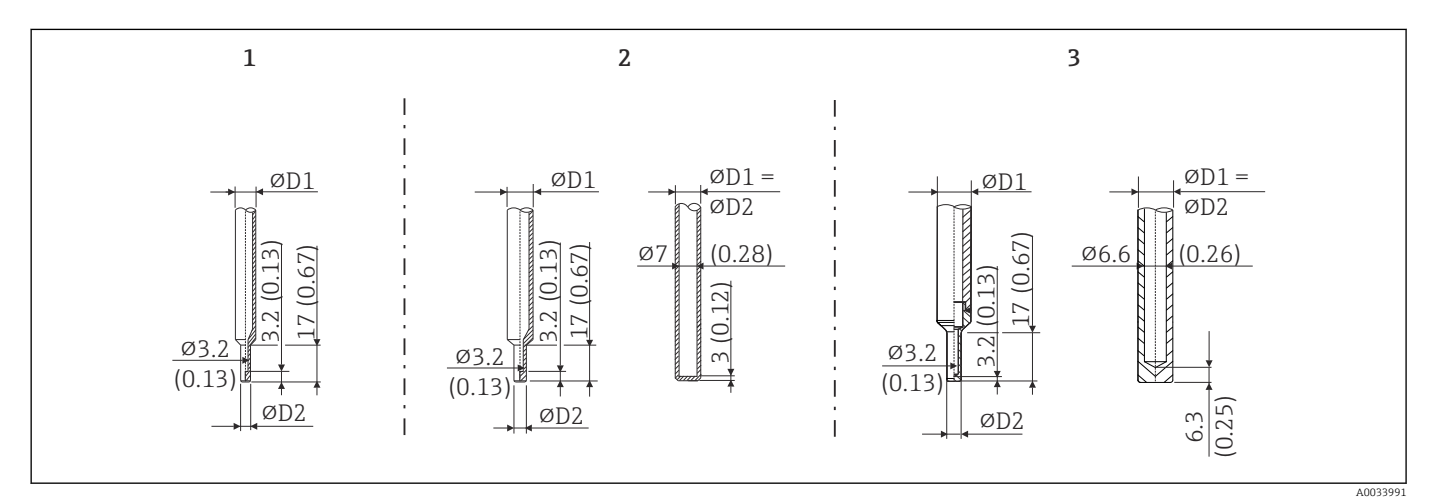

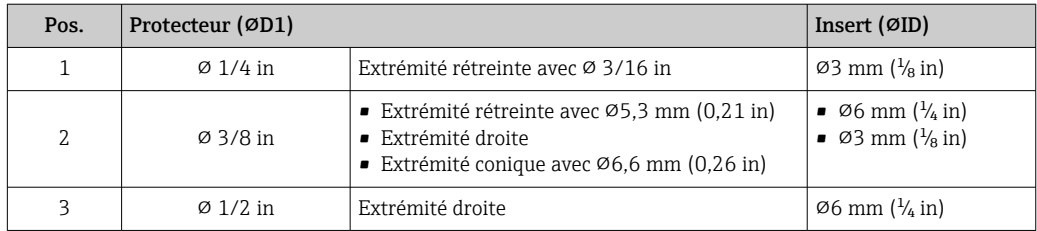

Il est possible de vérifier la capacité de charge mécanique en fonction de l'installation  $| \cdot |$ et des conditions de process en ligne dans le module Sizing pour protecteurs du logiciel Applicator. Voir section "Accessoires".

# 13.7 Certificats et agréments

Les certificats et agréments actuels disponibles pour le produit peuvent être sélectionnés via le configurateur de produit à l'adresse www.endress.com :

- 1. Sélectionner le produit à l'aide des filtres et du champ de recherche.
- 2. Ouvrir la page produit.
- 3. Sélectionner Configuration.

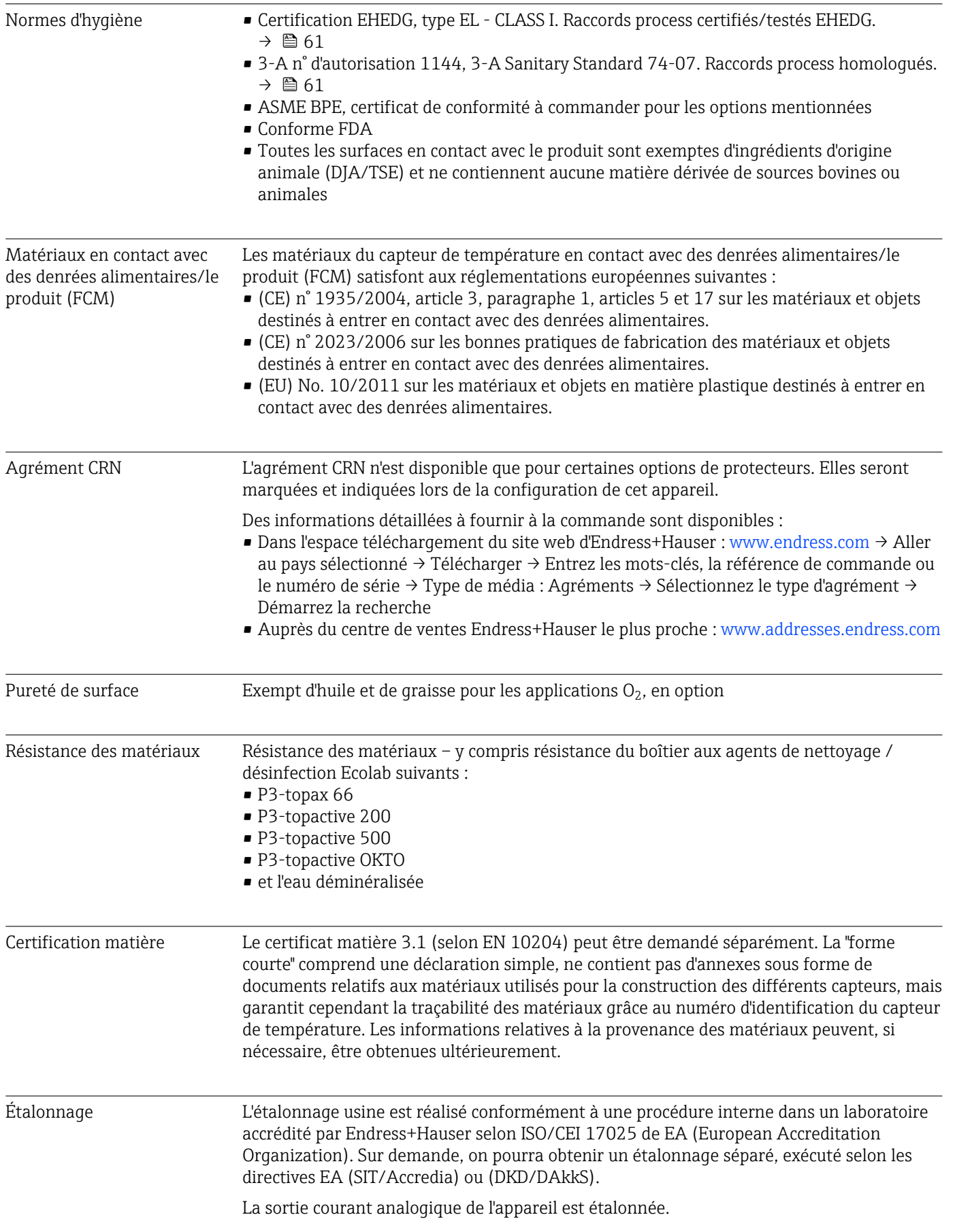

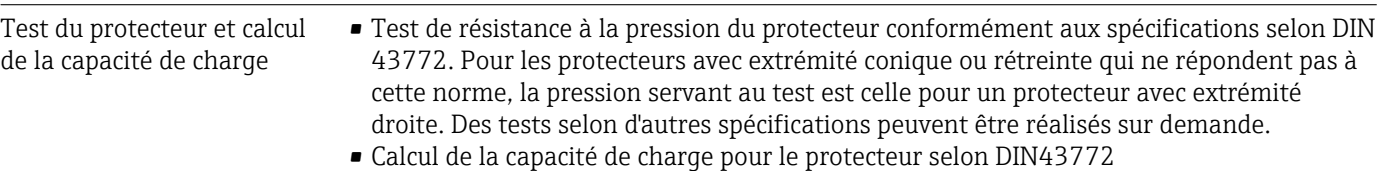

# 14 Menu de configuration et description des paramètres

Les tableaux suivants comprennent tous les paramètres des menus de configuration  $\mathbf{a}$ "Setup", "Calibration", "Diagnostics" et "Expert". Le numéro de page renvoie à la description de paramètre correspondante.

En fonction du paramétrage, tous les menus et paramètres ne sont pas disponibles pour tous les appareils. Pour plus d'informations, voir la description des paramètres dans la catégorie "Condition".

Ce symbole **e**indique comment accéder au paramètre à l'aide des outils de configuration (p. ex. FieldCare).

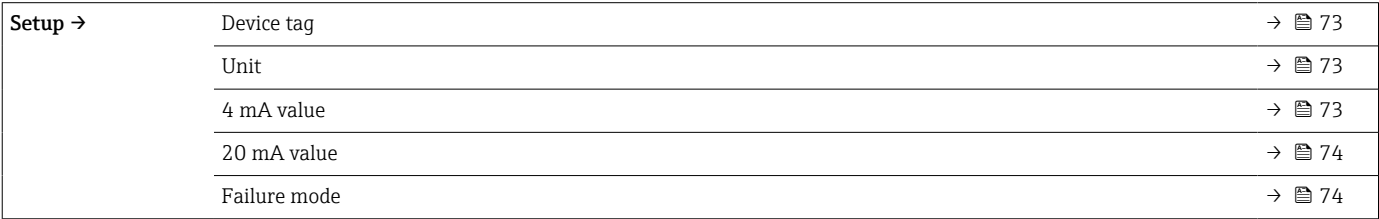

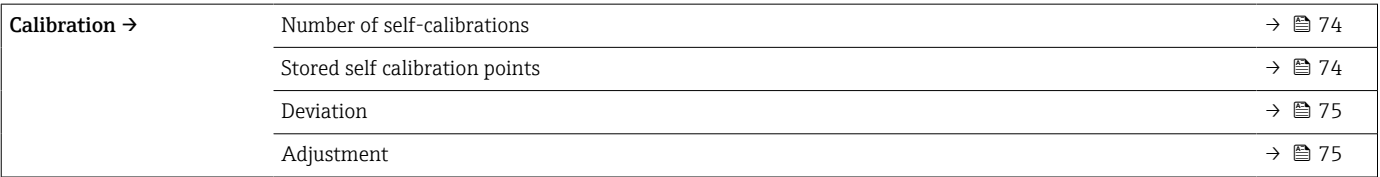

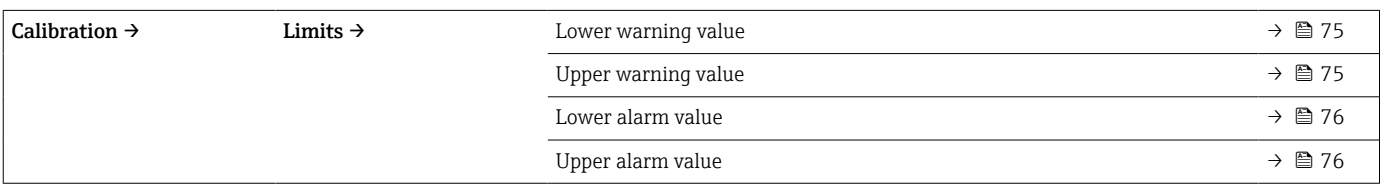

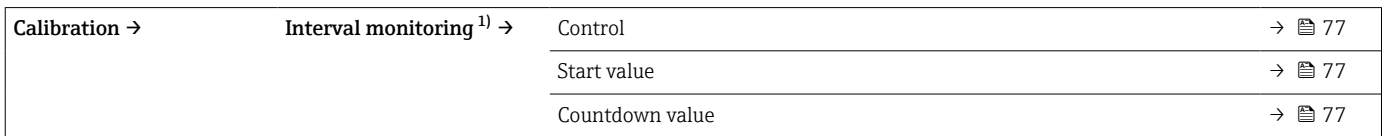

1) Mêmes réglages pour la surveillance de l'auto-étalonnage que pour le rappel de l'étalonnage manuel

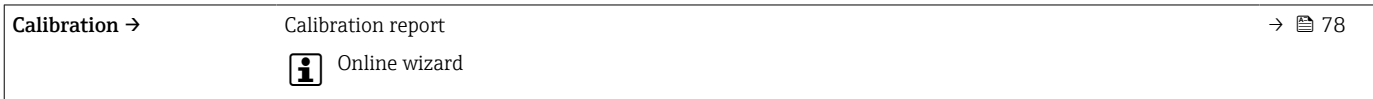

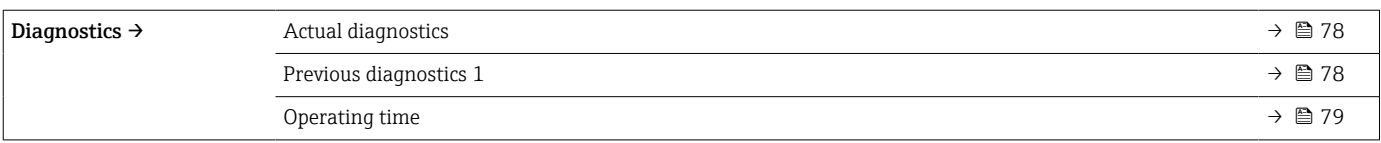

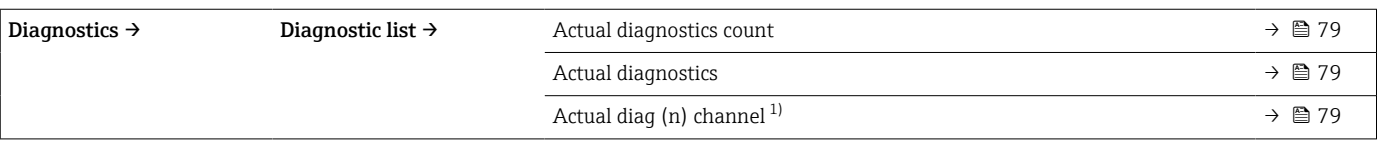

1) n = 2, 3 ; messages de diagnostic de la plus haute priorité à la troisième plus haute priorité

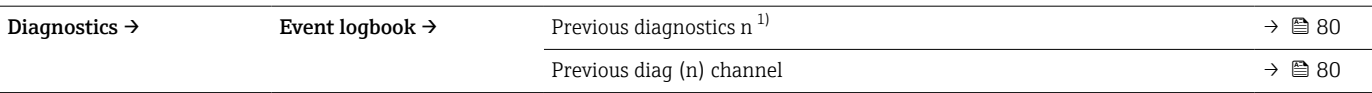

### 1) n = nombre de messages de diagnostic (n =  $1$  à 5)

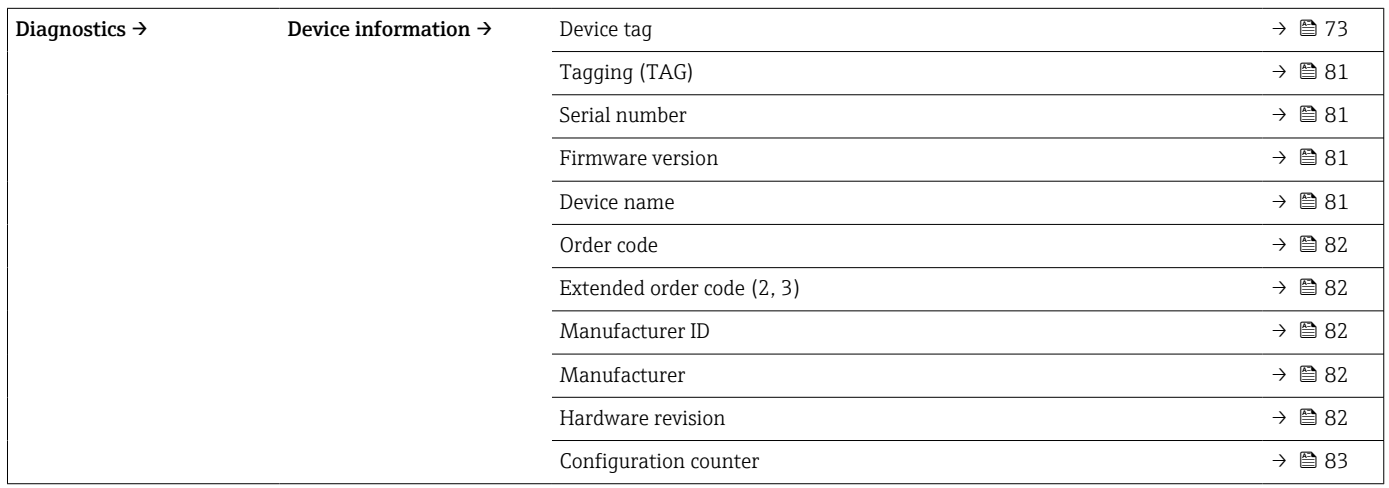

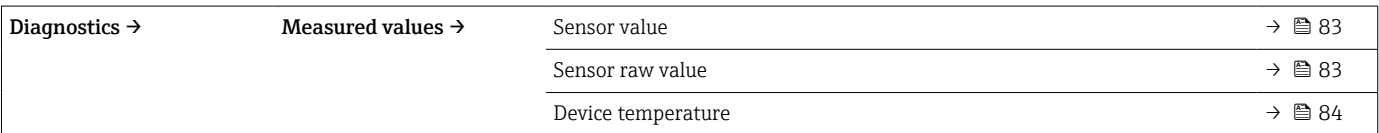

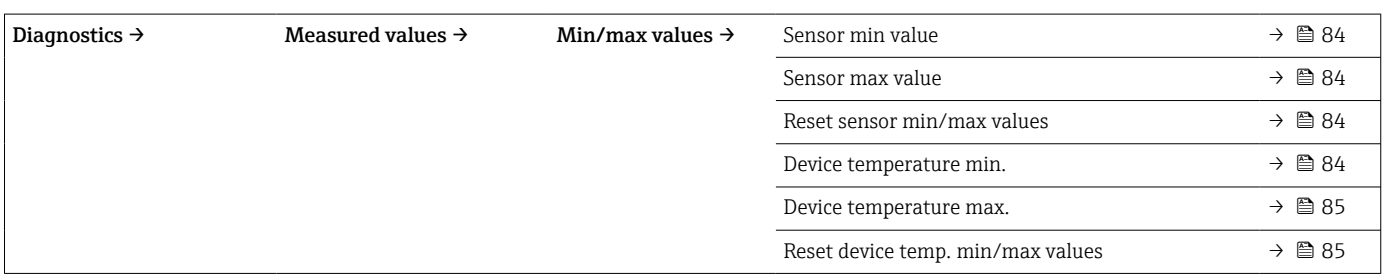

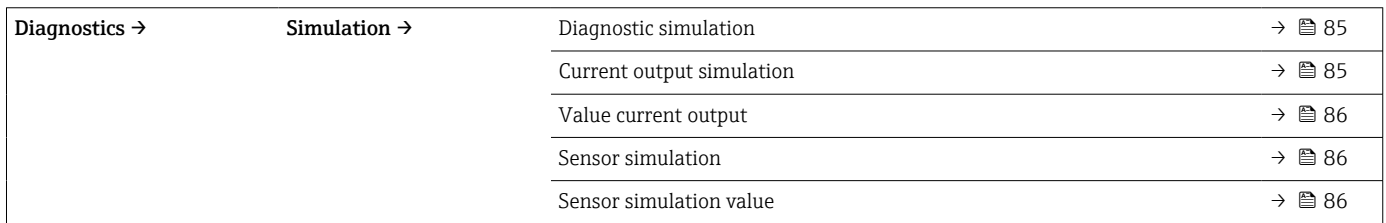

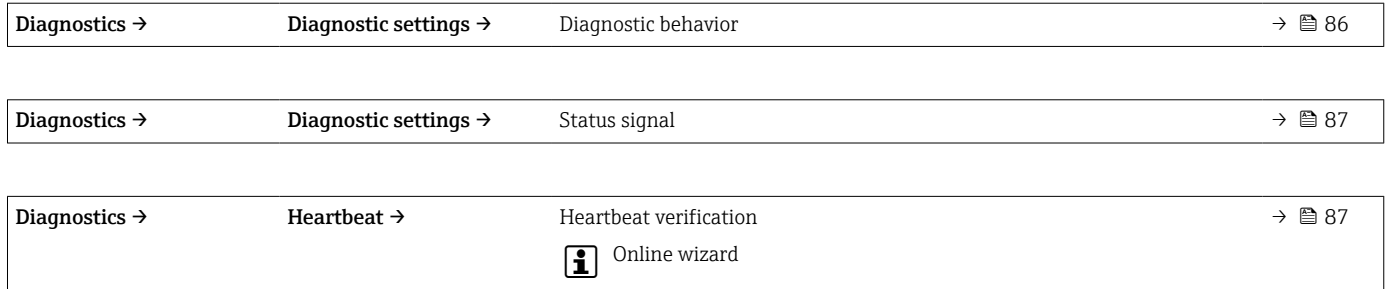

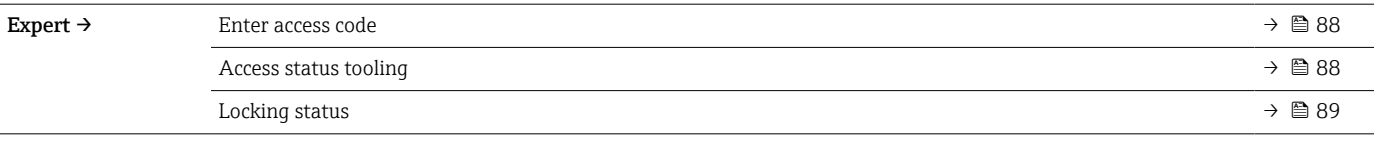

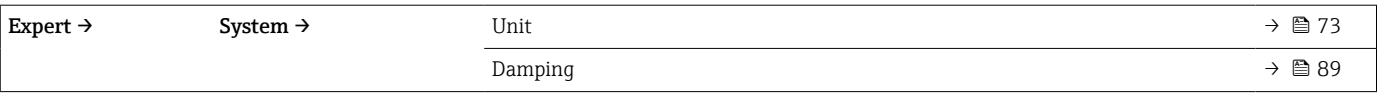

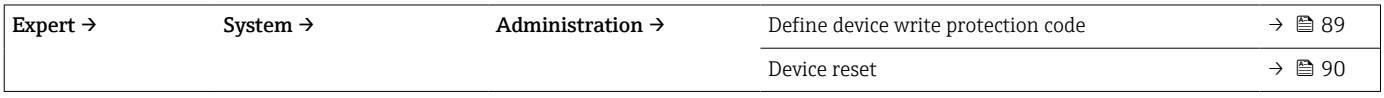

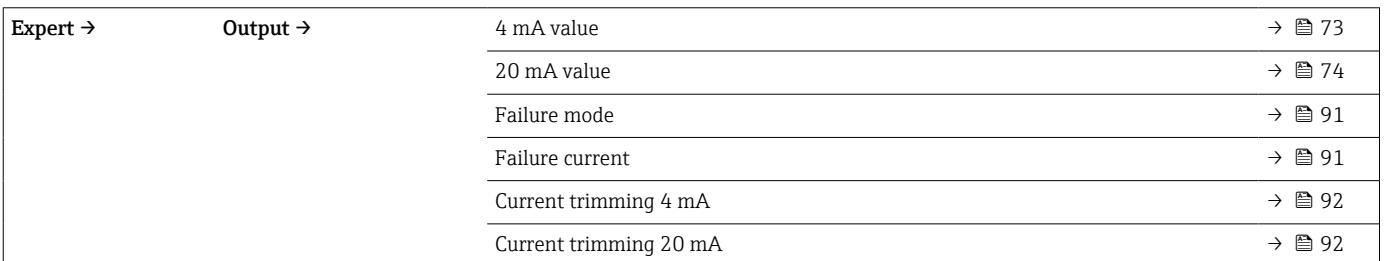

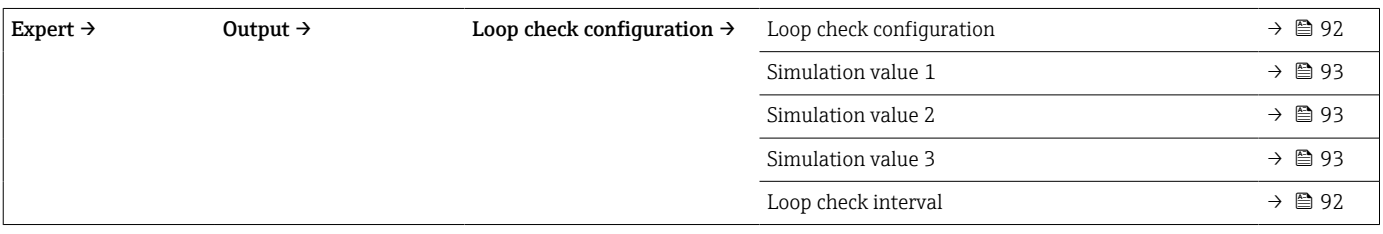

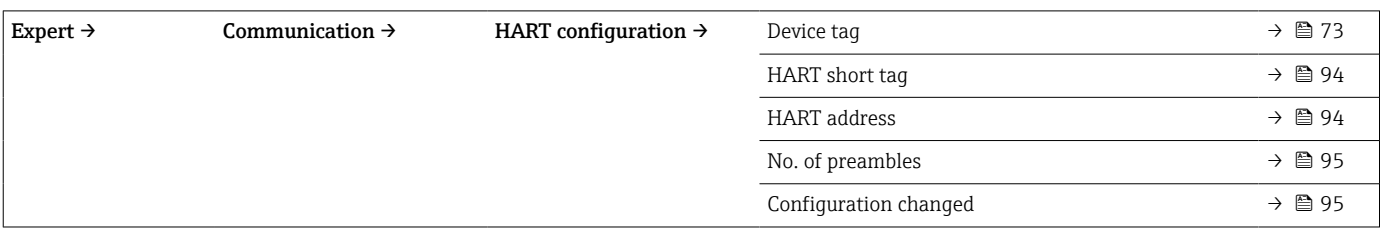

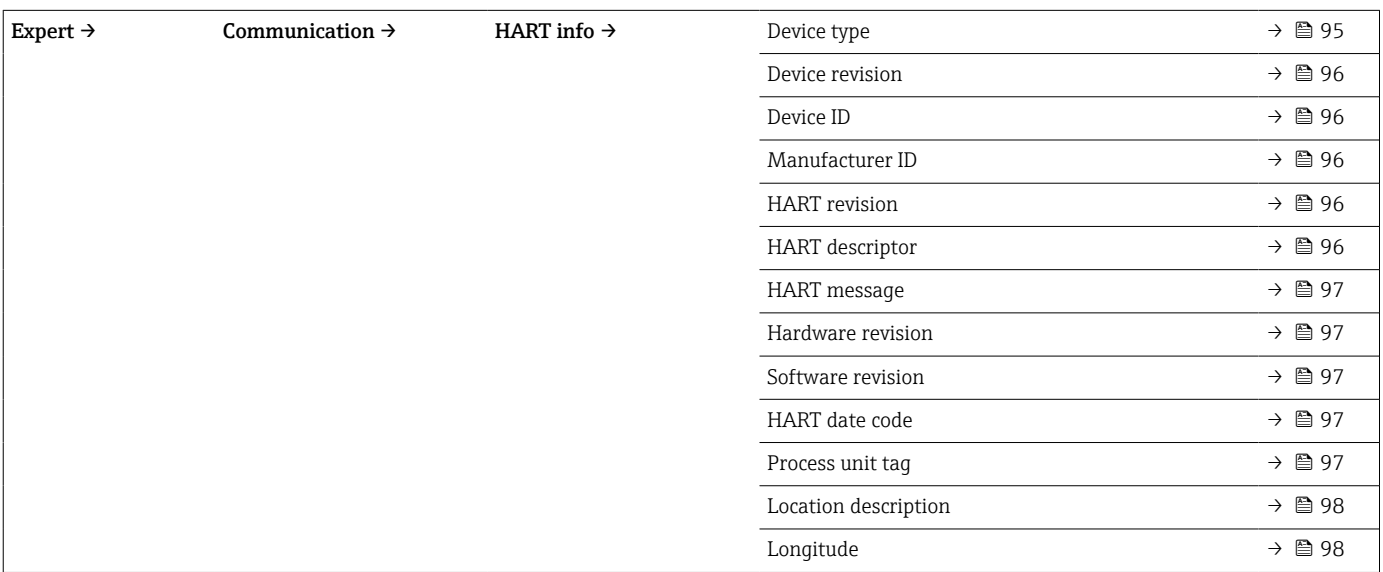

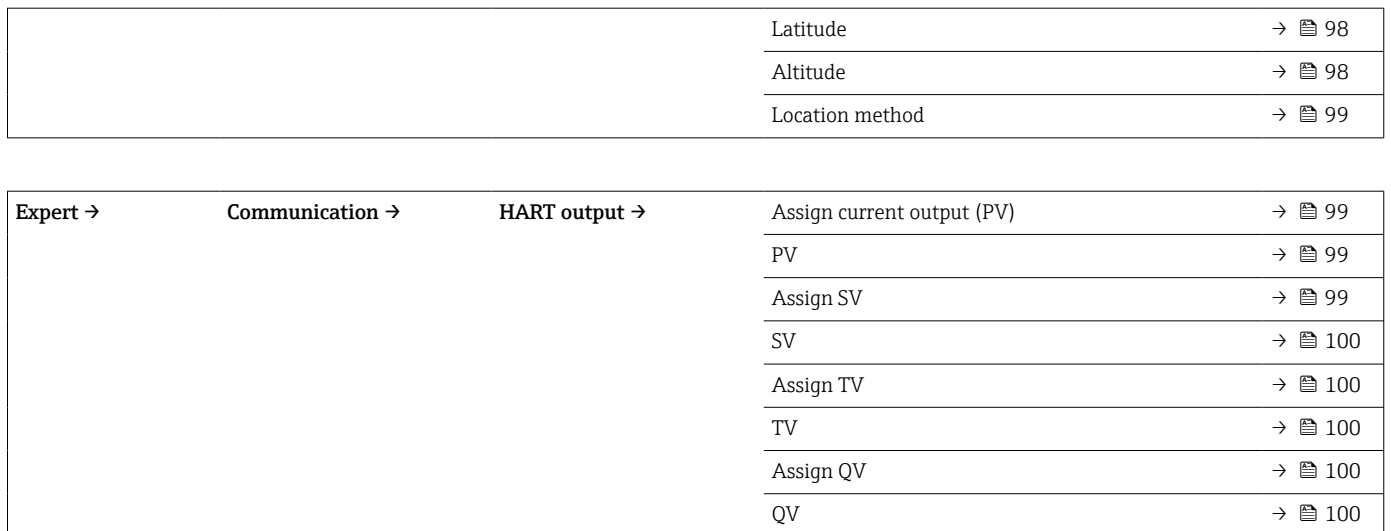
# 14.1 Menu Setup

On retrouve ici tous les paramètres qui servent au réglage de base de l'appareil. Le capteur de température peut être mis en service avec ce groupe de paramètres limité.

<span id="page-72-0"></span>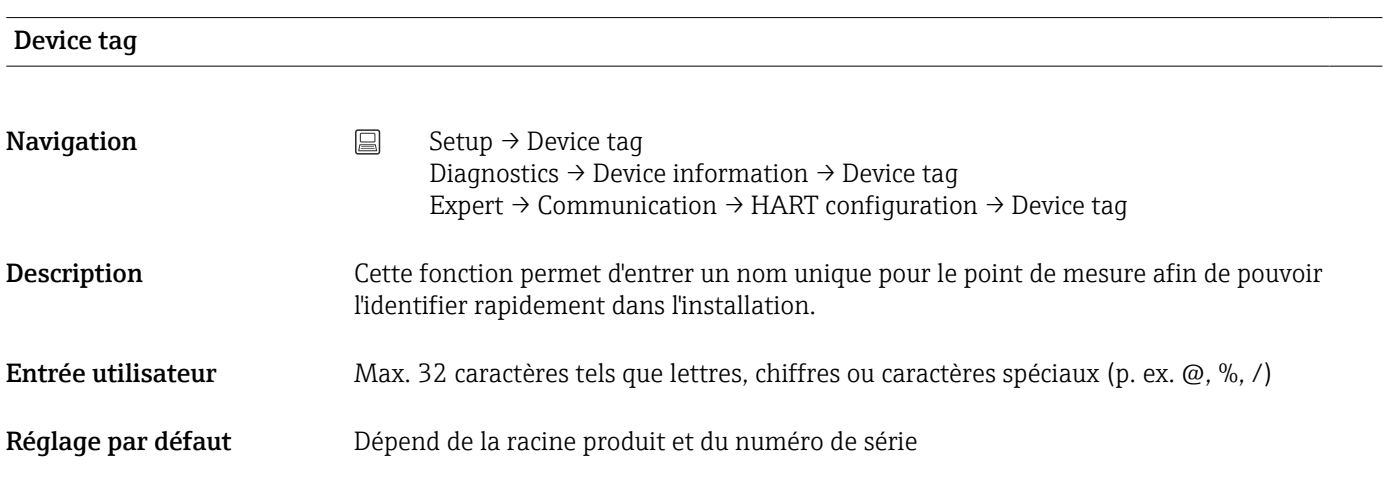

Unit **Navigation**  $\Box$  Setup → Unit Expert → System → Unit Description Cette fonction permet de sélectionner l'unité de mesure pour toutes les valeurs mesurées. Options **•**  $\degree$ C  $\bullet$   $\circ$ F  $\blacksquare$  K • °R Réglage par défaut  $^{\circ}$ C Informations Noter que si le réglage usine (°C) est commuté sur une autre unité, tous les réglages  $\vert$  -  $\vert$ complémentaires de la valeur de température seront convertis pour s'adapter à l'unité de température réglée. Exemple : La fin d'échelle est réglée sur 150 °C. Si l'unité est commutée sur °F, la nouvelle fin d'échelle convertie = 302 °F.

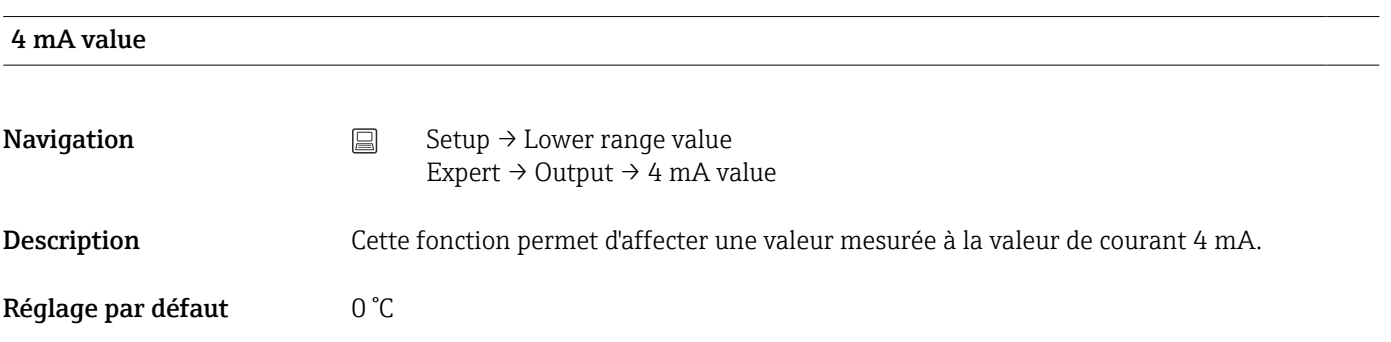

<span id="page-73-0"></span>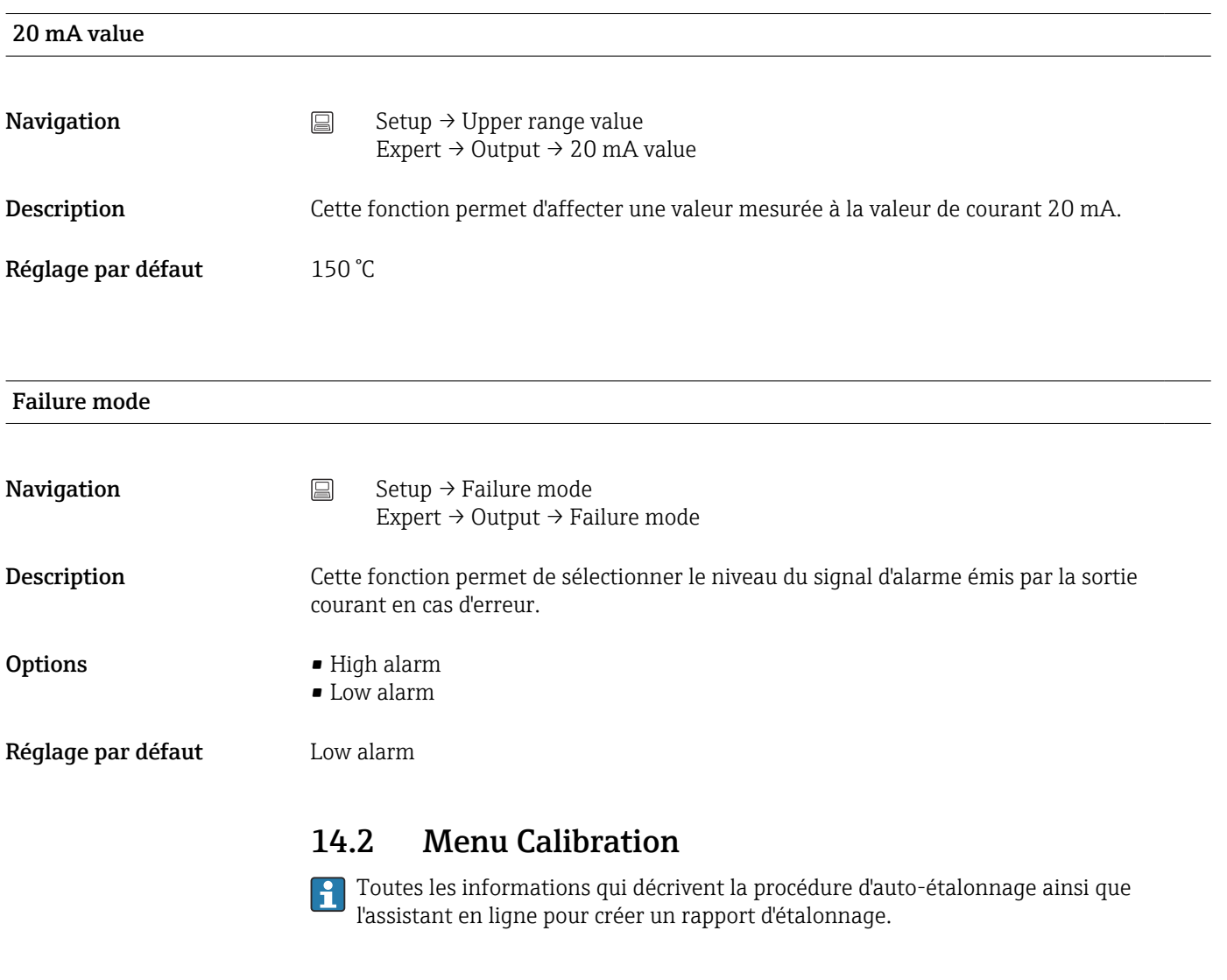

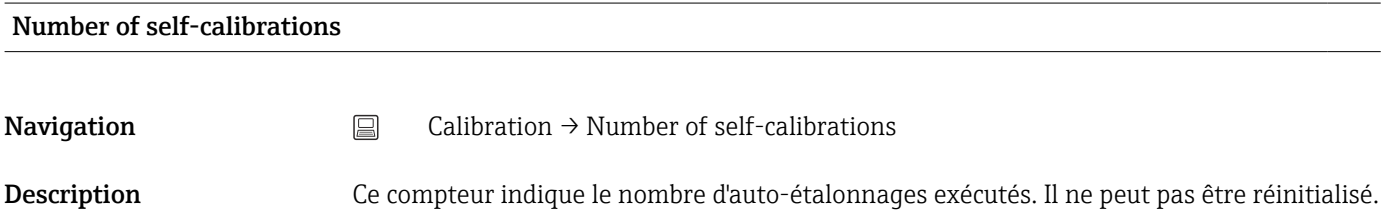

## Stored self-calibration points

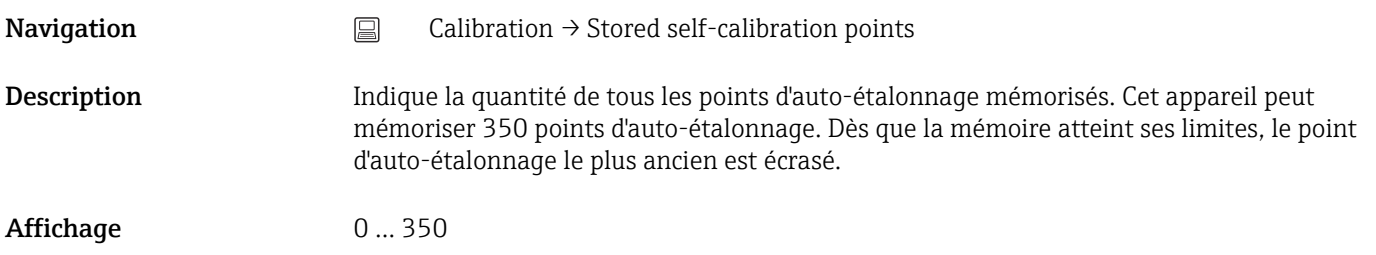

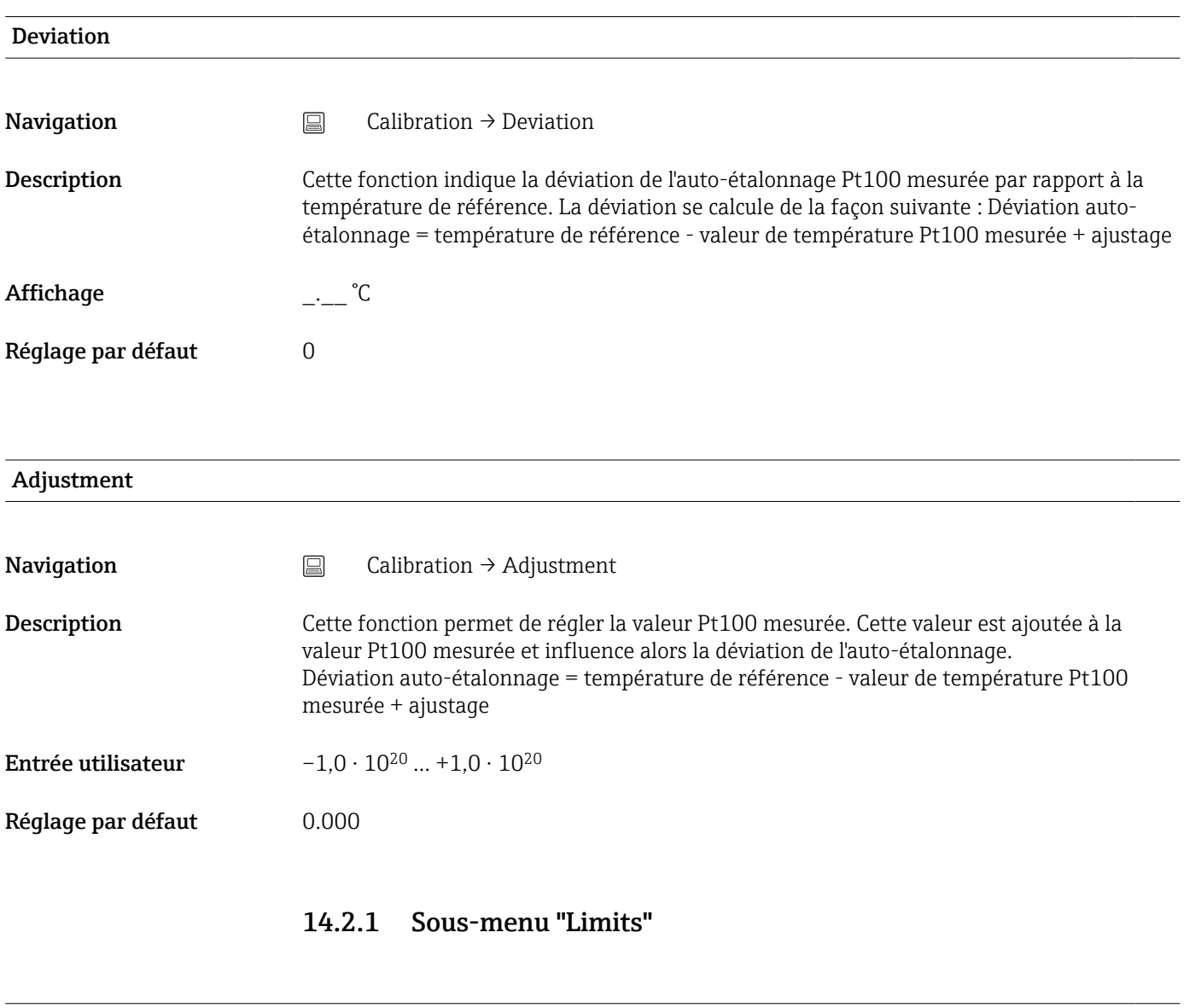

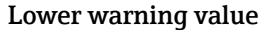

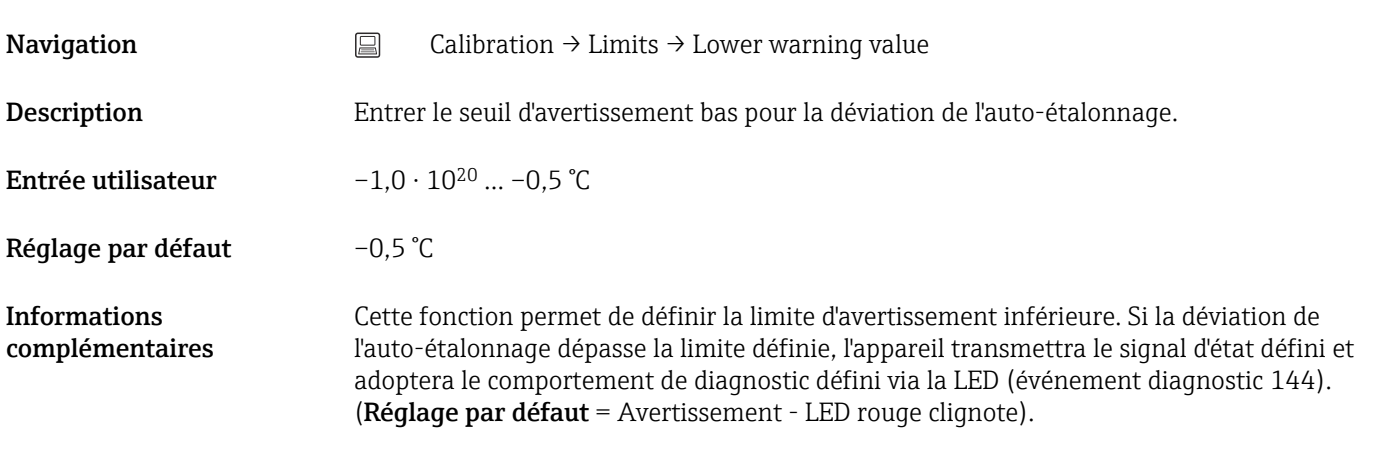

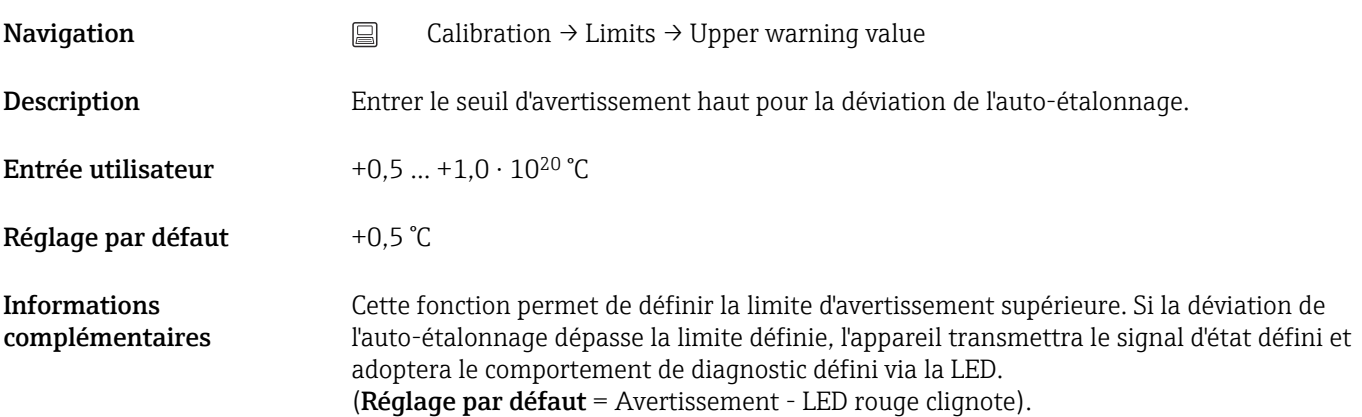

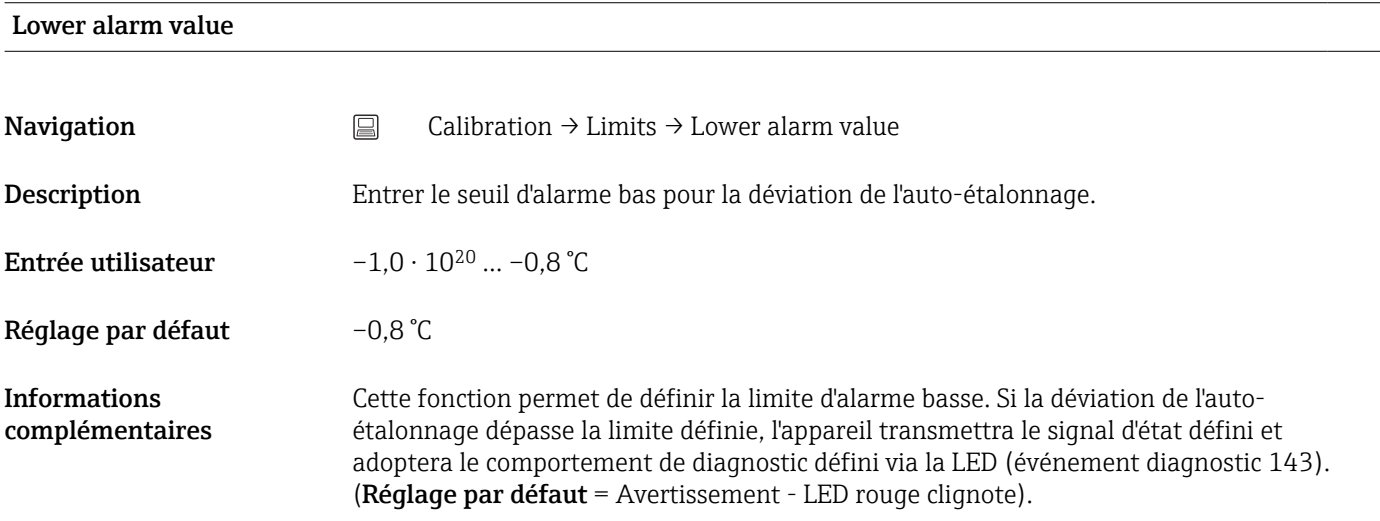

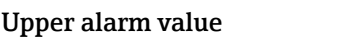

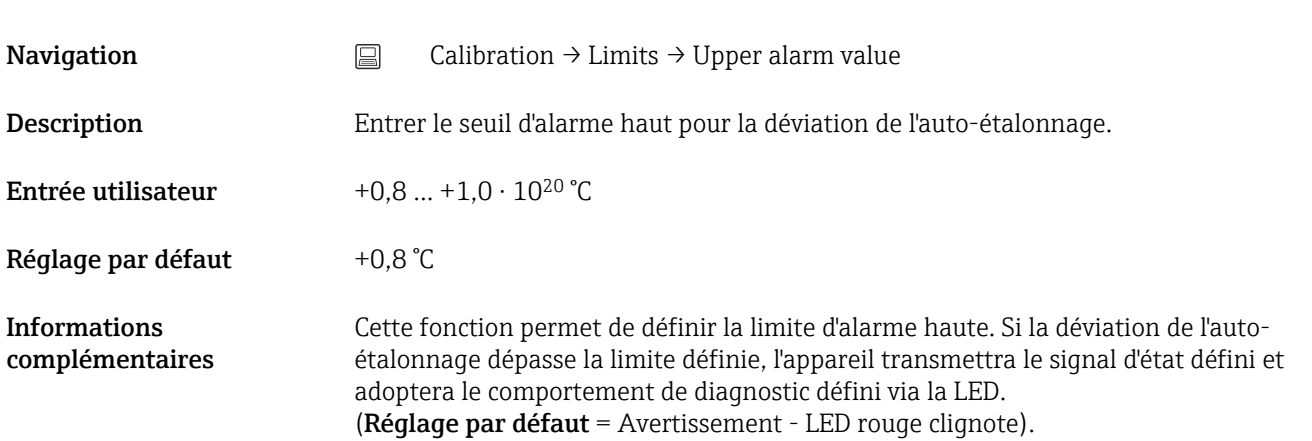

## 14.2.2 Sous-menu "Interval monitoring"

Les paramètres sont configurés dans ce sous-menu à l'aide de deux options d'étalonnage : Self-calibration monitoring : fonction de contrôle pour le démarrage du prochain auto-étalonnage. Manual calibration reminder : cette fonction signale quand le prochain étalonnage manuel doit être effectué.

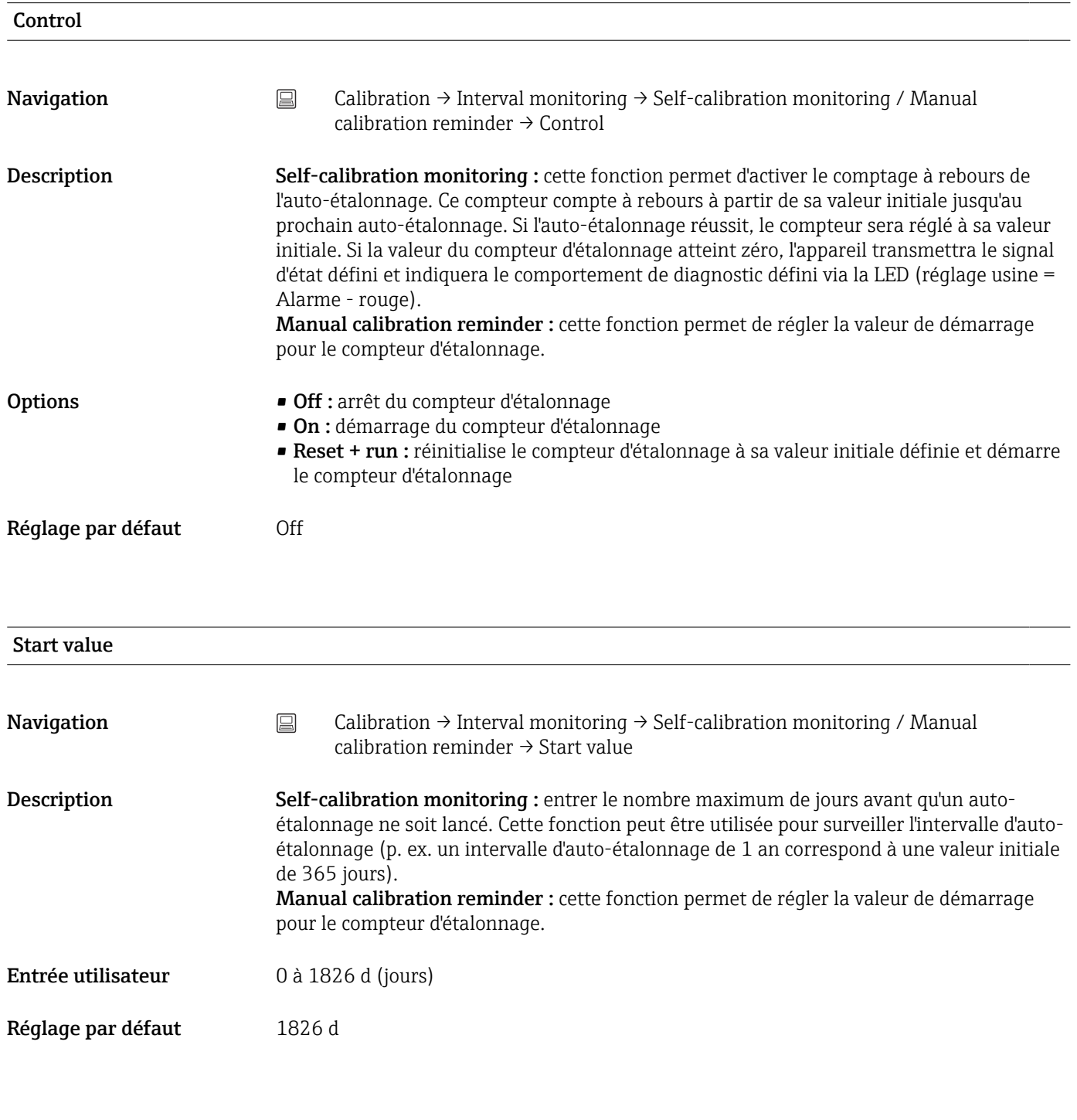

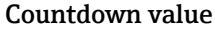

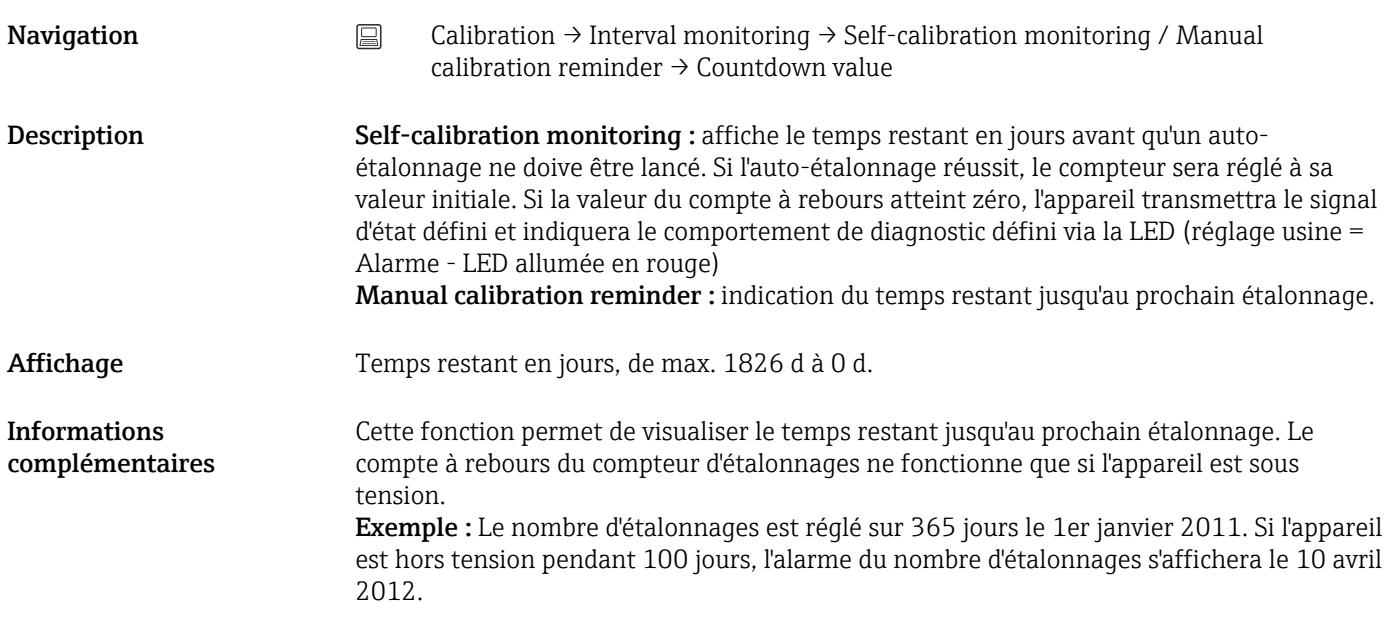

## Assistant en ligne 'Calibration report'

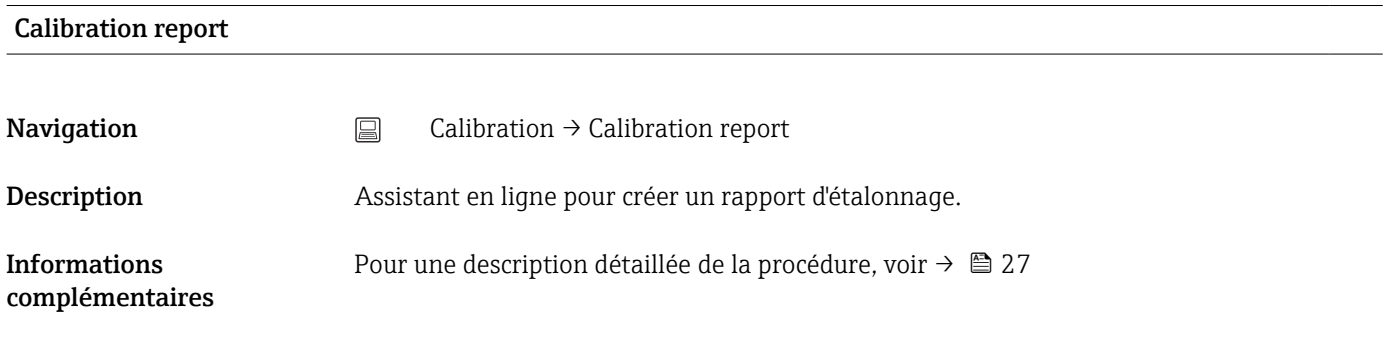

# 14.3 Menu Diagnostics

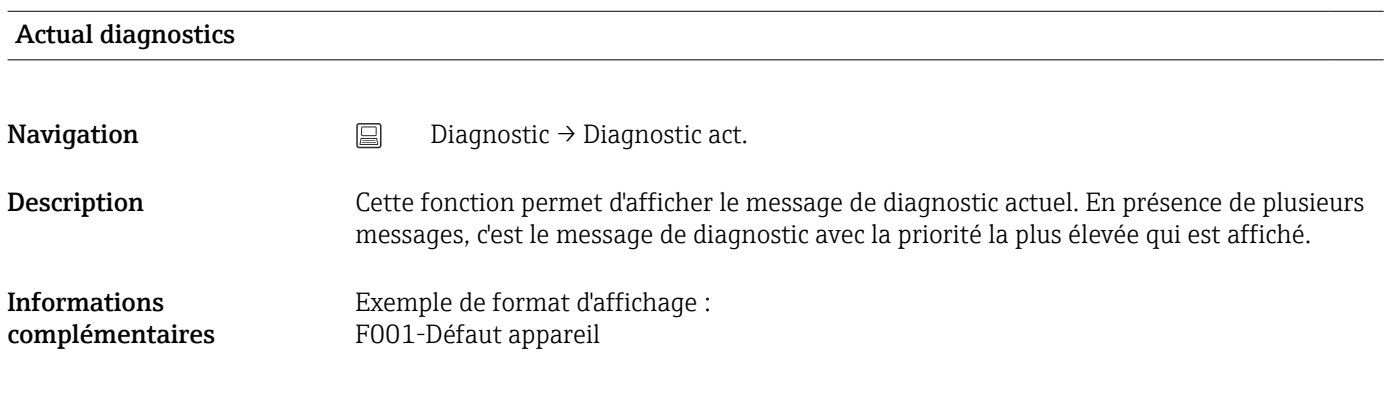

## Previous diagnostics 1

Description Cette fonction permet d'afficher le dernier message de diagnostic avec la priorité la plus haute.

Informations complémentaires Exemple de format d'affichage : F001-Défaut appareil

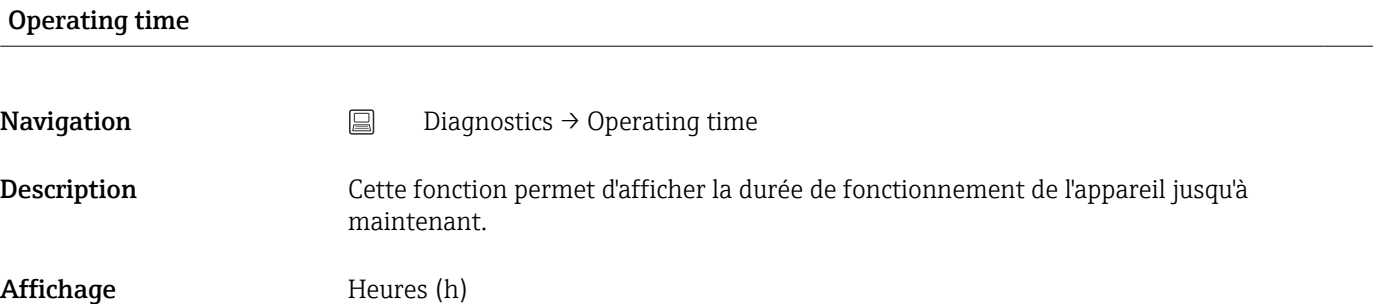

## 14.3.1 Sous-menu "Diagnostic list"

Dans ce sous-menu, jusqu'à 3 messages de diagnostic en cours peuvent être affichés. En présence de plus de 3 messages, seuls ceux de la priorité la plus élevée sont affichés. Aperçu de l'ensemble des messages de diagnostic et des actions correctives  $\rightarrow \Box$  39.

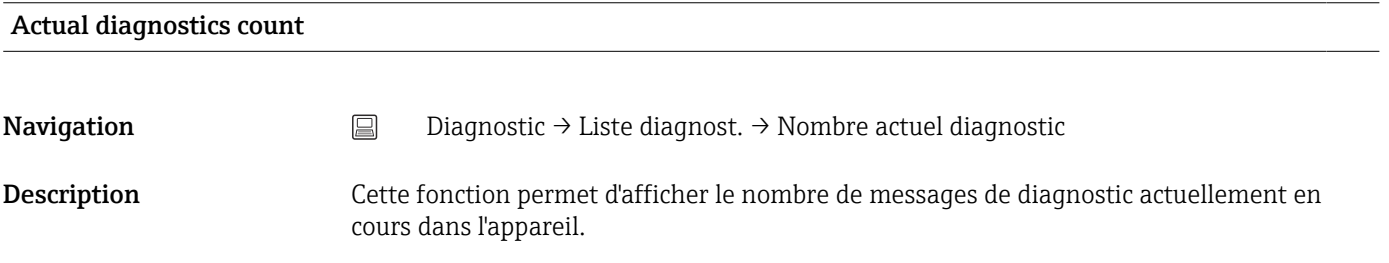

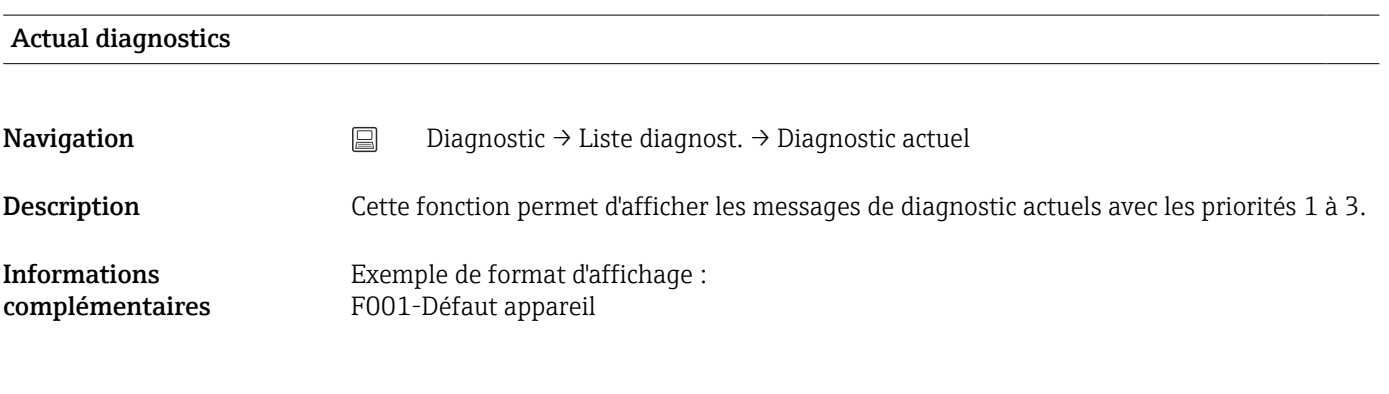

### Actual diag channel

Navigation Diagnostic → Liste diagnost. → Voie diagnostic actuel

<span id="page-79-0"></span>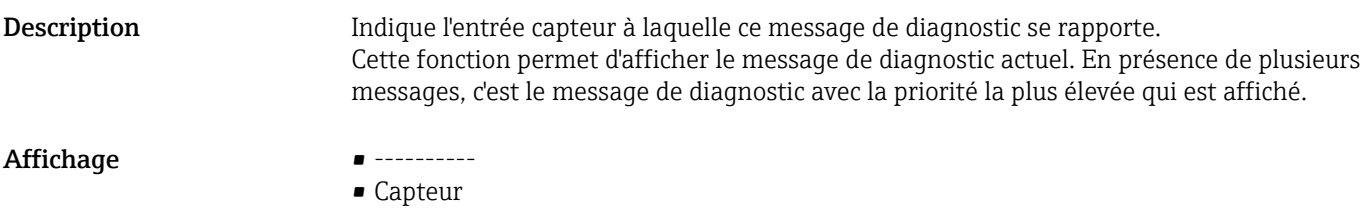

- Température de l'appareil
- Capteur de référence
- Sortie courant

# 14.3.2 Sous-menu "Event logbook"

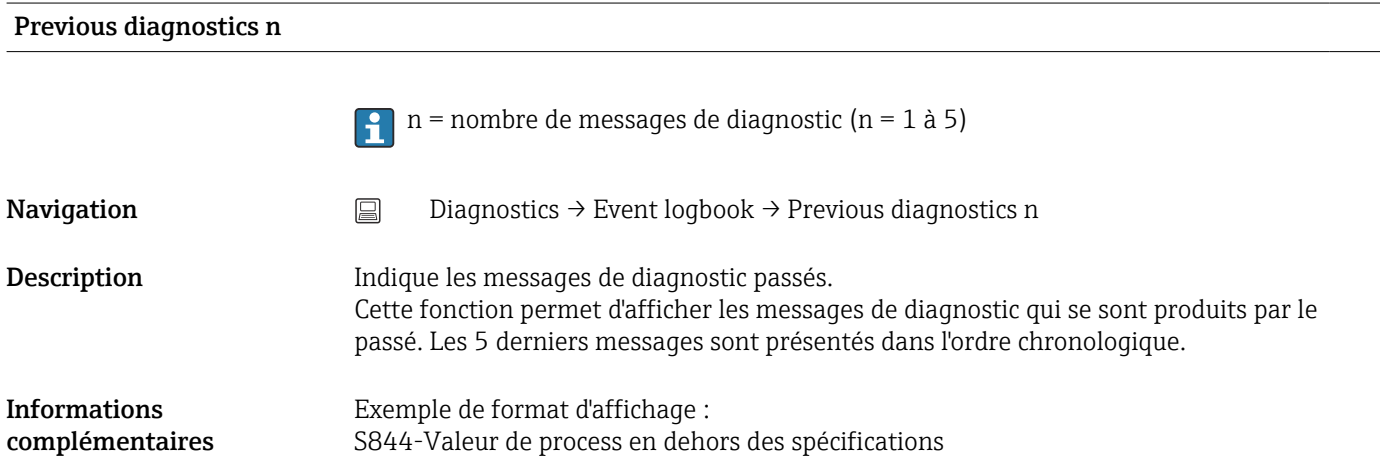

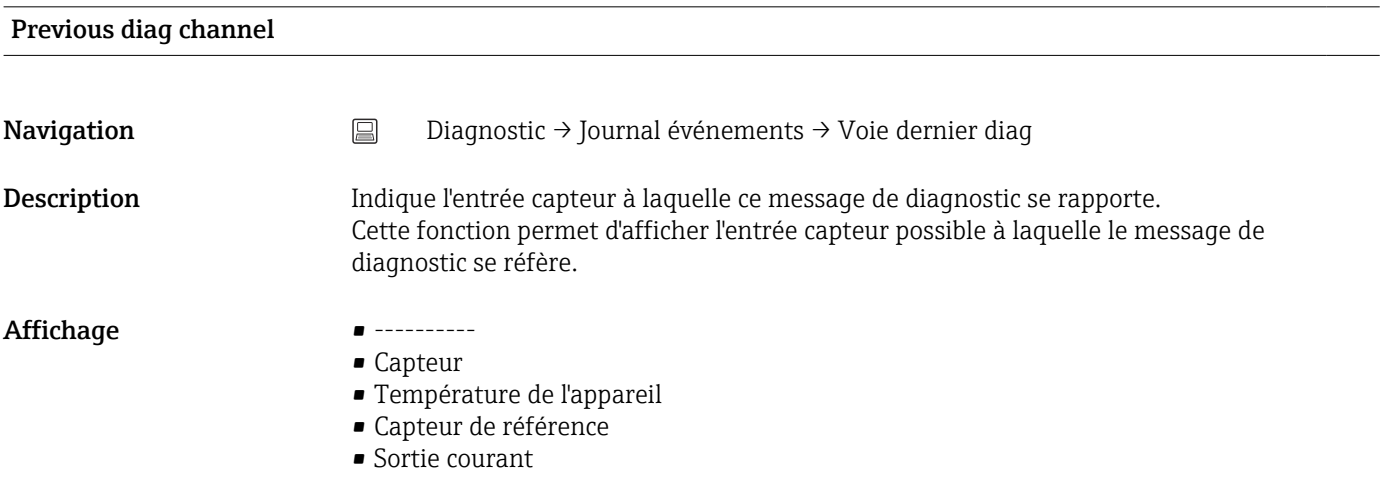

## 14.3.3 Sous-menu "Device information"

Device tag  $\rightarrow$   $\cong$  73

**Navigation**  $\Box$  Setup  $\rightarrow$  Device tag Diagnostics → Device information → Device tag Expert → Communication → HART configuration → Device tag

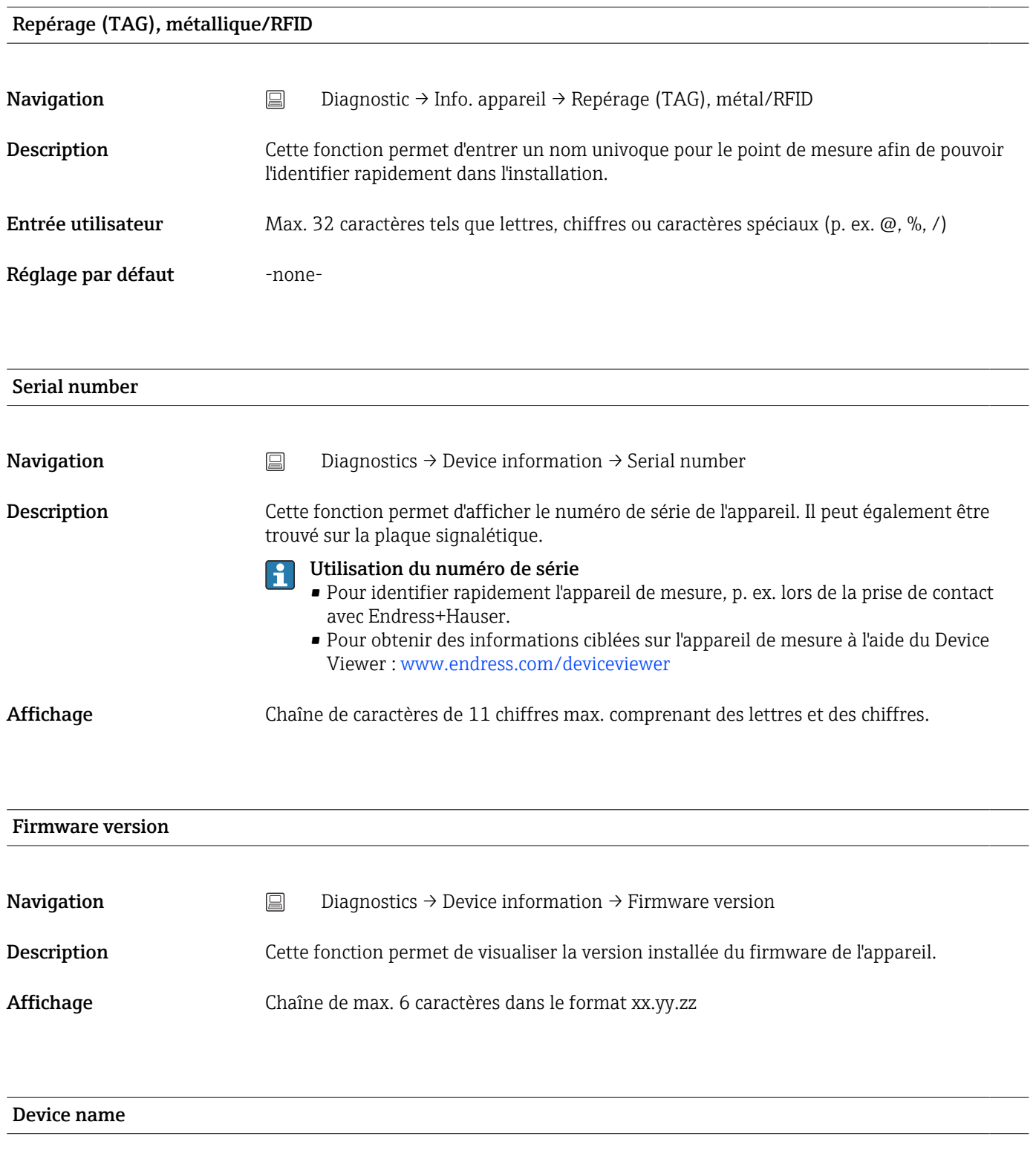

**Navigation**  $\Box$  Diagnostics  $\rightarrow$  Device information  $\rightarrow$  Device name Description Affiche le nom de l'appareil. Il peut également être trouvé sur la plaque signalétique.

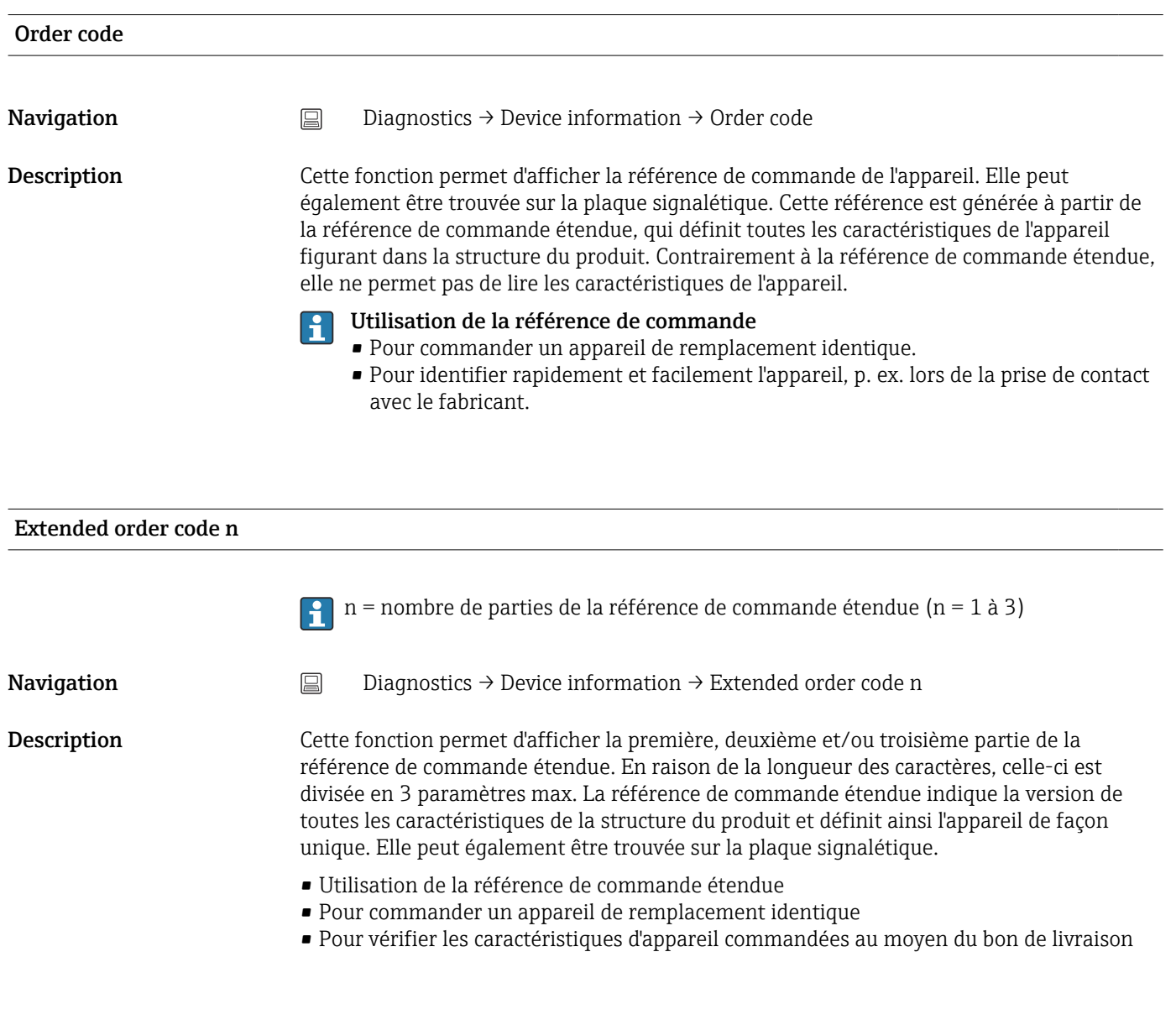

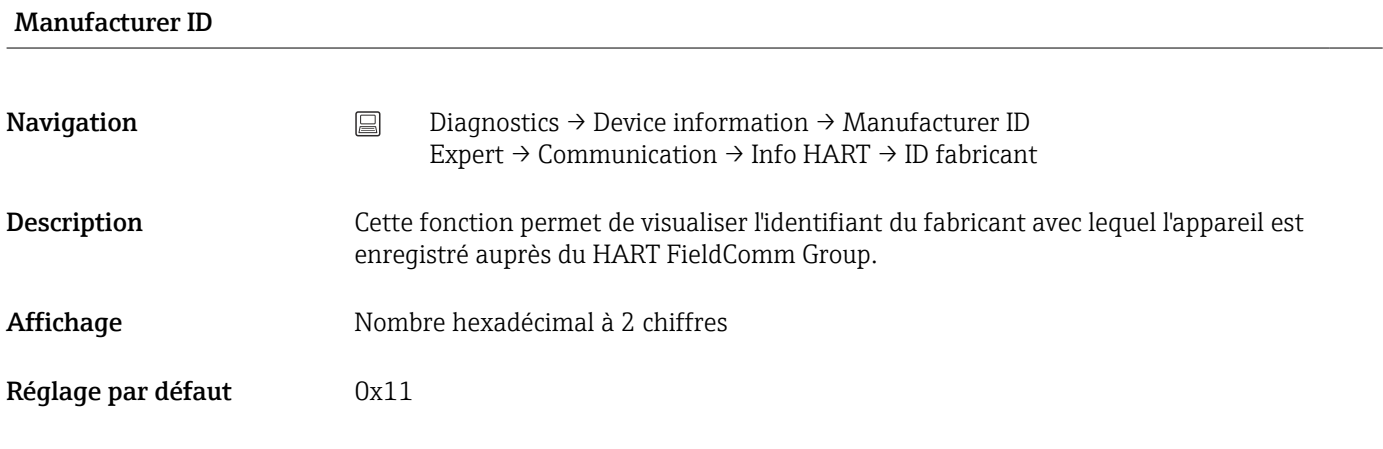

## Manufacturer

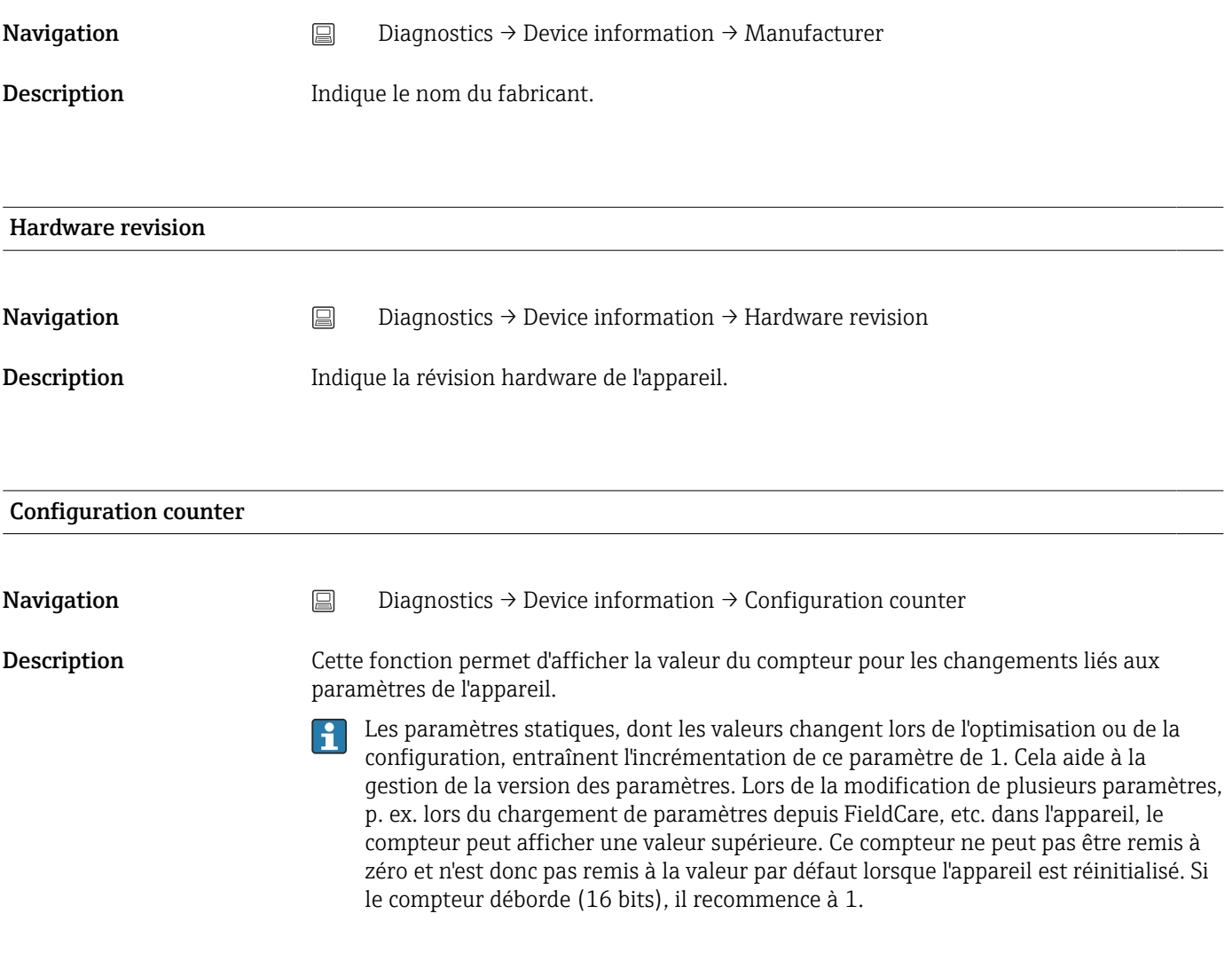

# 14.3.4 Sous-menu "Measured values"

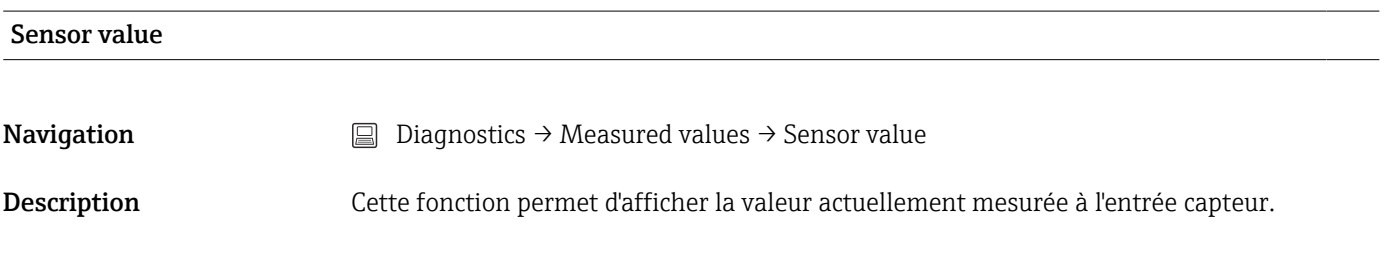

### Sensor raw value

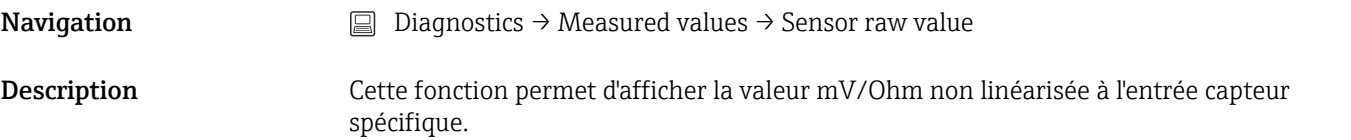

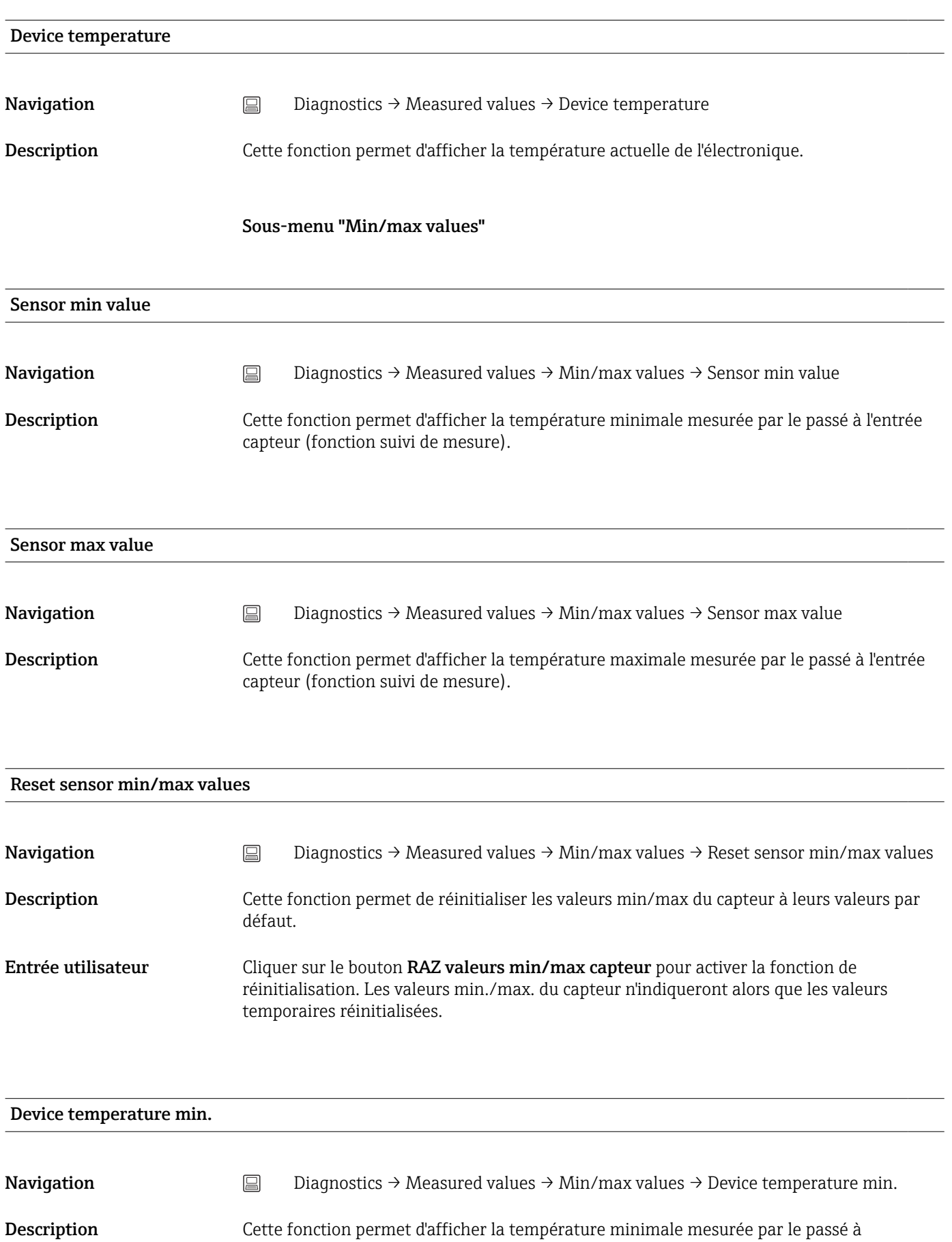

l'électronique (indicateur de maximum).

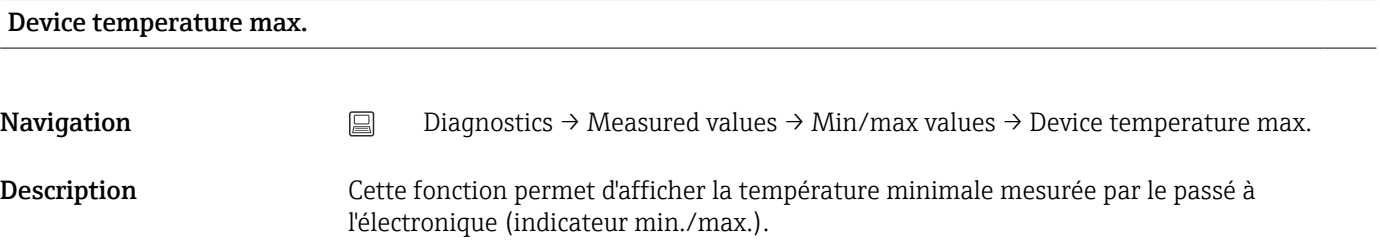

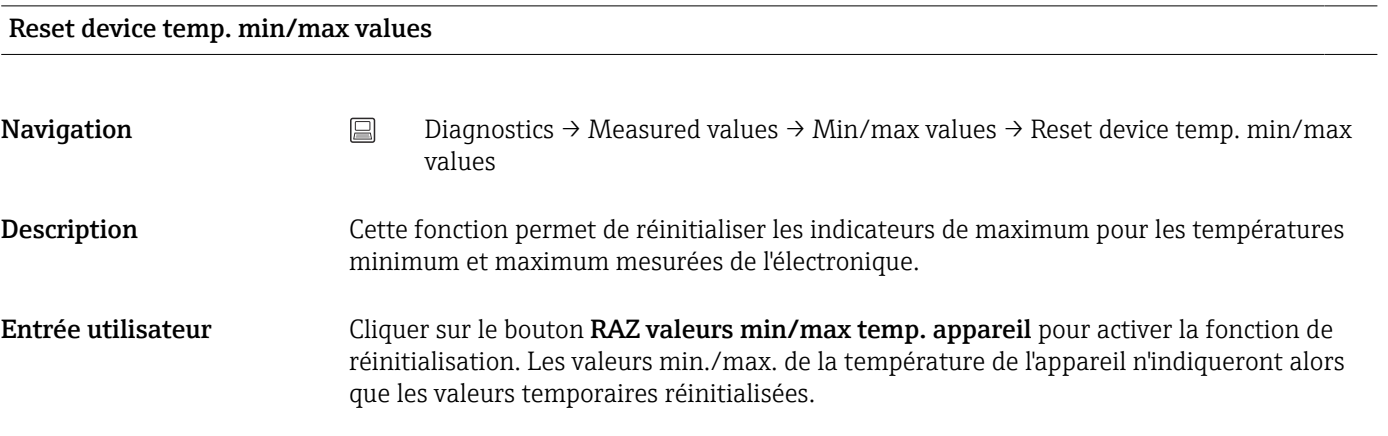

# 14.3.5 Sous-menu "Simulation"

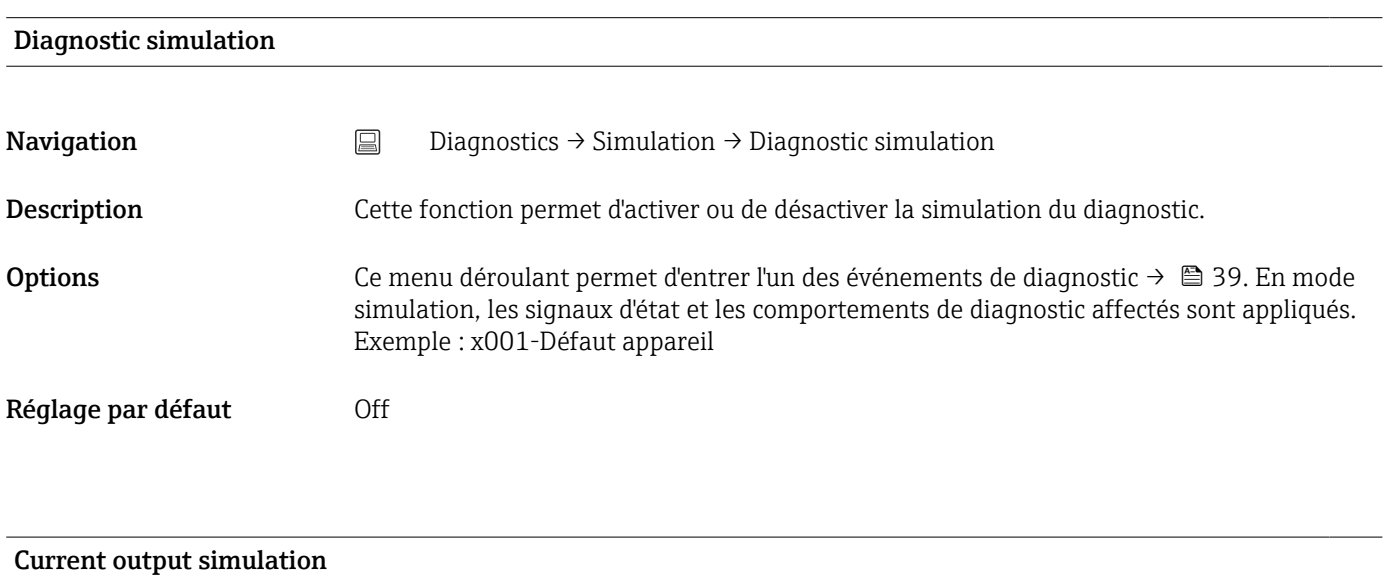

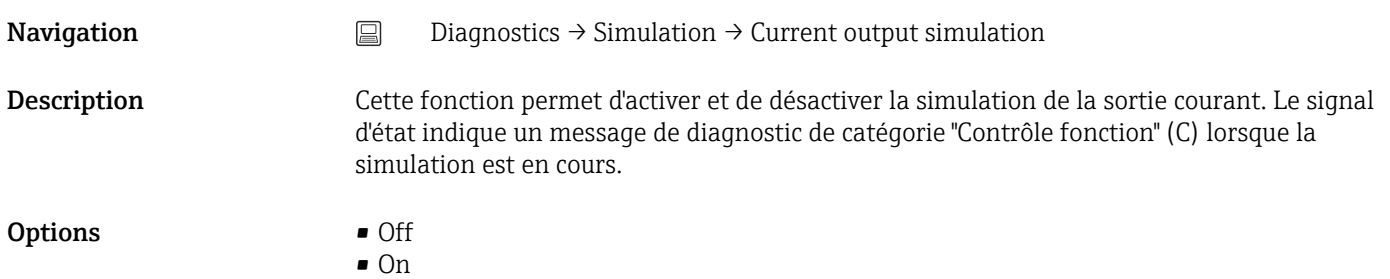

Réglage par défaut **Off** 

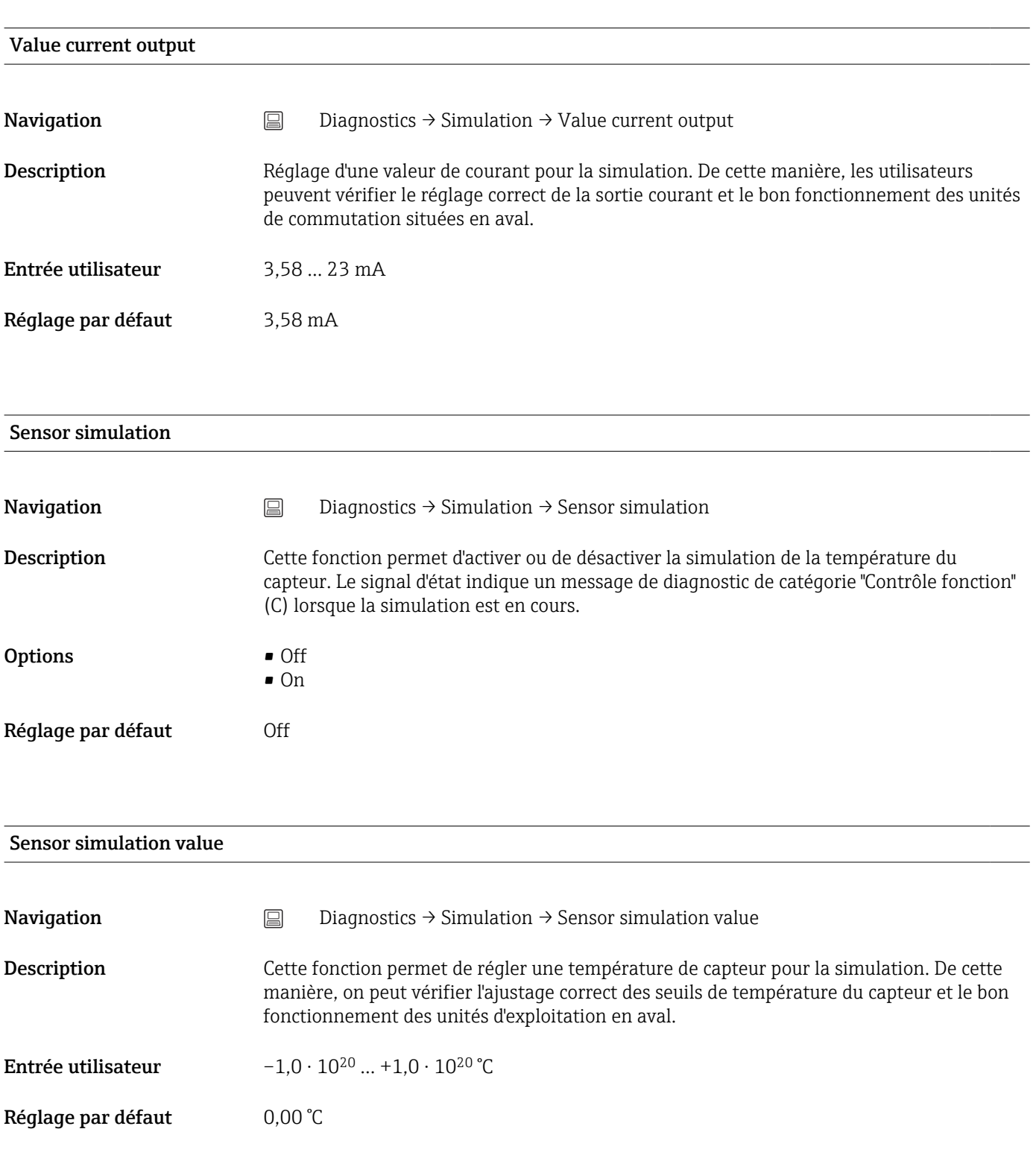

# 14.3.6 Sous-menu "Diagnostic settings"

Diagnostic behavior

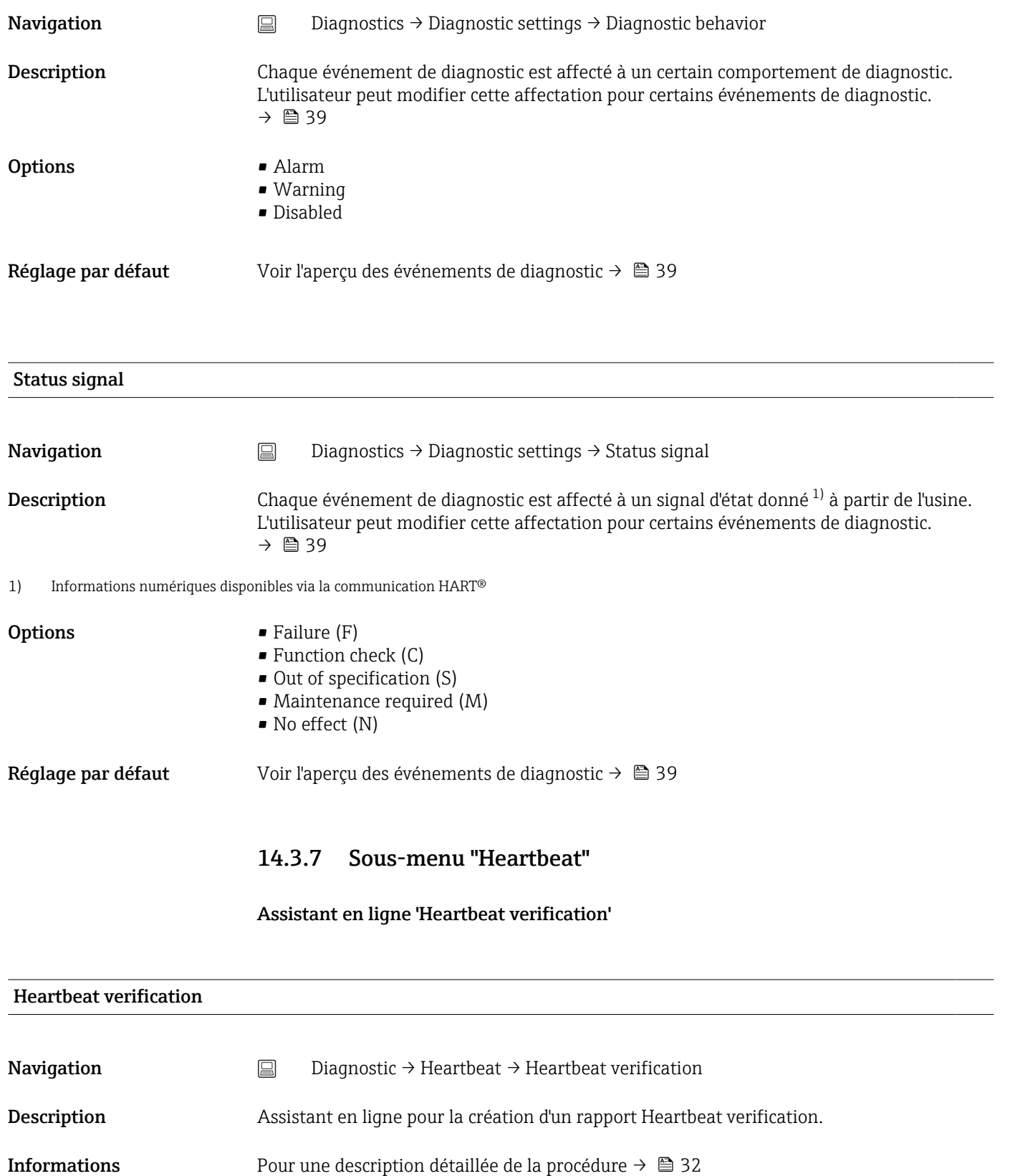

complémentaires

# 14.4 Menu Expert

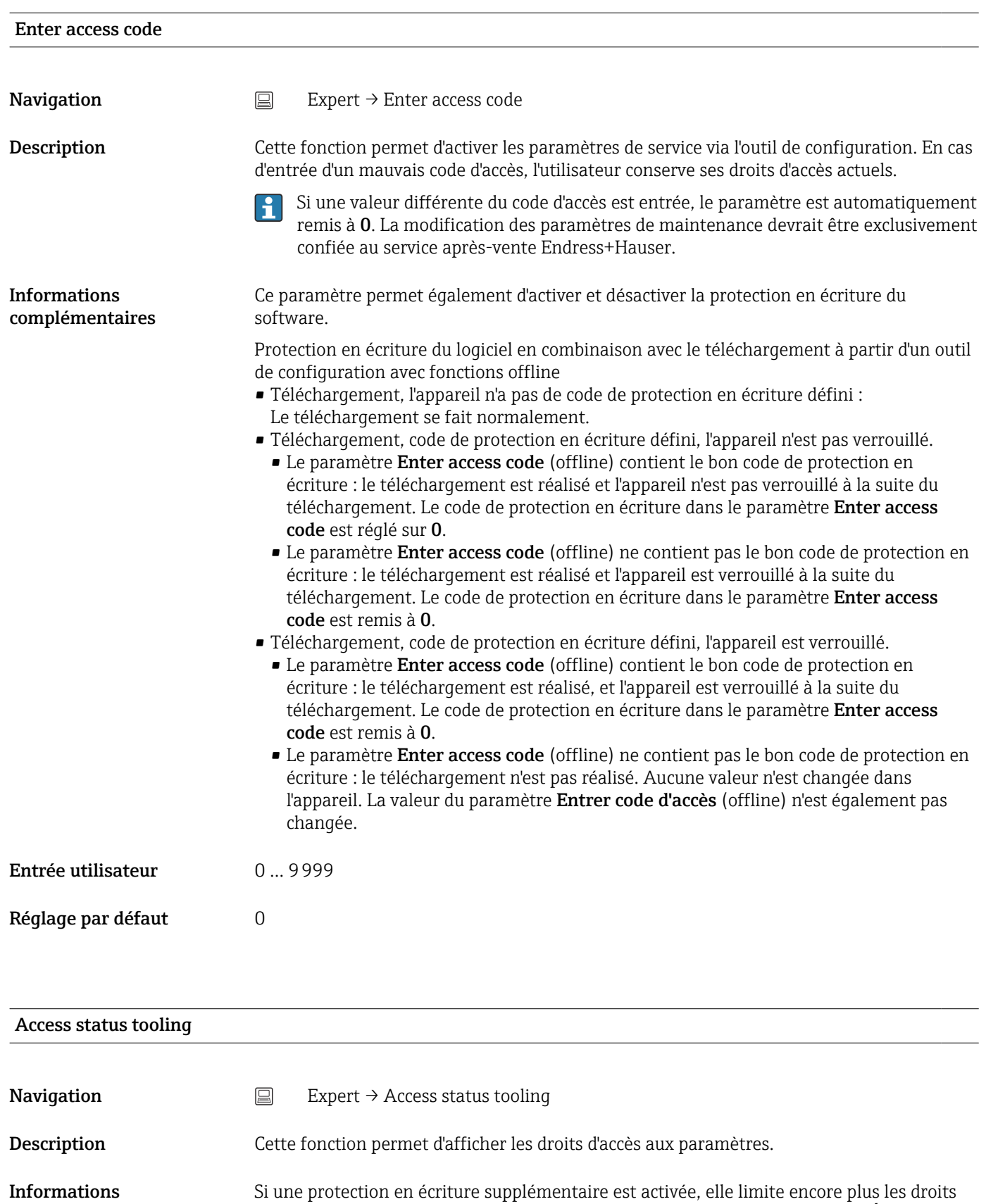

d'accès actuels. La protection en écriture peut être visualisée via le paramètre État

complémentaires

verrouillage.

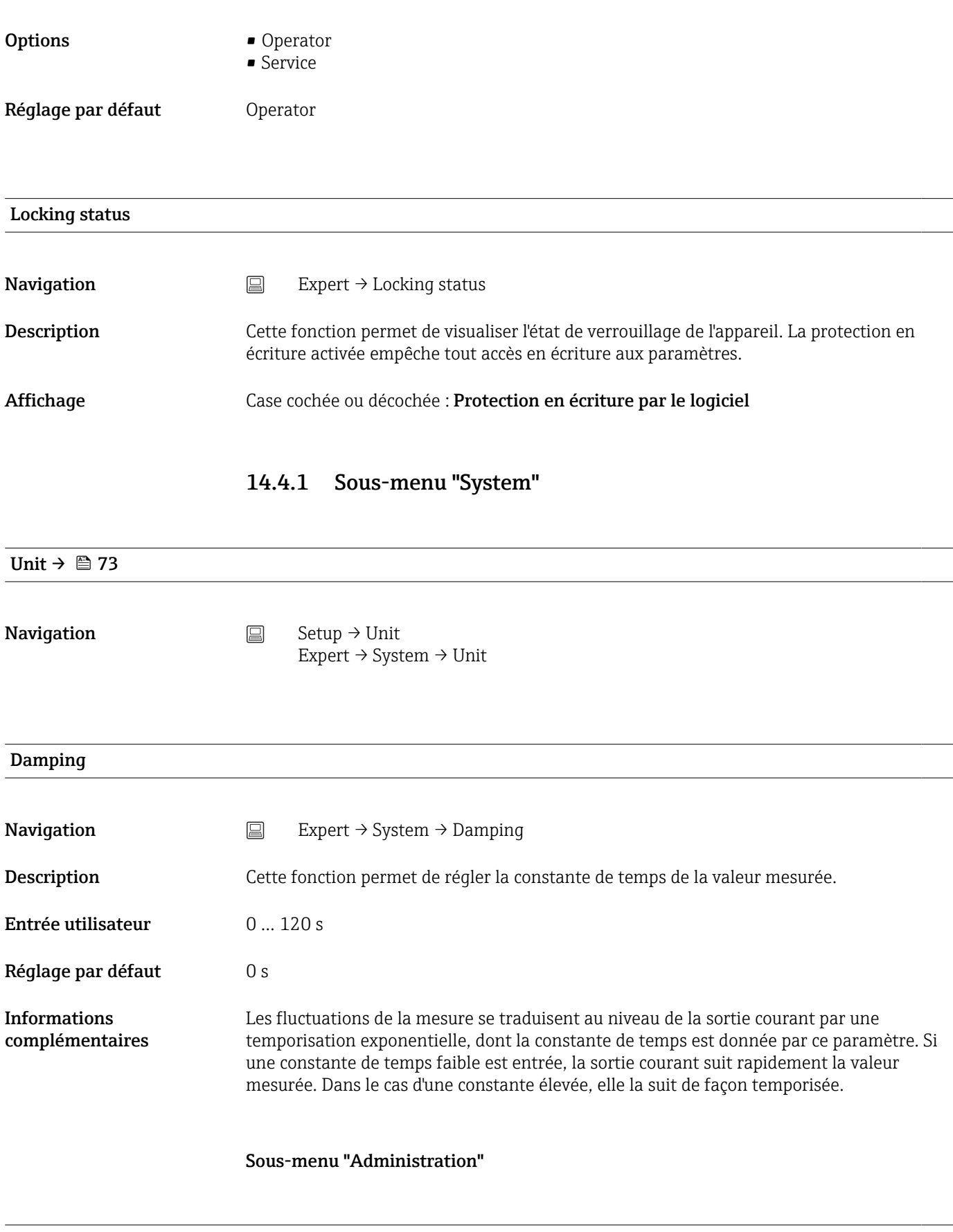

Define device write protection code

Navigation  $□$  Expert → System → Administration → Define device write protection code

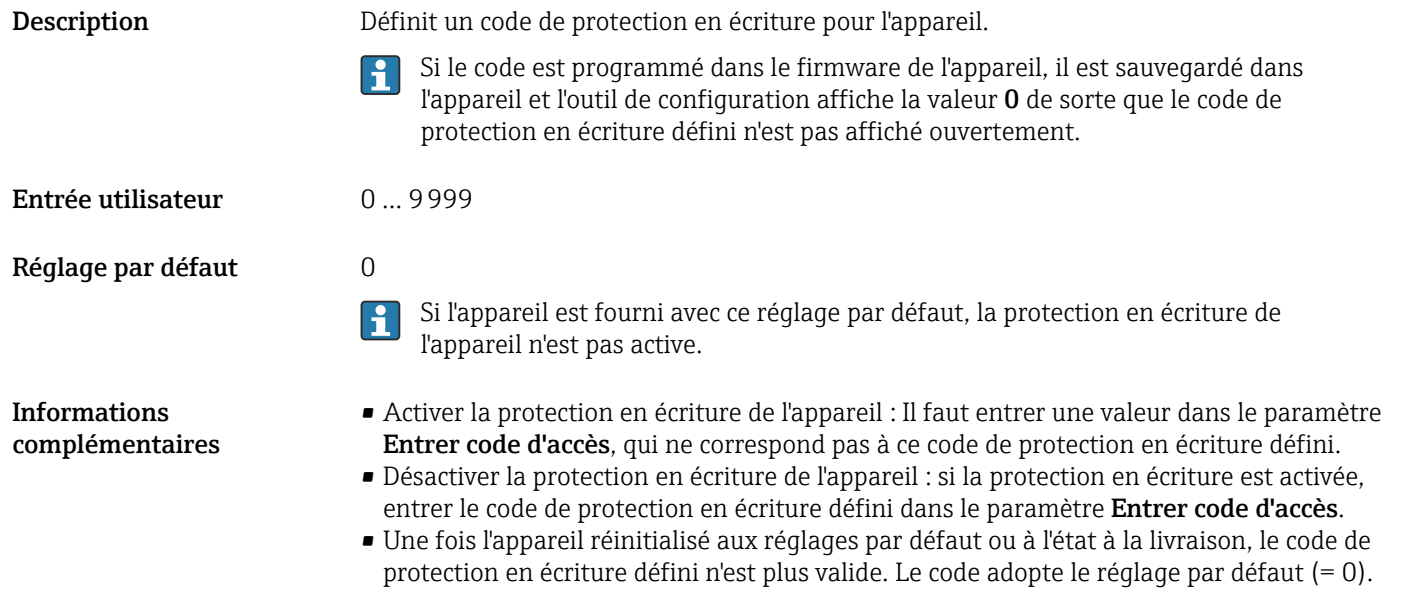

Si le code de protection en écriture de l'appareil a été oublié, il peut être effacé ou  $\vert \mathbf{f} \vert$ écrasé par le SAV.

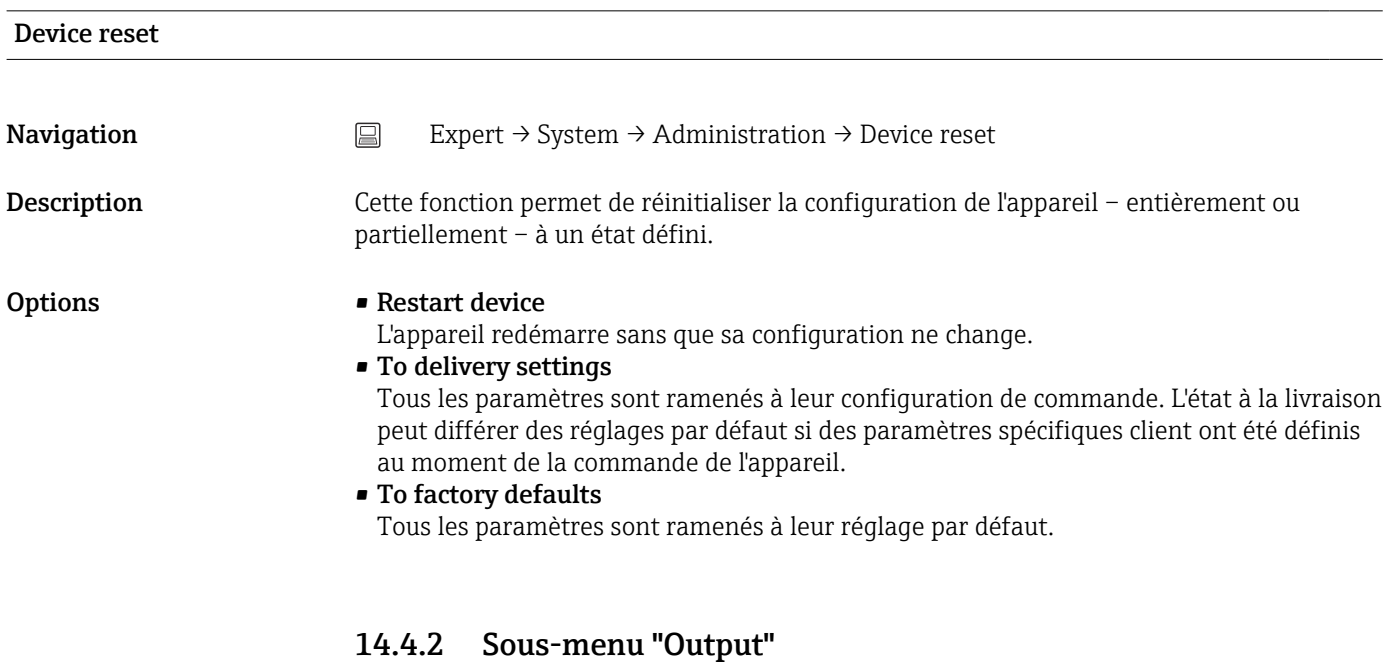

4 mA value  $\rightarrow$   $\oplus$  73

**Navigation**  $\Box$  Setup  $\rightarrow$  Lower range value Expert  $\rightarrow$  Output  $\rightarrow$  4 mA value

20 mA value  $\rightarrow$   $\approx$  74

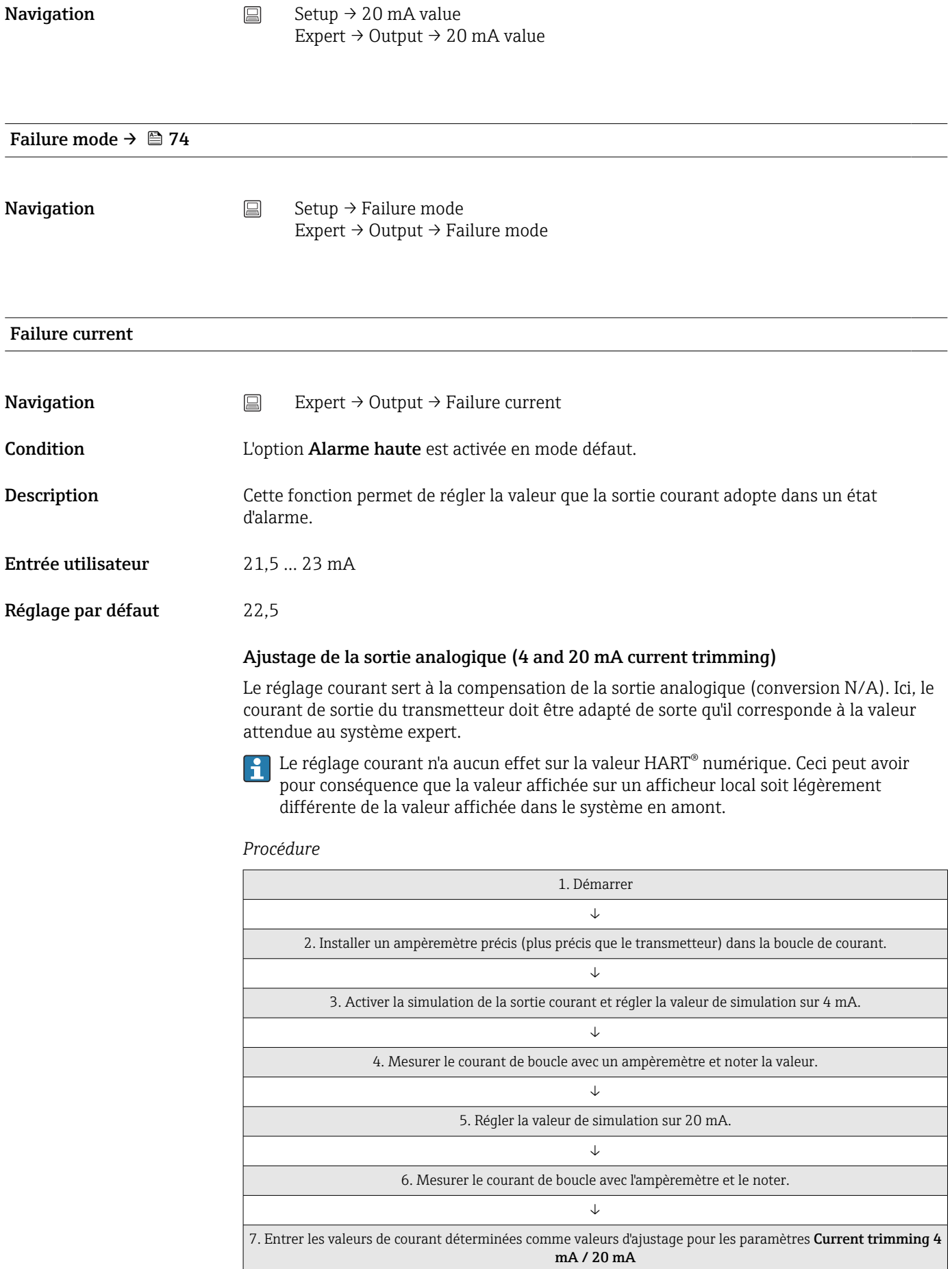

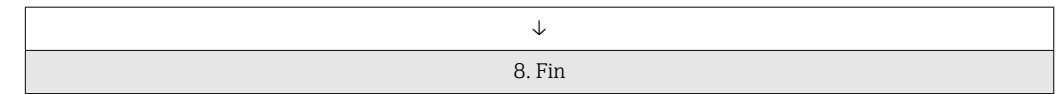

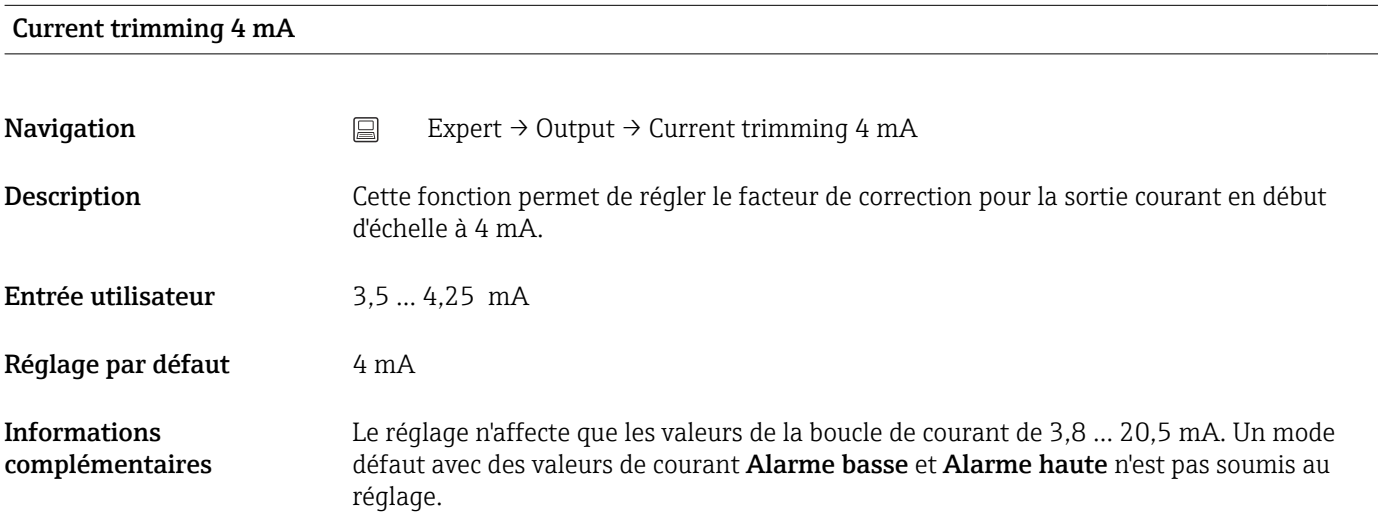

## Current trimming 20 mA

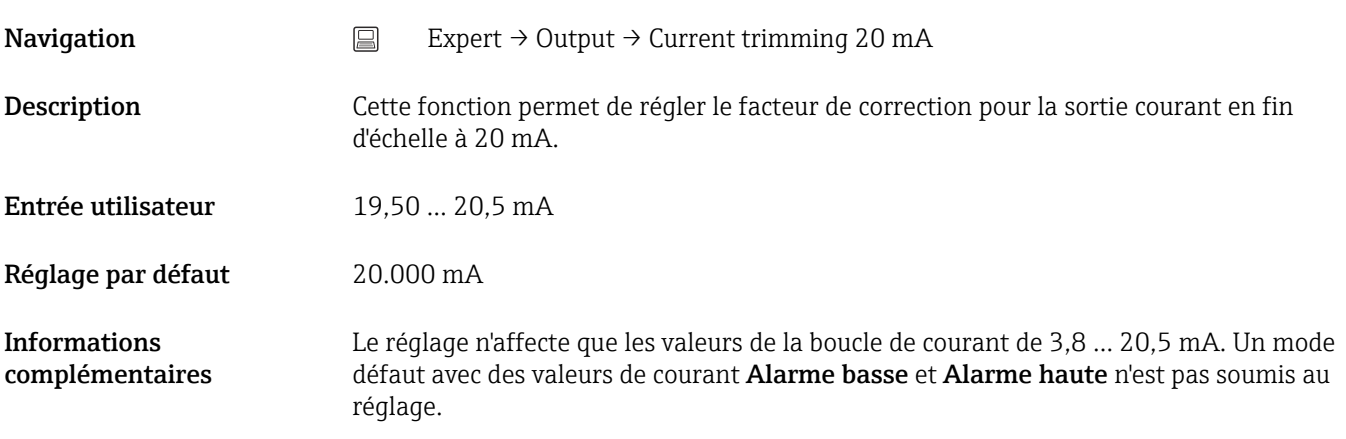

## Sous-menu "Configuration test de boucle"

### Loop check configuration

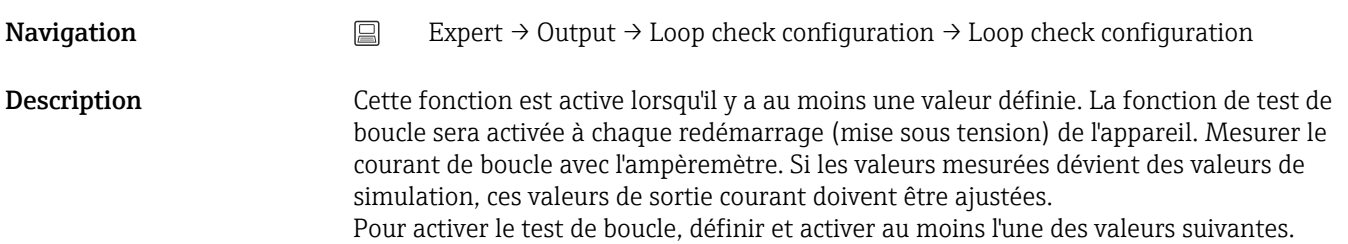

### Informations complémentaires

Une fois l'appareil mis sous tension, le test de boucle démarre et les valeurs de simulation activées sont vérifiées. Ces valeurs de courant de boucle peuvent être mesurées avec un ampèremètre précis. Si les valeurs mesurées dévient des valeurs de simulation réglées, il est recommandé d'ajuster ces valeurs de sortie courant. Pour le réglage courant 4 mA/20 mA, voir la description ci-dessus.

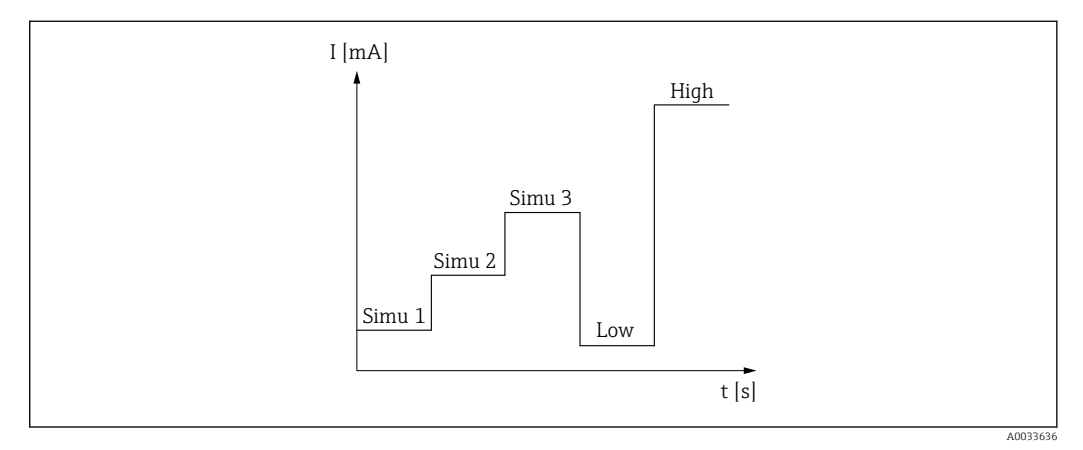

 *12 Courbe du test de boucle*

Si l'un des événements de diagnostic suivant est actif au démarrage du process,  $| \cdot |$ l'appareil ne peut pas effectuer de test de boucle : 001, 401, 411, 437, 501, 531 (voie "-------" ou "Sortie courant"), 537 (voie "-------" ou "Sortie courant"), 801, 825. Si l'appareil fonctionne en mode multidrop, le test de boucle ne peut pas être réalisé.

Options Activation des valeurs de contrôle :

- Simulation value 1
- Simulation value 2
- Simulation value 3
- Low alarm
- High alarm

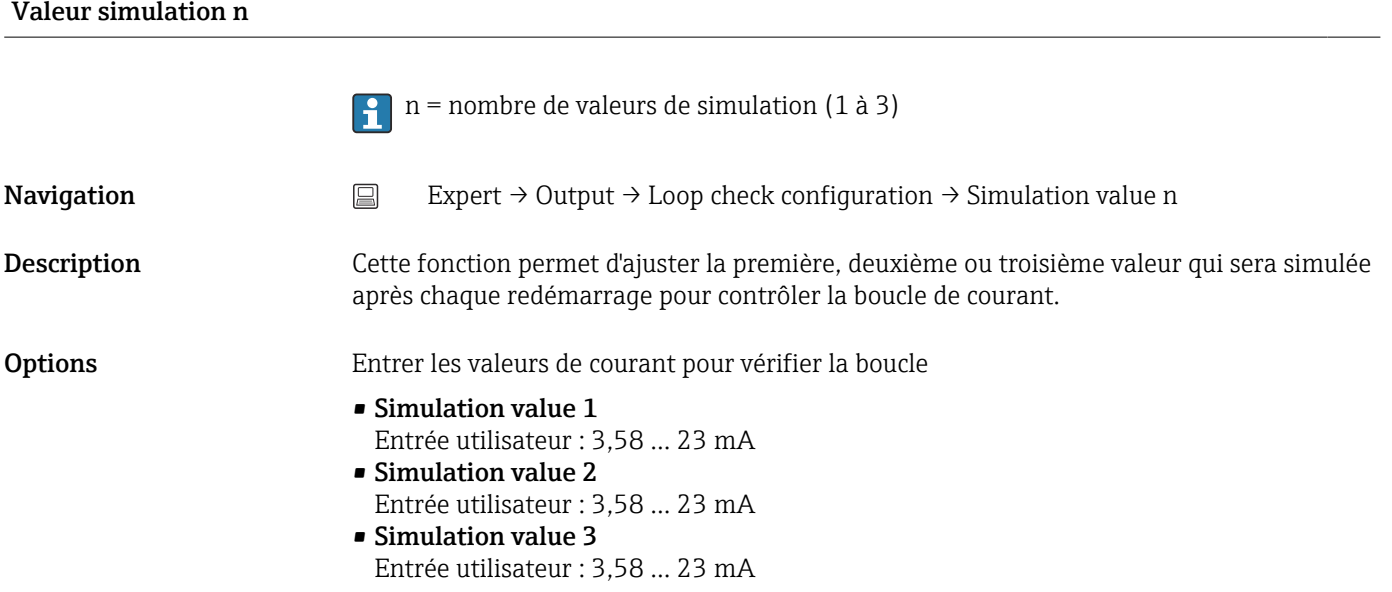

- Réglage par défaut  **Simulation value 1** : 4,00 mA, non activée
	- Simulation value 2 : 12,00 mA, non activée
	- Simulation value 3 : 20,00 mA, non activée
	- Low alarm et High alarm non activées

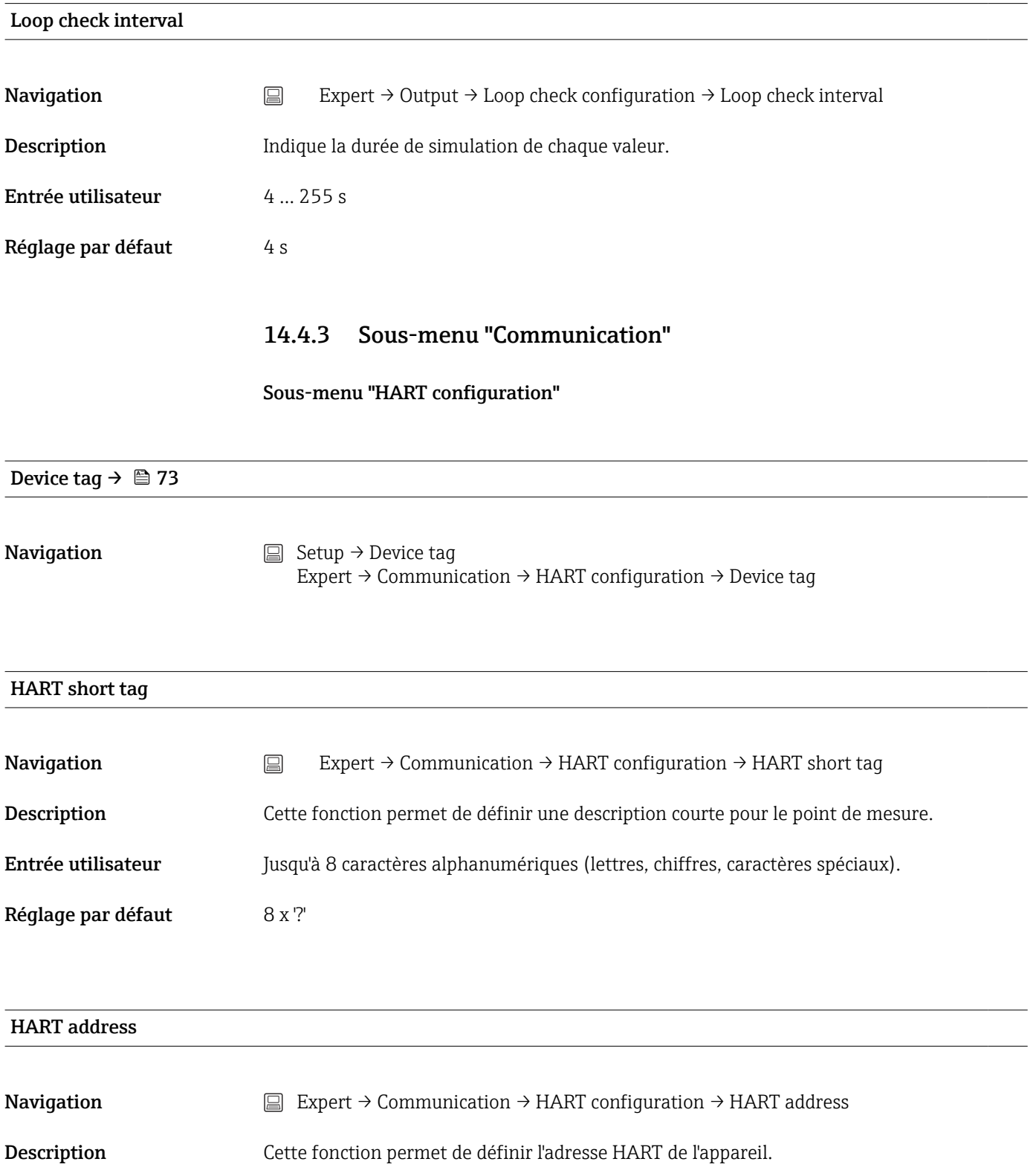

Entrée utilisateur  $0...63$ 

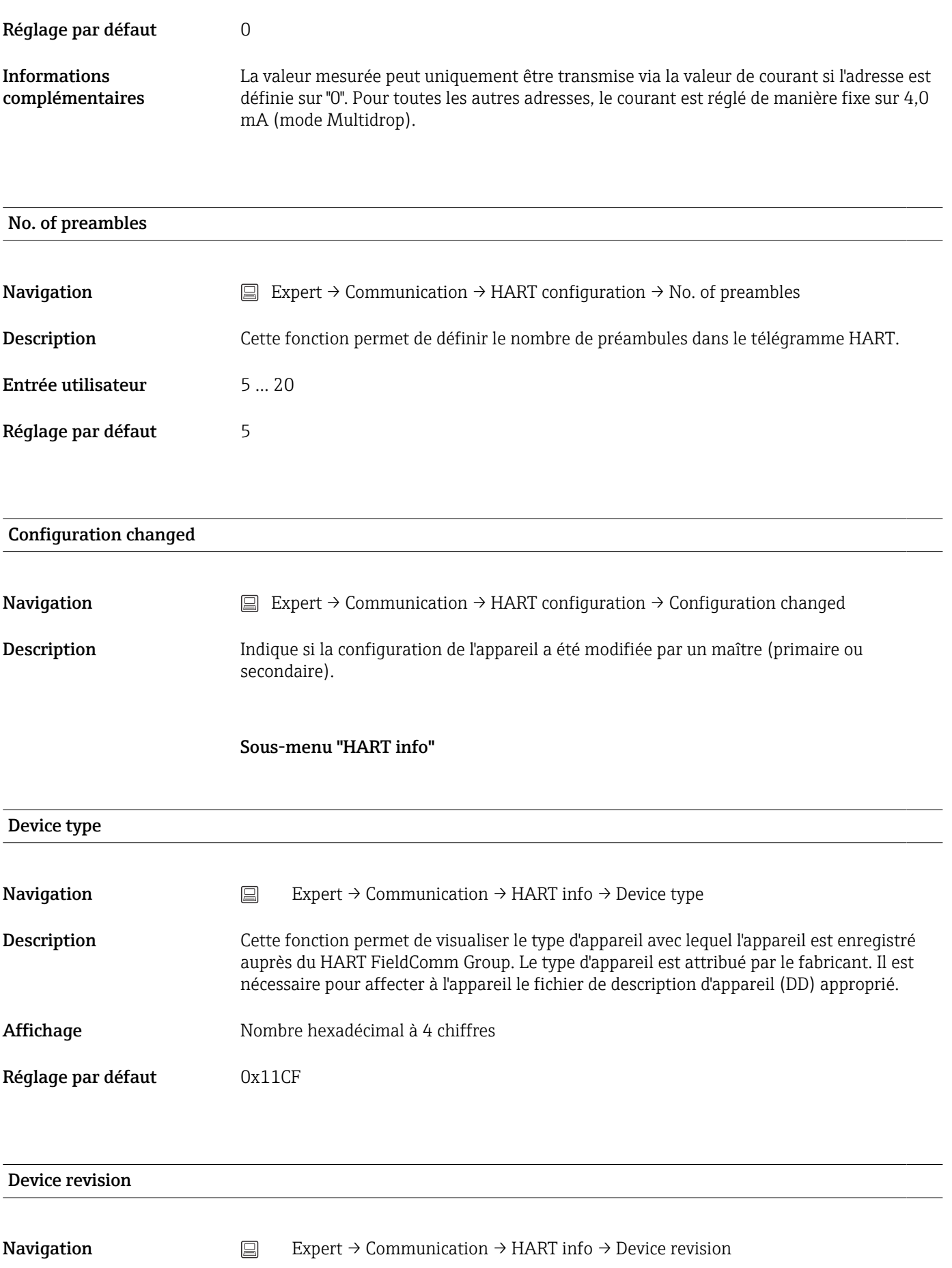

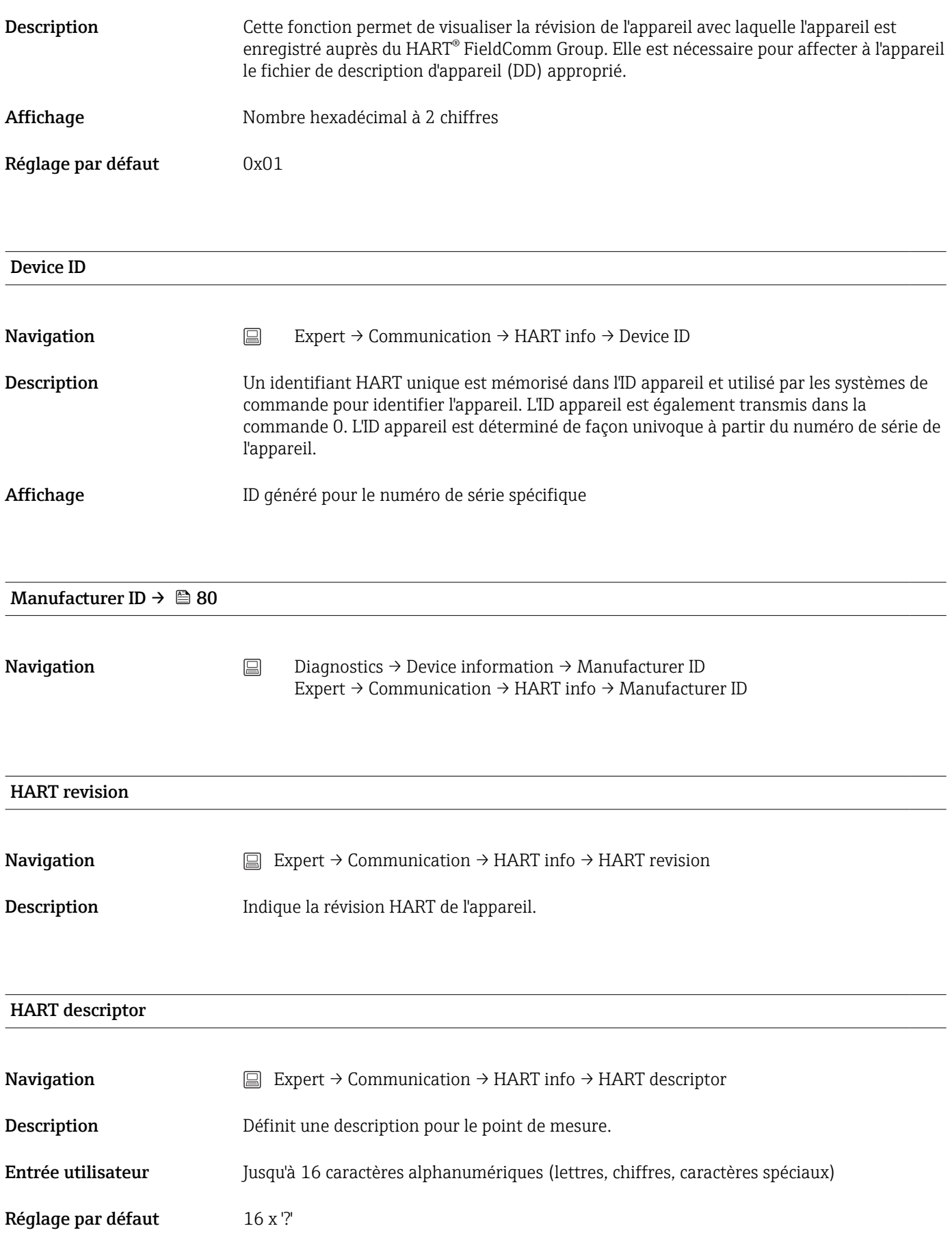

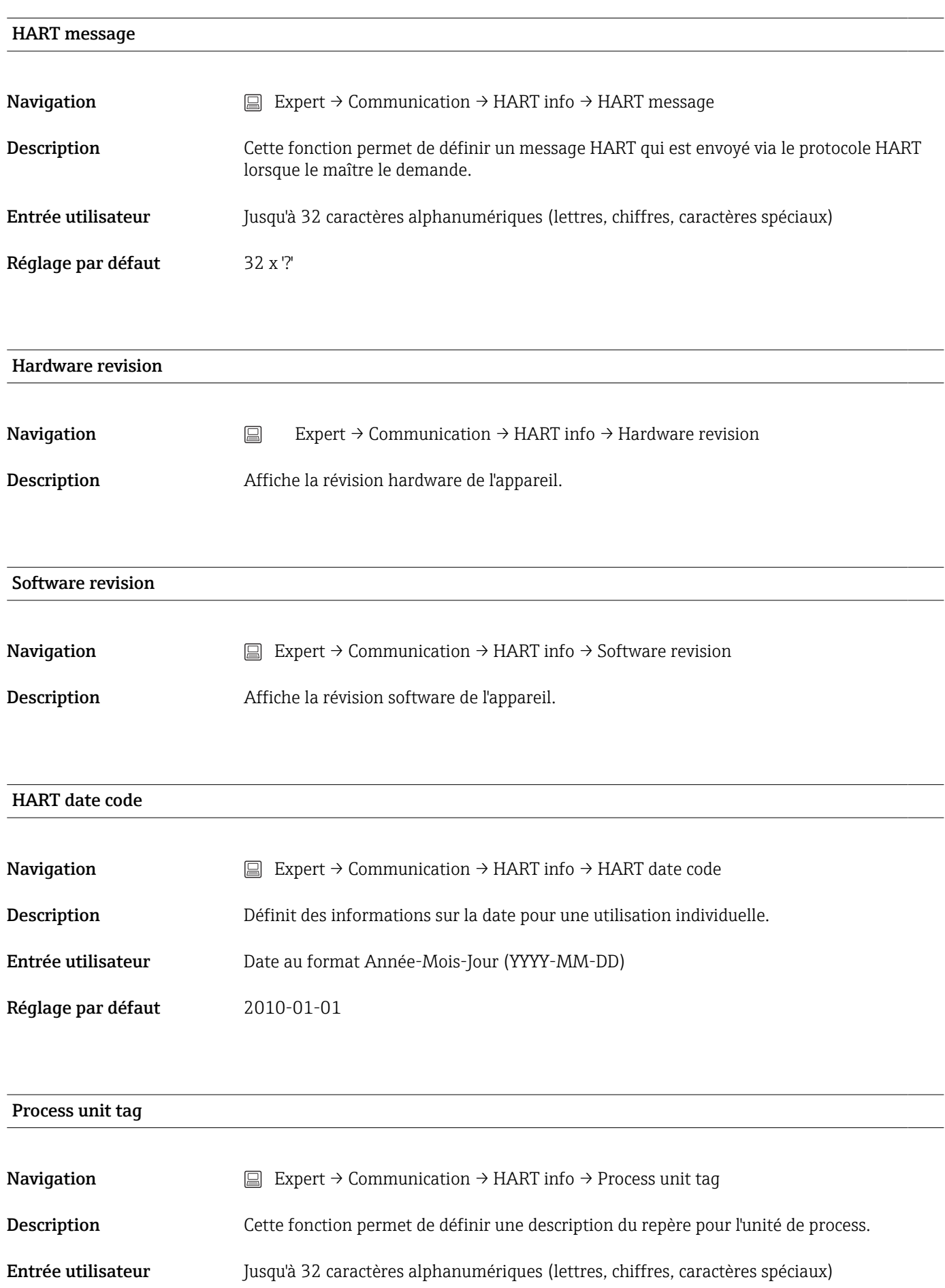

Réglage par défaut 32 x '?'

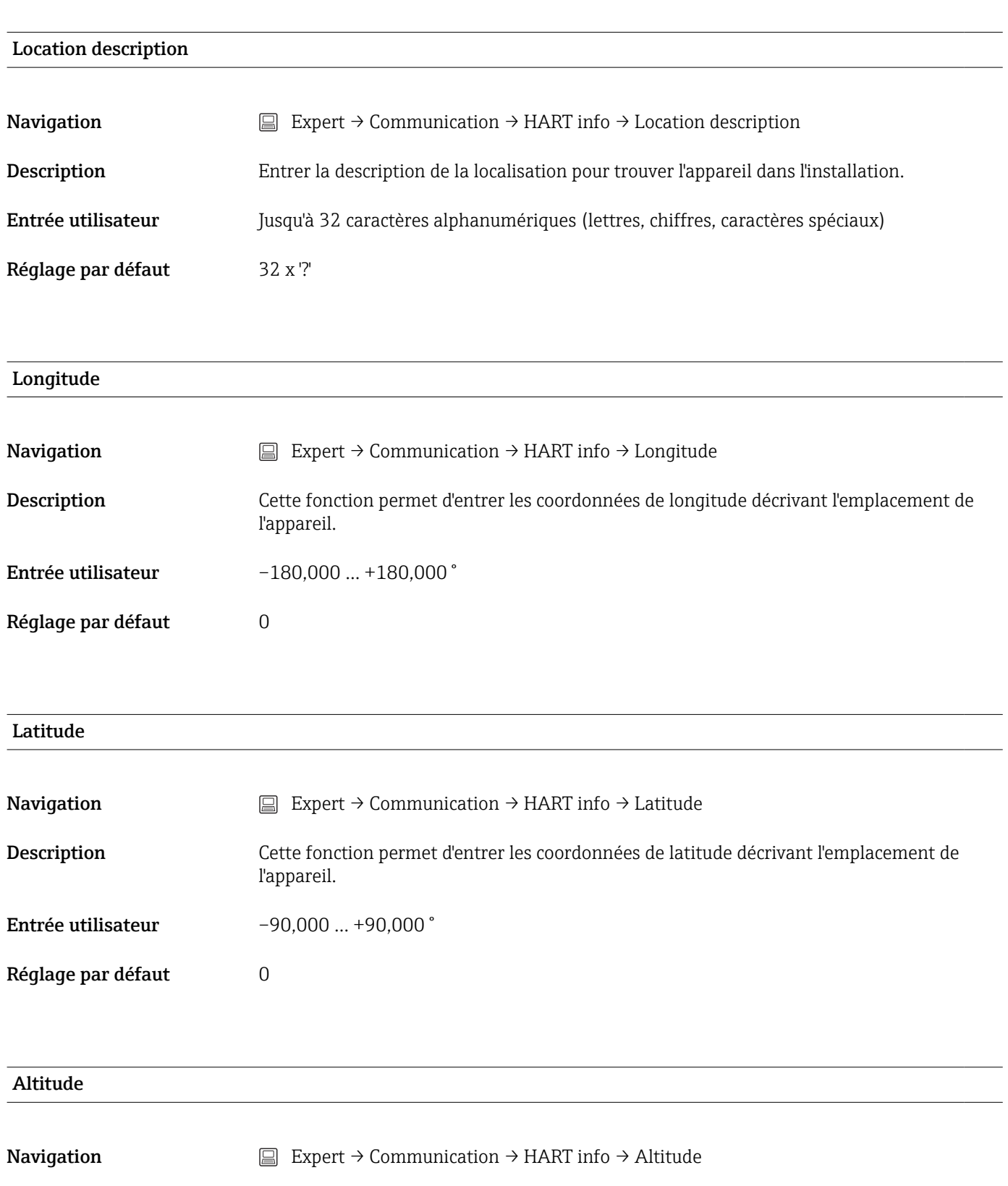

Description Cette fonction permet d'entrer les données d'altitude décrivant l'emplacement de l'appareil.

Entrée utilisateur  $-1,0 \cdot 10^{+20} \dots +1,0 \cdot 10^{+20} \text{ m}$ 

Réglage par défaut  $0 \text{ m}$ 

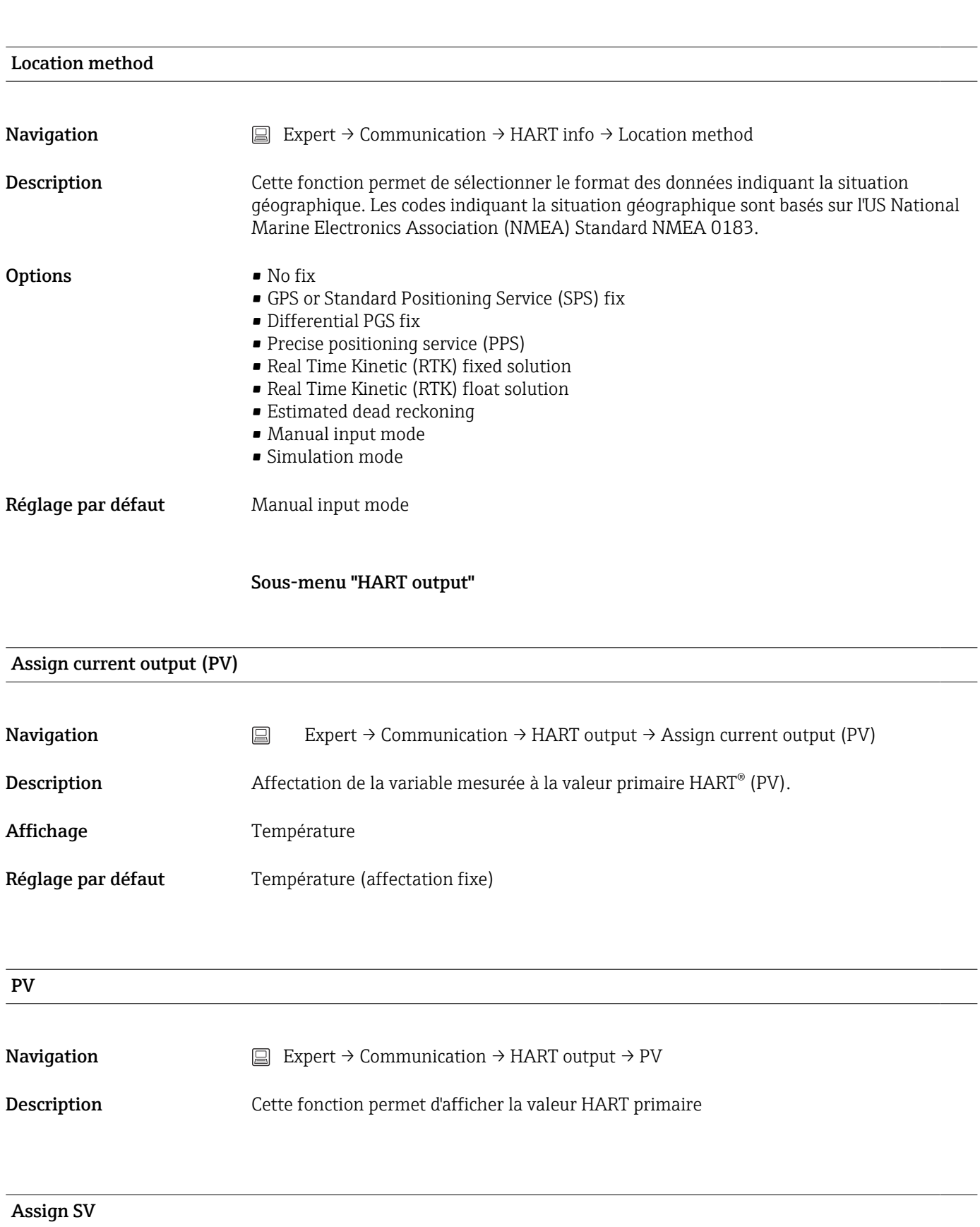

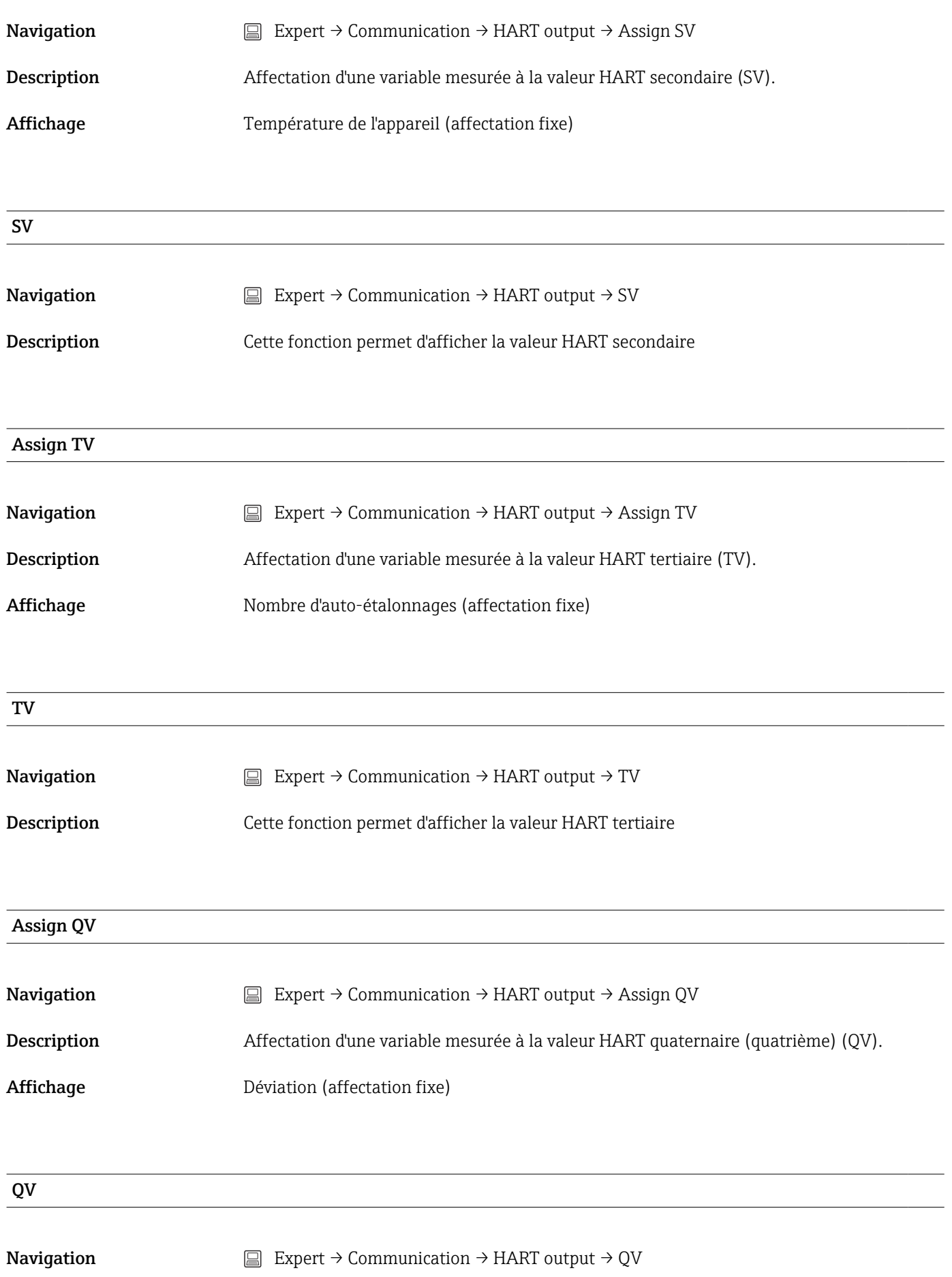

Description Cette fonction permet d'afficher la valeur HART quaternaire

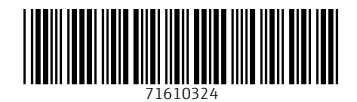

www.addresses.endress.com

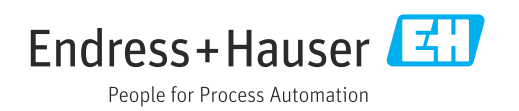